Brugervejledning

© Copyright 2016 HP Development Company, L.P.

Bluetooth er et varemærke tilhørende dets indehaver og anvendes af HP Inc. under licens. Intel, Celeron og Pentium er varemærker tilhørende Intel Corporation i USA og andre lande. Microsoft og Windows er registrerede varemærker tilhørende Microsoft-gruppen af virksomheder.

Oplysningerne indeholdt heri kan ændres uden varsel. De eneste garantier for HP's produkter og serviceydelser er angivet i de udtrykkelige garantierklæringer, der følger med sådanne produkter og serviceydelser. Intet heri må fortolkes som udgørende en yderligere garanti. HP er ikke erstatningspligtig i tilfælde af tekniske unøjagtigheder eller typografiske fejl eller manglende oplysninger i denne vejledning.

Få oplysninger om DTS-patenter på <http://patents.dts.com>. Fremstillet under licens fra DTS Licensing Limited. DTS, symbolet samt DTS og symbolet sammen er registrerede varemærker, og DTS Studio Sound er et varemærke tilhørende DTS, Inc. © DTS, Inc. Alle

rettigheder forbeholdes .

Første udgave: Maj 2016

Dokumentets bestillingsnummer: 857335-081

#### **Produktbemærkning**

Denne vejledning beskriver funktioner, der er fælles for de fleste modeller. Nogle funktioner er muligvis ikke tilgængelige på din computer.

Denne computer kan kræve opgraderet og/eller separat købt hardware og/eller et DVD-drev for at installere Windows 7-softwaren og få fuldt udbytte af Windows 7-funktionalitet. Se [http://windows.microsoft.com/en-us/](http://windows.microsoft.com/en-us/windows7/get-know-windows-7) [windows7/get-know-windows-7,](http://windows.microsoft.com/en-us/windows7/get-know-windows-7) hvis du ønsker flere oplysninger.

For at få adgang til de nyeste brugervejledninger eller vejledninger til dit produkt skal du gå til [http://www.hp.com/](http://www.hp.com/support) [support.](http://www.hp.com/support) Vælg **Find dit produkt**, og følg derefter anvisningerne på skærmen.

#### **Vilkår vedrørende software**

Når du installerer, kopierer, downloader eller på anden vis bruger de softwareprodukter, der er forudinstalleret på denne computer, indvilliger du i at være bundet af betingelserne i HP's slutbrugerlicensaftale (EULA). Hvis du ikke accepterer disse licensvilkår, er din eneste mulighed at returnere hele det ubrugte produkt (hardware og software) inden for 14 dage mod en refundering, der er underlagt forhandlerens refunderingspolitik.

For yderligere oplysninger eller for at anmode om en fuld refundering af computerens pris bedes du kontakte forhandleren.

#### **Sikkerhedsadvarsel**

**ADVARSEL!** For at mindske risikoen for varmerelaterede skader eller overophedning af computeren må du ikke placere den direkte i skødet eller blokere ventilationsåbningerne. Du må kun bruge computeren på en hård, plan overflade. Sørg for, at luftstrømmen ikke blokeres af en anden hård overflade, f.eks. en tilstødende printer, eller af en blød overflade f.eks. puder, tæpper eller beklædning. Du må heller ikke lade vekselstrømsadapteren komme i kontakt med huden eller en blød overflade, som puder, tæpper eller tøj under drift. Computeren og vekselstrømsadapteren overholder temperaturgrænserne for brugertilgængelige overflader som defineret af International Standard for Safety of Information Technology Equipment (IEC 60950-1).

#### **.onfigurationsindstilling for processor (kun udvalgte modeller)**

**VIGTIGT:** Visse computermodeller er konfigureret med en processor i Intel® Pentium® N35xx/N37xx-serien eller i Celeron® N28xx/N29xx/N30xx/N31xx-serien og et Windows ®-operativsystemet. **Undgå at ændre processorkonfigurationsindstillingen i msconfig.exe fra 4 eller 2 processorer til 1 processor på disse modeller.** Hvis du gør det, kan computeren ikke genstarte. Det vil sige, at du skal udføre en nulstilling til fabriksindstillinger for at gendanne de oprindelige indstillinger.

# **Indholdsfortegnelse**

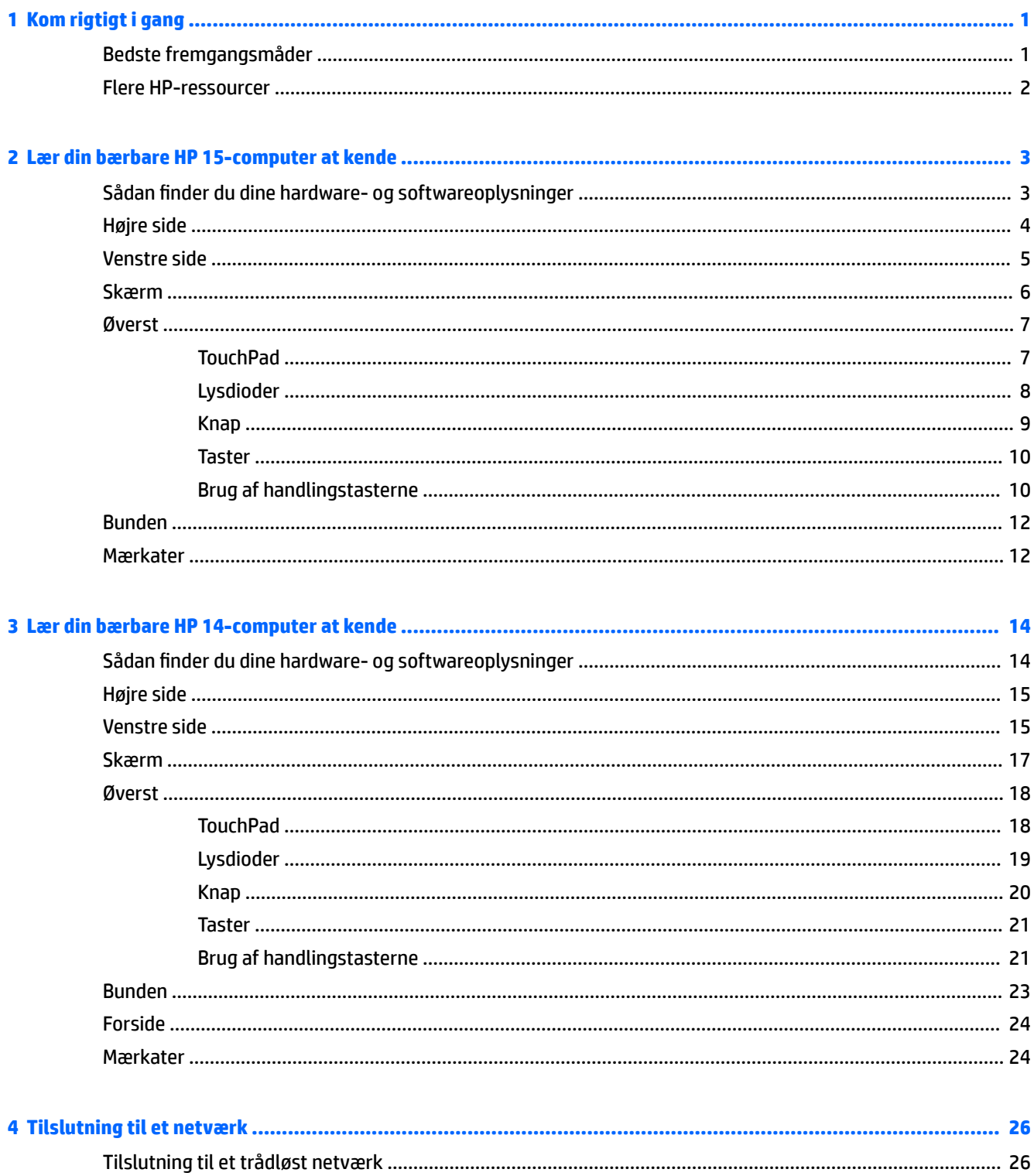

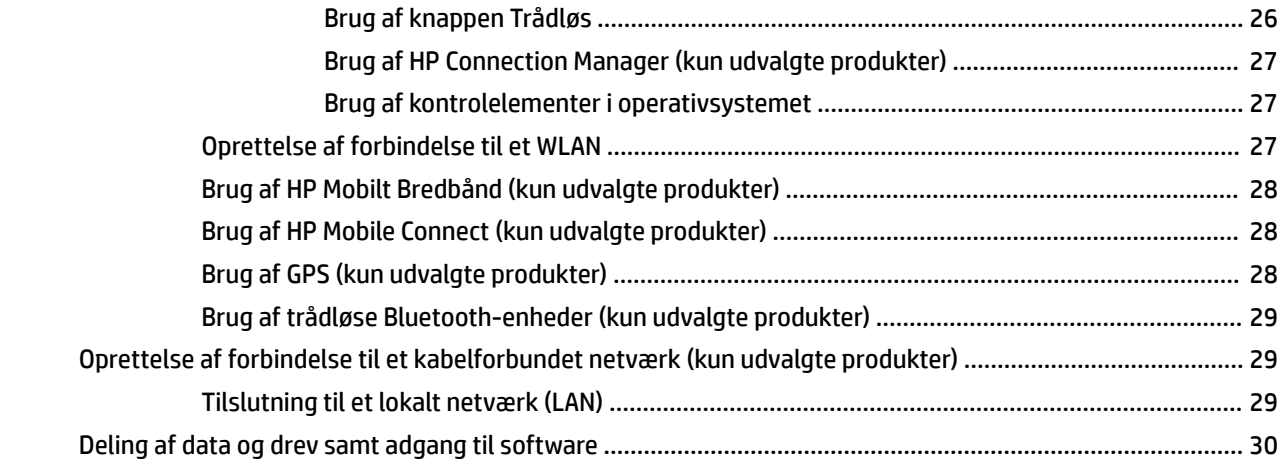

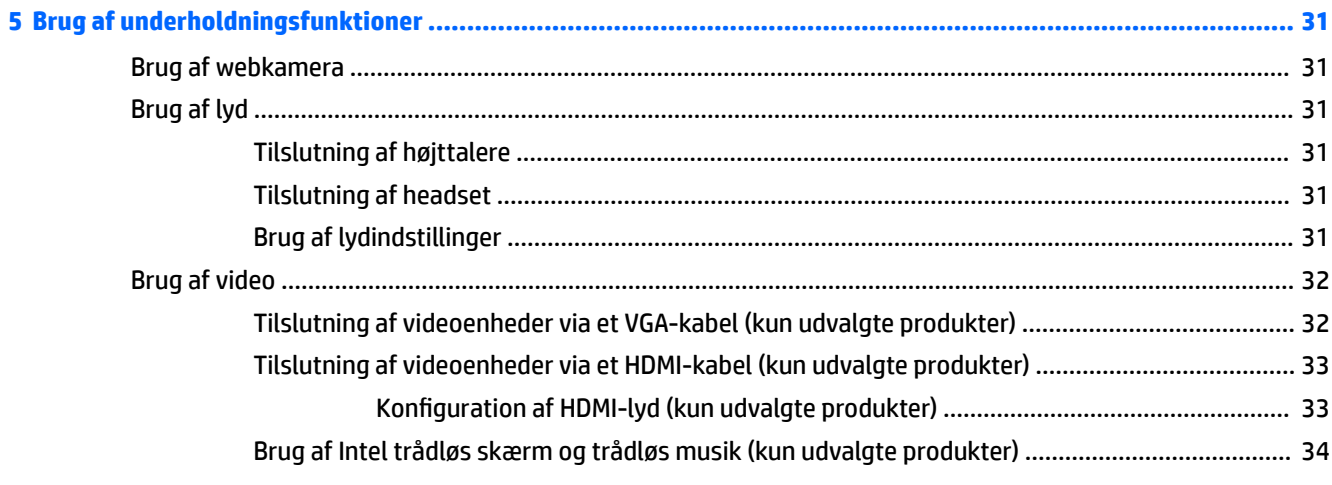

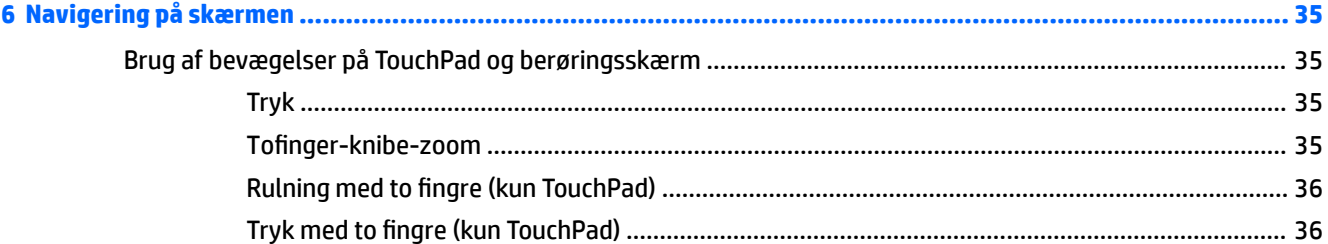

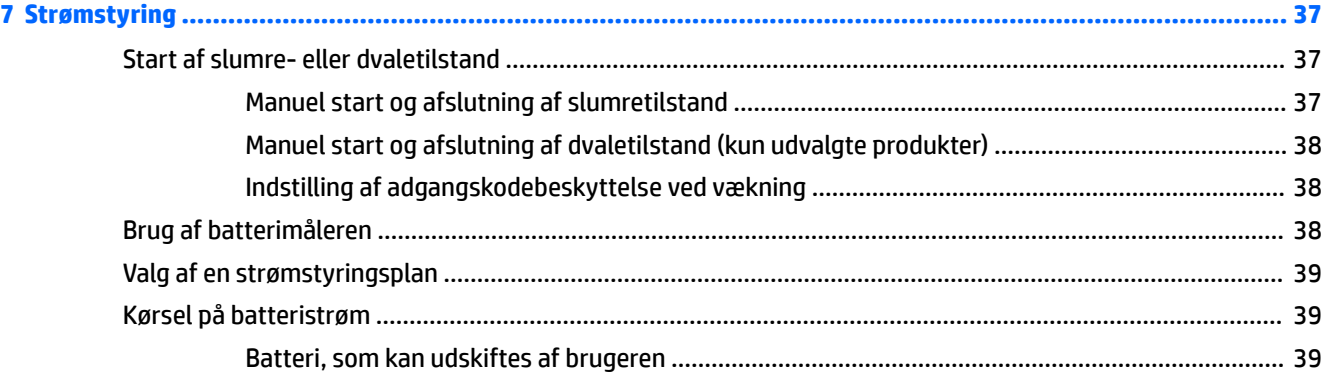

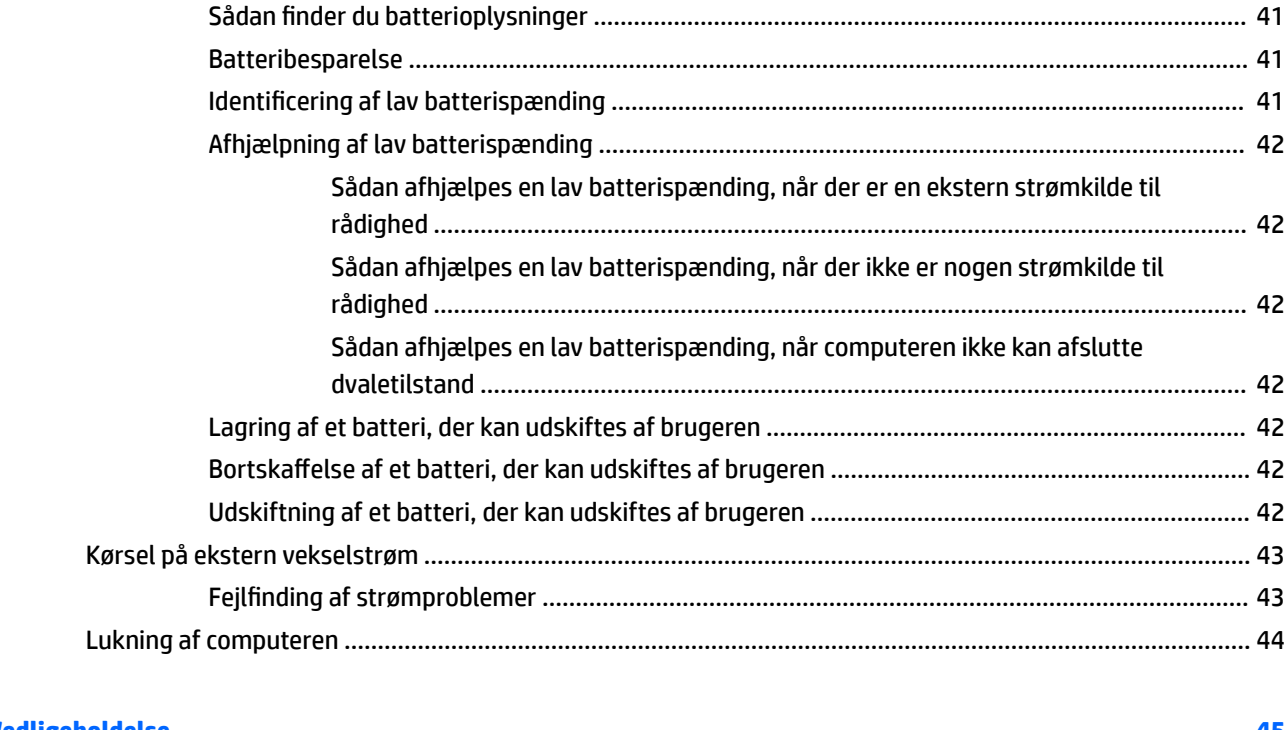

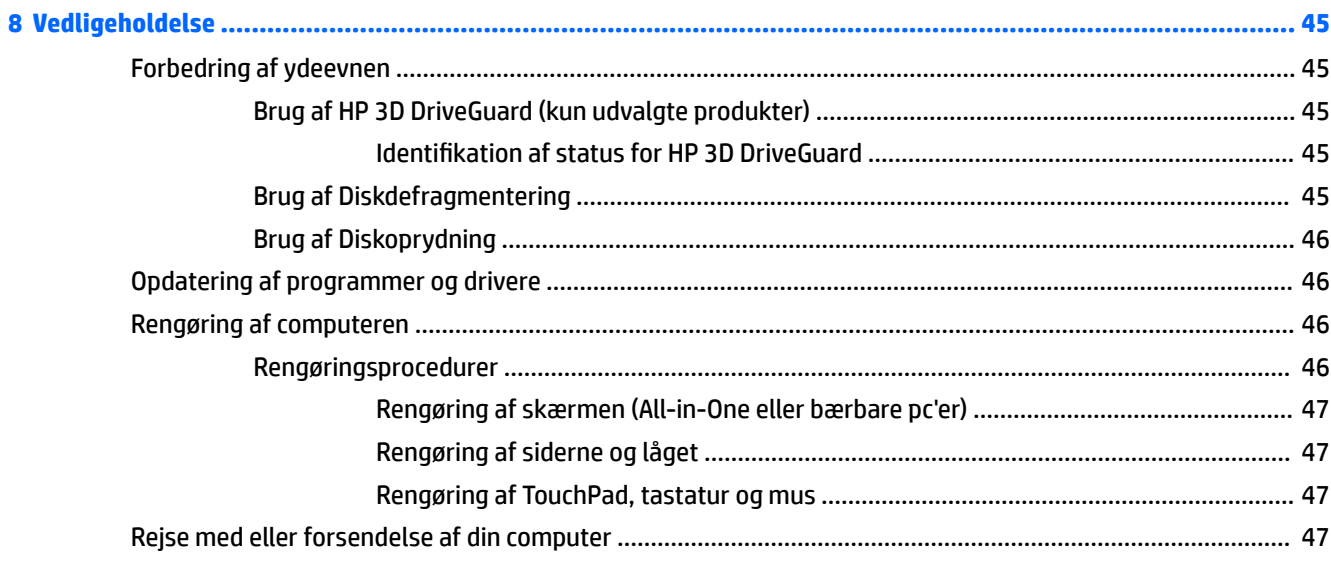

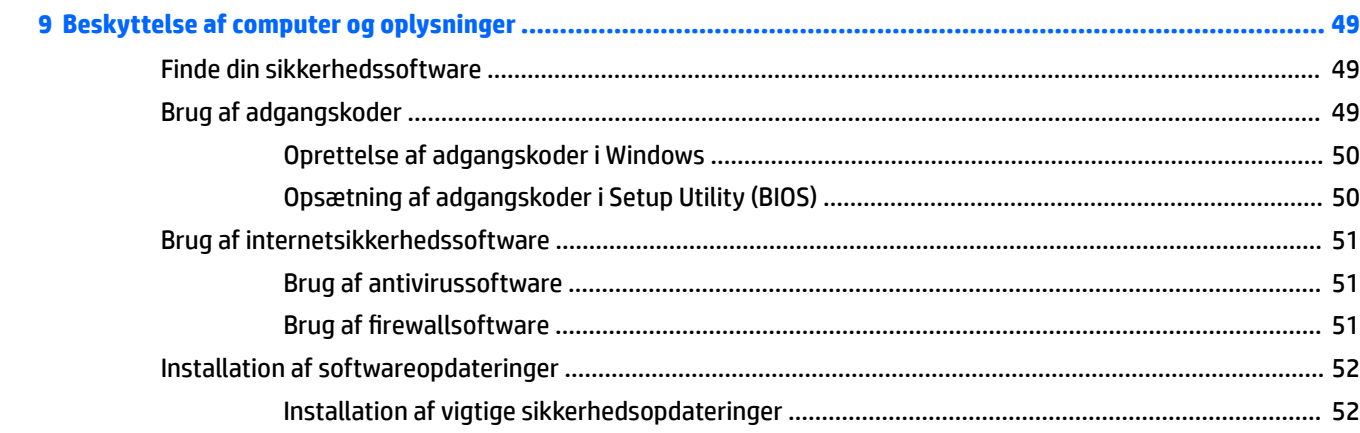

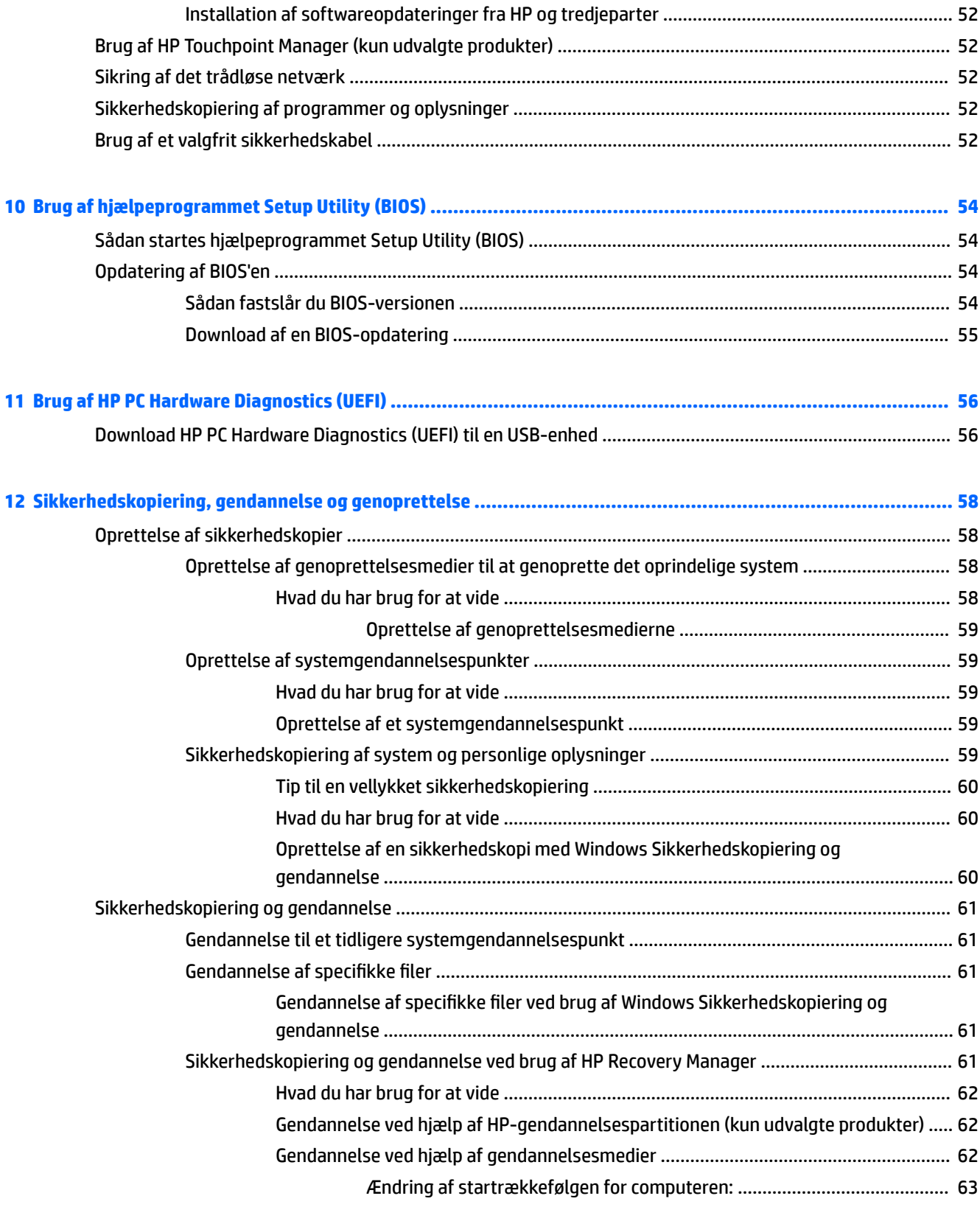

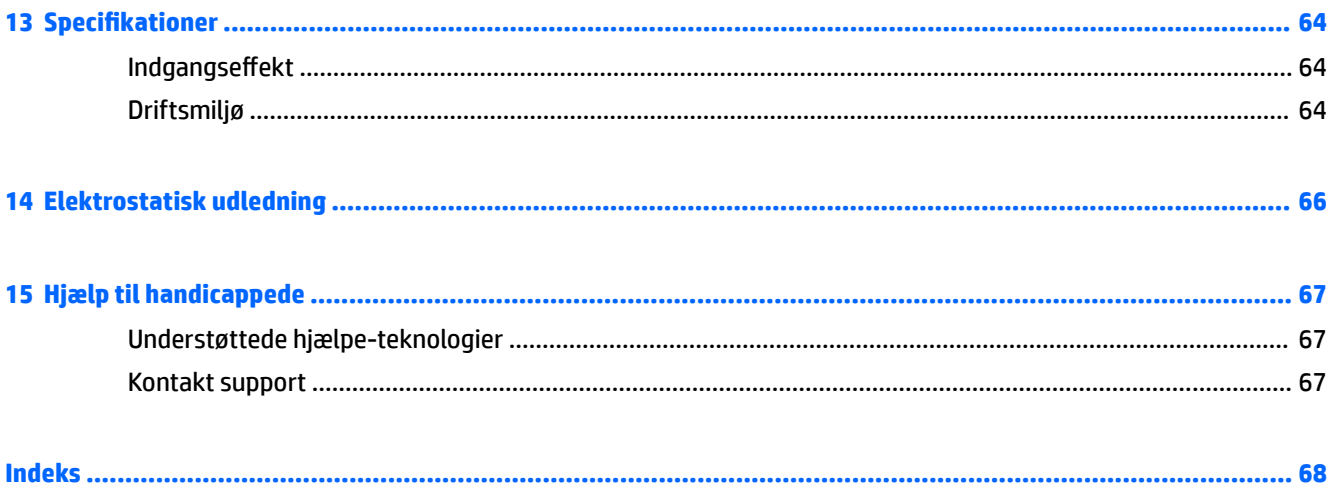

# <span id="page-12-0"></span>**1 Kom rigtigt i gang**

Denne computer er et stærkt værktøj, der er designet til at forbedre dit arbejde og din underholdning. Læs dette kapitel for at få mest muligt ud af din computer og for at få mere at vide om de bedste fremgangsmåder efter opsætningen, samt hvor du skal gå hen for at få flere HP-ressourcer.

### **Bedste fremgangsmåder**

Efter at du har konfigureret og registreret computeren, anbefales det, at du udfører følgende trin for at få mest muligt ud af din investering:

- Sikkerhedskopiér din harddisk ved at oprette gendannelsesdiske eller et gendannelsesflashdrev. Se [Sikkerhedskopiering, gendannelse og genoprettelse på side 58](#page-69-0).
- Hvis du ikke allerede har gjort det, skal du oprette forbindelse til et kabelbaseret eller et trådløst netværk. Se detaljer i [Tilslutning til et netværk på side 26](#page-37-0).
- Gør dig bekendt med computerhardware og -software. Gå til [Sådan finder du dine hardware- og](#page-14-0)  [softwareoplysninger på side 3](#page-14-0) og [Brug af underholdningsfunktioner på side 31,](#page-42-0) hvis du ønsker flere oplysninger.
- Opdater eller køb din antivirussoftware. Få mere at vide på [Brug af antivirussoftware på side 51](#page-62-0).

#### <span id="page-13-0"></span>**Flere HP-ressourcer**

Du har allerede anvendt *opsætningsanvisningerne* til at tænde computeren og finde denne vejledning. Brug denne tabel til at få produktoplysninger, brugsanvisninger med mere.

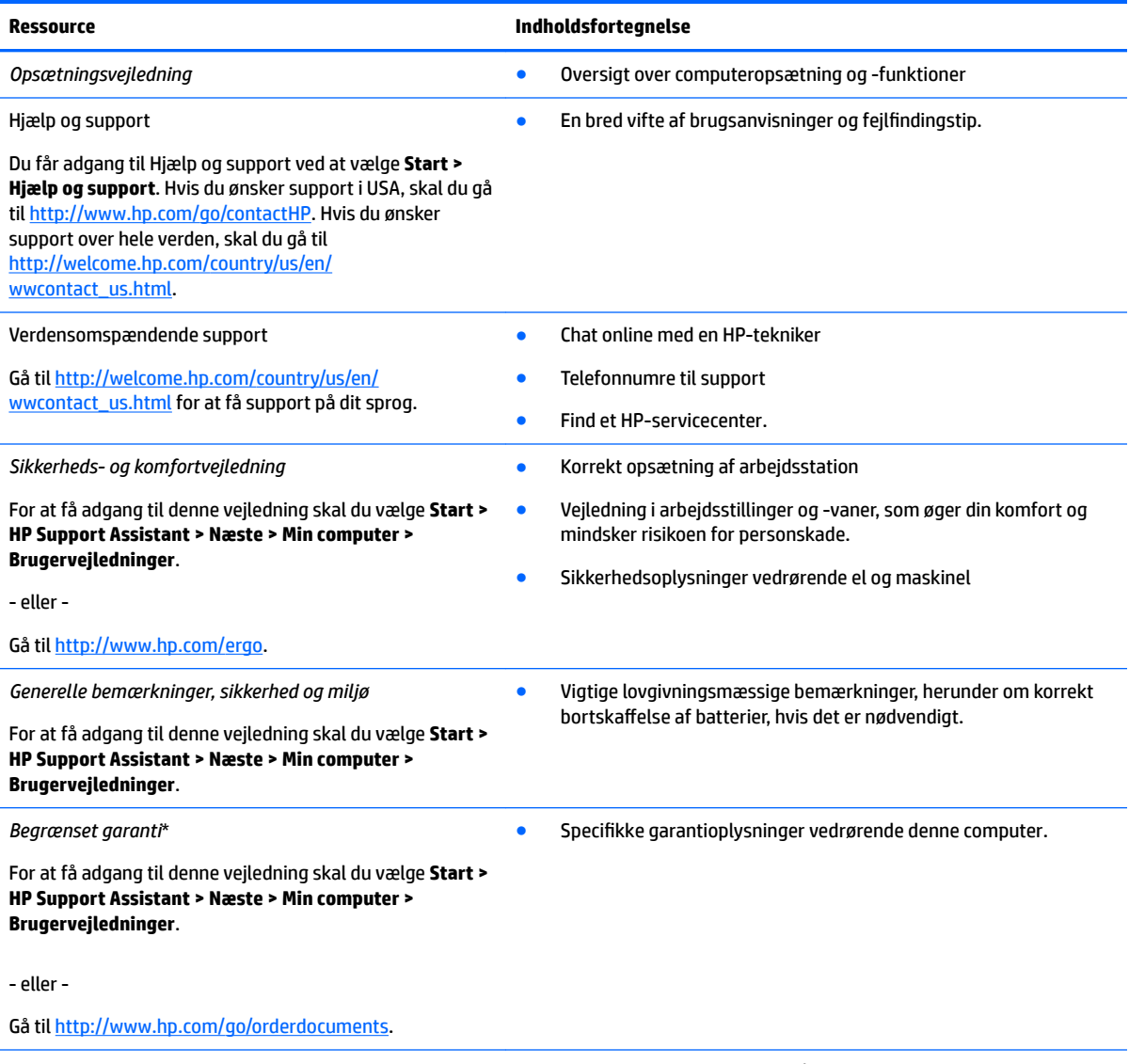

\*Du kan finde den begrænsede HP-garanti sammen med brugervejledningerne på dit produkt og/eller på den cd eller dvd, der medfølger i kassen. For nogle landes eller områders vedkommende kan der være vedlagt en trykt garanti fra HP i kassen. I lande/ områder, hvor garantien ikke medfølger, kan du få en udskrevet en kopi fra<http://www.hp.com/go/orderdocuments>. Hvis produktet er købt i Asien/Stillehavsområdet, kan du skrive til Hewlett Packard, POD, P.O. Box 161, Kitchener Road Post 2ffice, Singapore 912006. Medtag oplysninger om dit produkts navn samt dit navn, telefonnummer og postadresse.

# <span id="page-14-0"></span>**2 Lær din bærbare HP 15-computer at kende**

## **Sådan finder du dine hardware- og softwareoplysninger**

Sådan får du vist en liste over installeret hardware:

**▲** Vælg **Start > Kontrolpanel > Enhedshåndtering**.

Sådan får du vist en liste over installeret software:

**▲** Vælg **Start > Alle programmer**.

## <span id="page-15-0"></span>**Højre side**

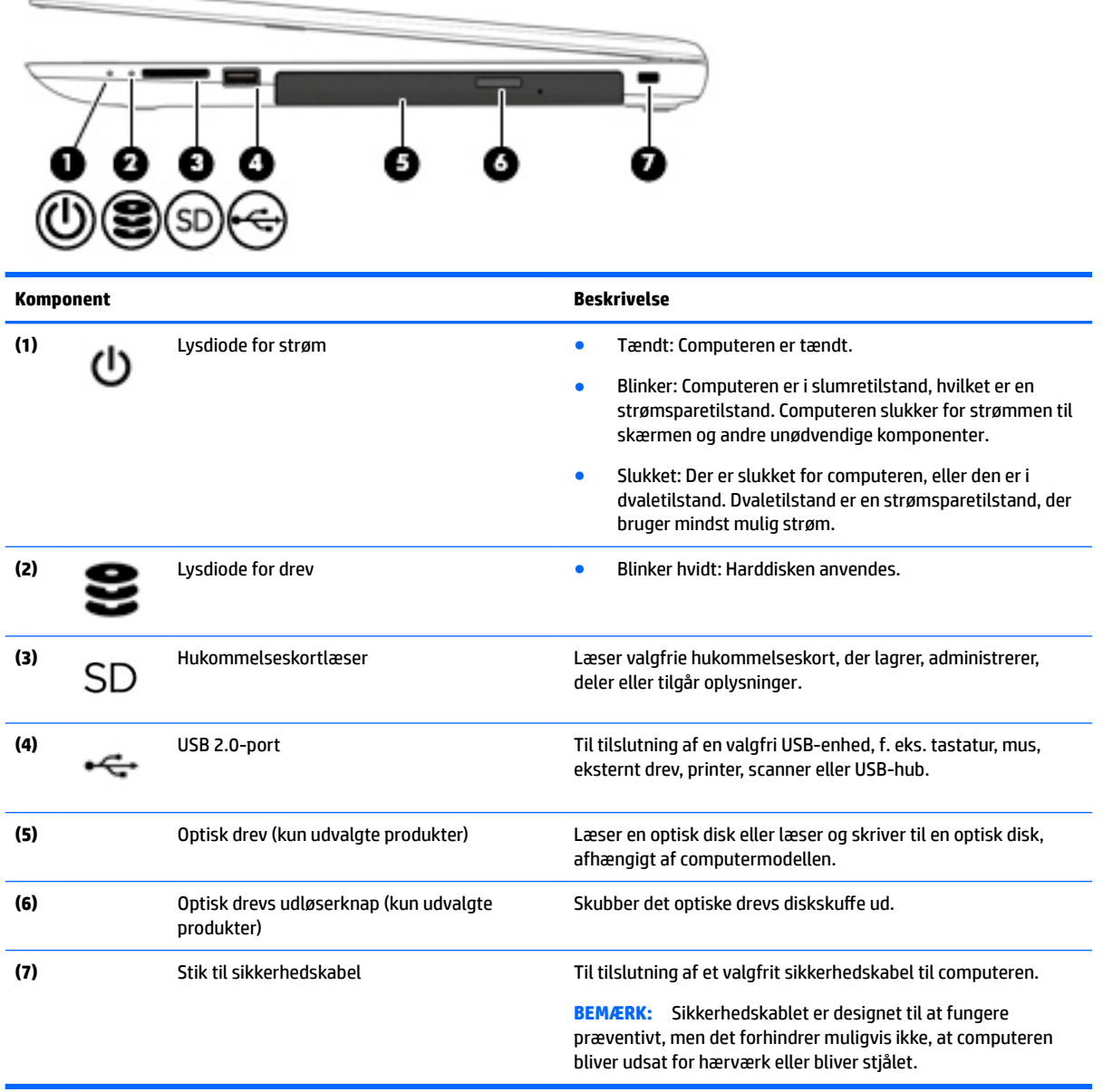

## <span id="page-16-0"></span>**Venstre side**

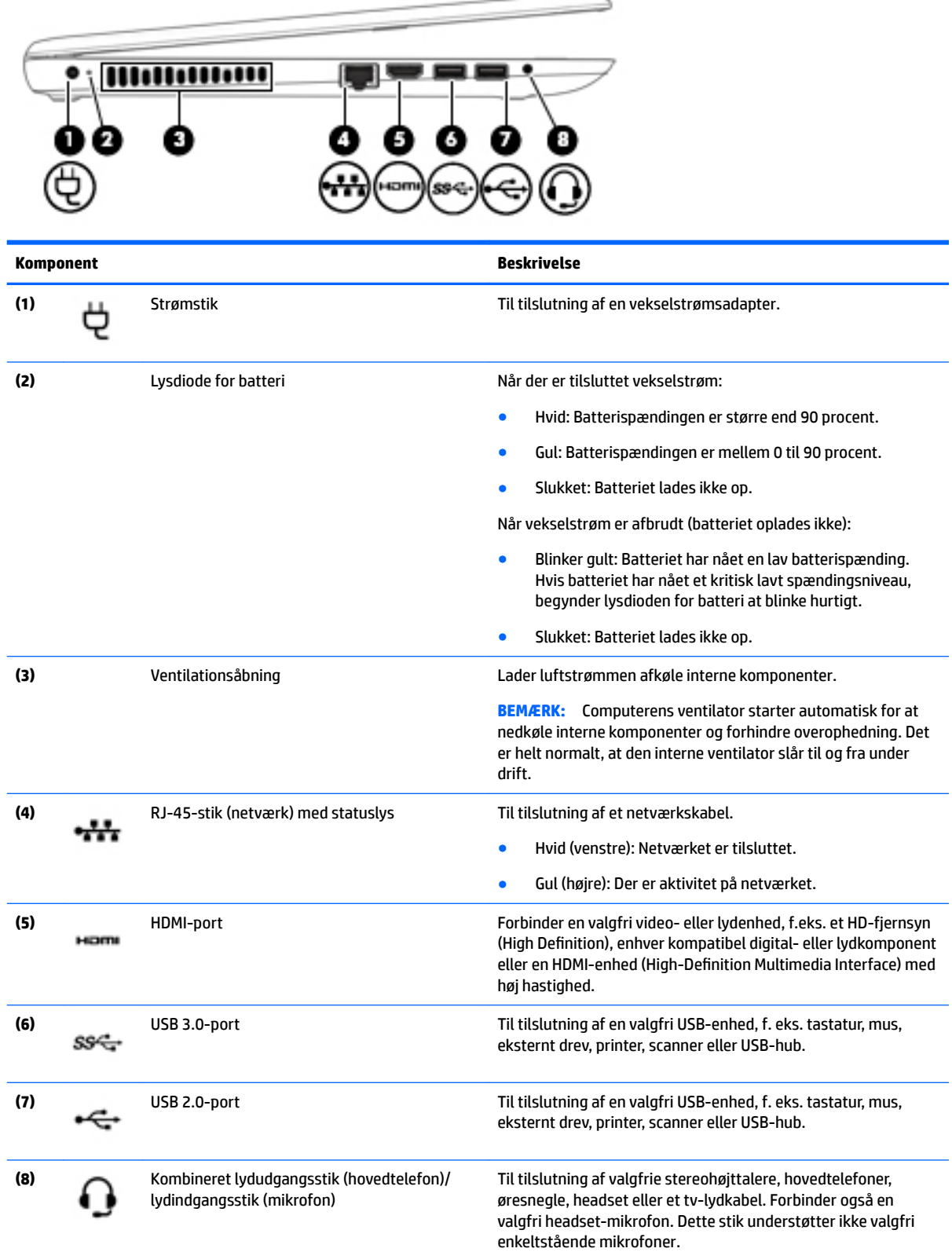

<span id="page-17-0"></span>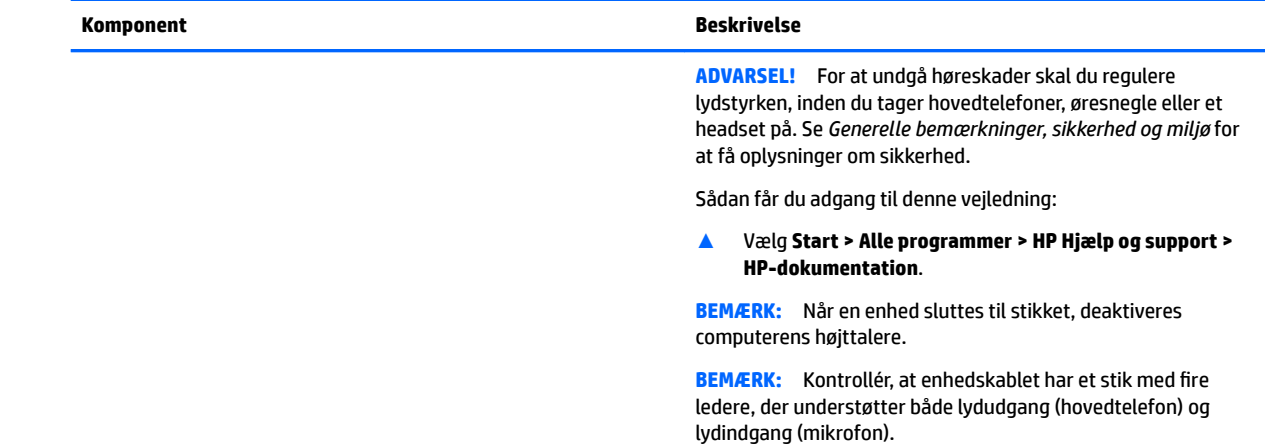

## **Skærm**

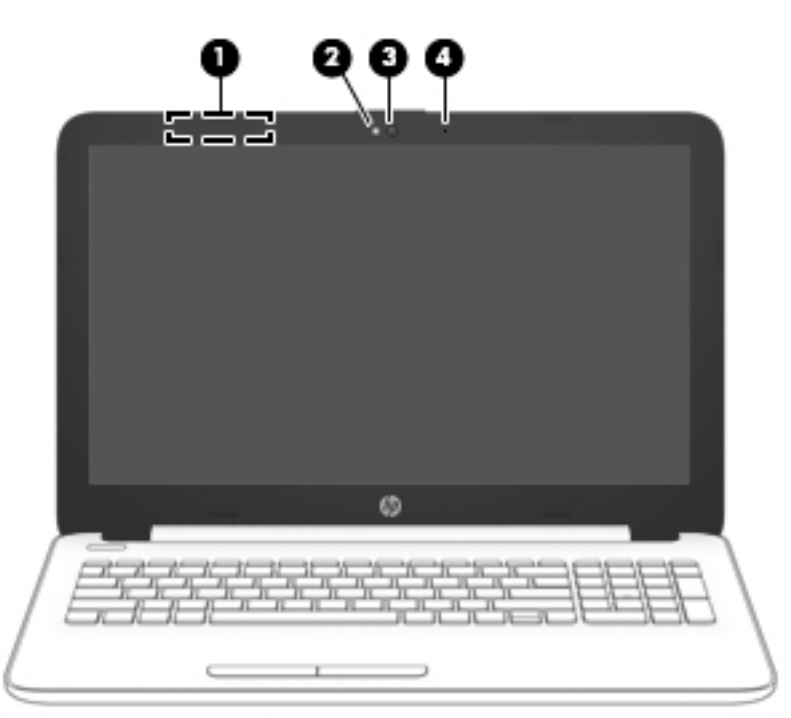

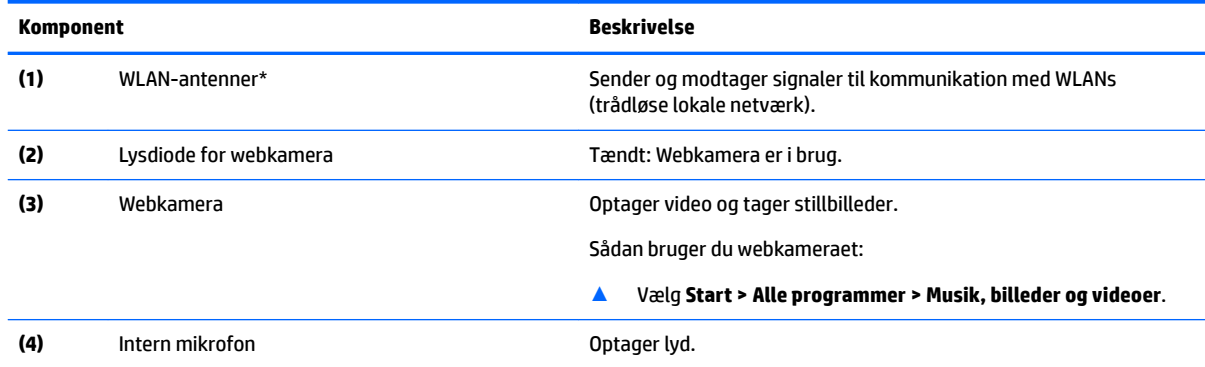

\*Antennerne er ikke synlige udvendigt på computeren. Hvis du vil opnå en optimal transmission, skal områderne umiddelbart omkring antennerne holdes fri for forhindringer.

#### <span id="page-18-0"></span>**Komponent Beskrivelse**

Du kan finde lovgivningsmæssige oplysninger om trådløs kommunikation i det afsnit af *Generelle bemærkninger, sikkerhed og miljø*, der gælder for dit land/område.

Sådan får du adgang til denne vejledning:

▲ Vælg **Start > Alle programmer > HP Hjælp og support > HP-dokumentation**.

#### **Øverst**

#### **TouchPad**

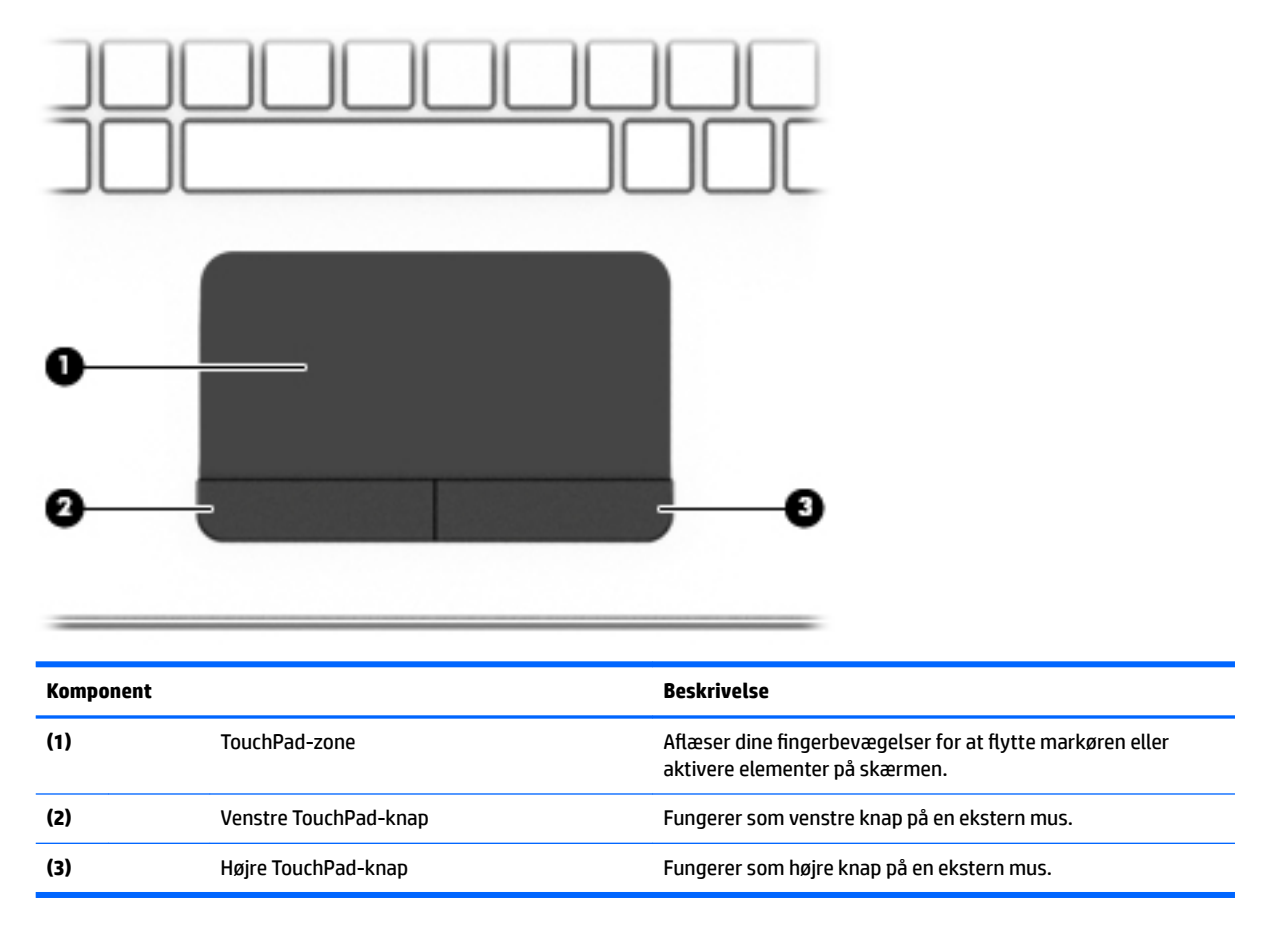

#### <span id="page-19-0"></span>**Lysdioder**

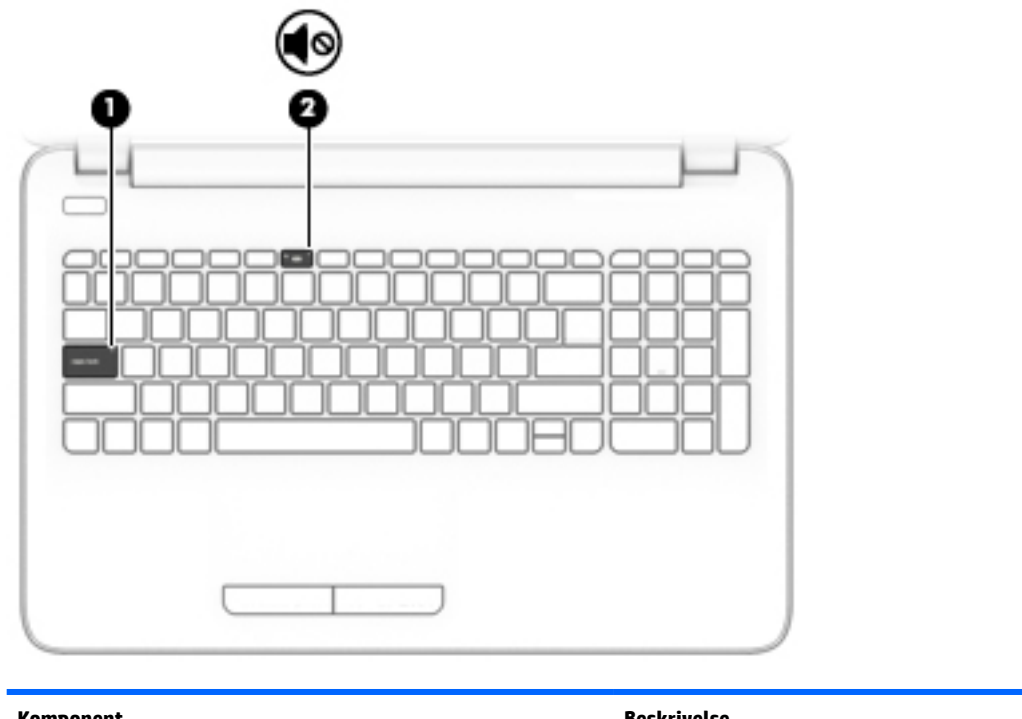

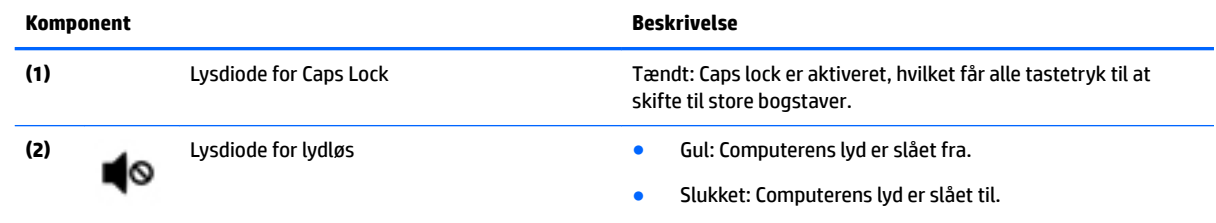

#### <span id="page-20-0"></span>**Knap**

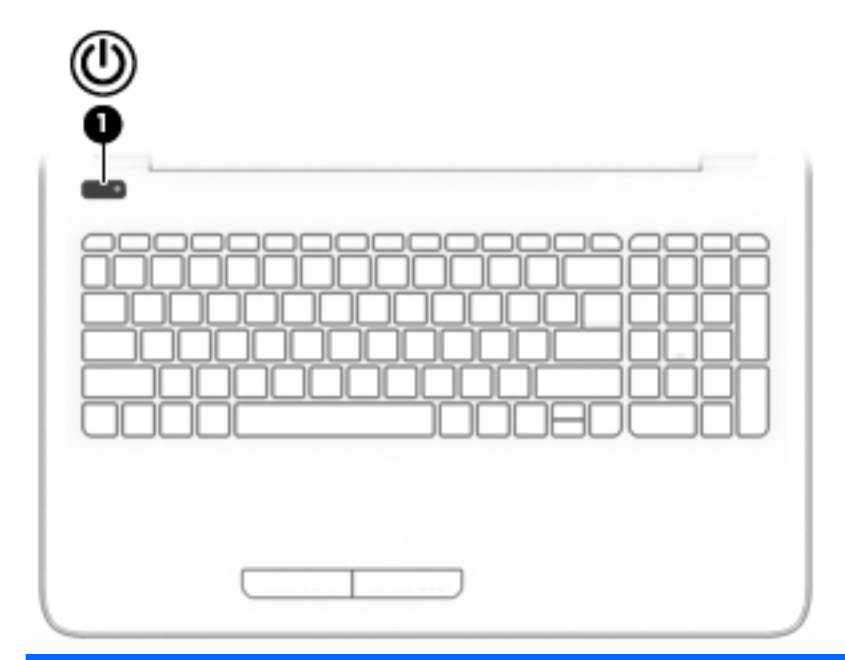

**Komponent Beskrivelse** 

- **(1)** Tænd/sluk-knap Når computeren er slukket, skal du trykke på knappen for at tænde den.
	- Når computeren er tændt, skal du trykke kortvarigt på knappen for at starte Slumre.
	- Når computeren er i slumretilstand, skal du trykke kortvarigt på knappen for at afslutte Slumre.
	- Når computeren er i Dvale, skal du trykke kortvarigt på knappen for at afslutte Dvale.

**FORSIGTIG:** Hvis du trykker på og holder tænd/sluk-knappen nede, medfører det tab af ikke-gemte oplysninger.

Hvis computeren ikke længere reagerer, og procedurerne for lukning ikke kan anvendes, skal du holde tænd/sluk-knappen nede i mindst 5 sekunder for at slukke computeren.

Hvis du vil vide mere om strømindstillinger, skal du se dine indstillinger for strømstyring.

▲ Vælg **Start > Kontrolpanel > System og sikkerhed > Strømstyring**.

#### <span id="page-21-0"></span>**Taster**

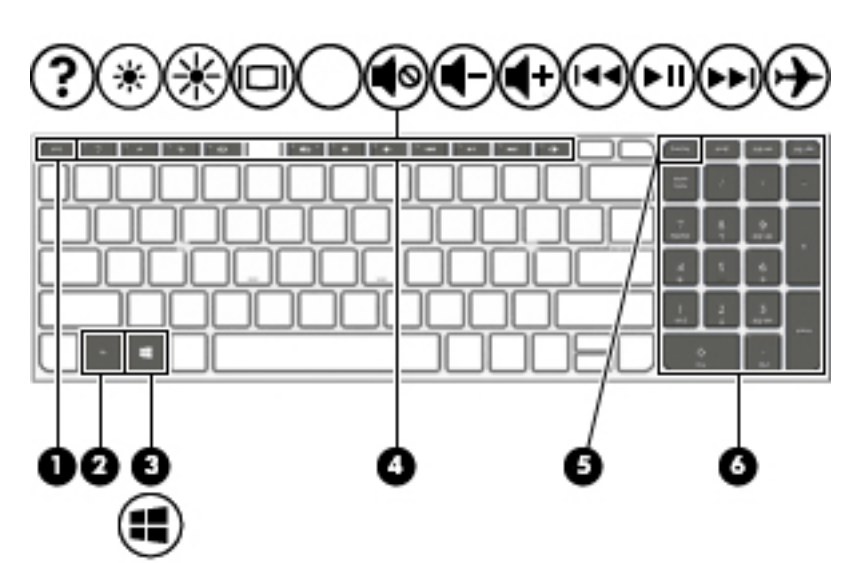

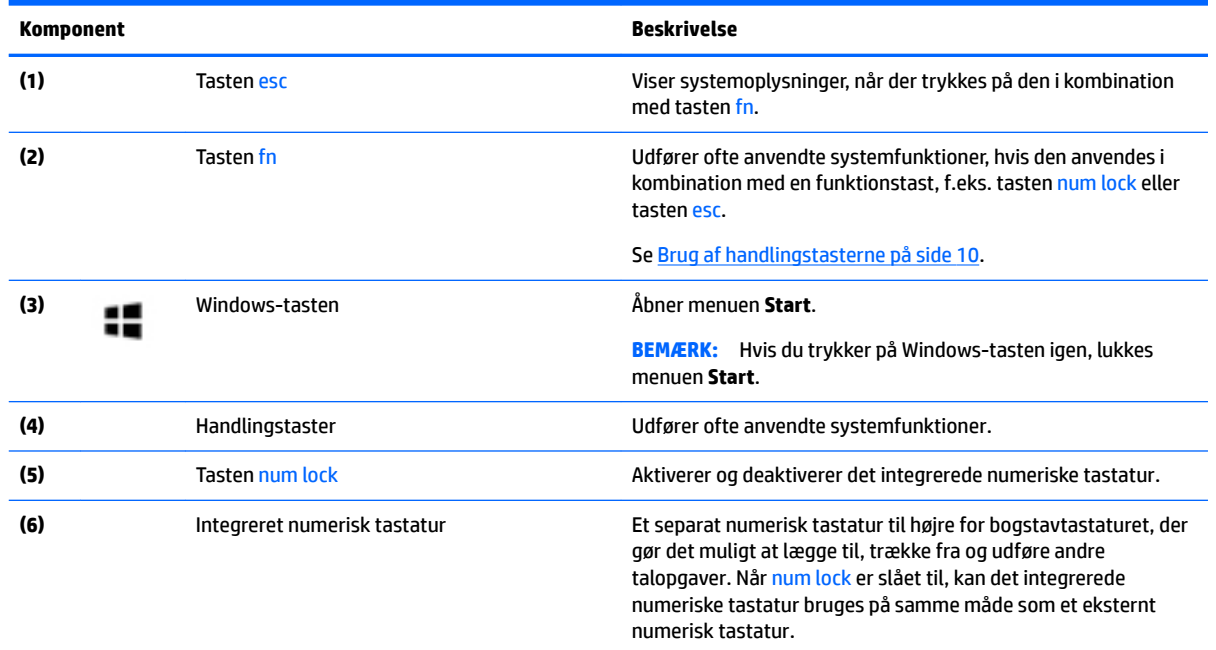

#### **Brug af handlingstasterne**

- En handlingstast udfører en tildelt funktion.
- Ikonet på hver handlingstast viser den funktion, der er knyttet til tasten.
- Tryk på tasten, og hold den nede for at bruge en handlingstast.

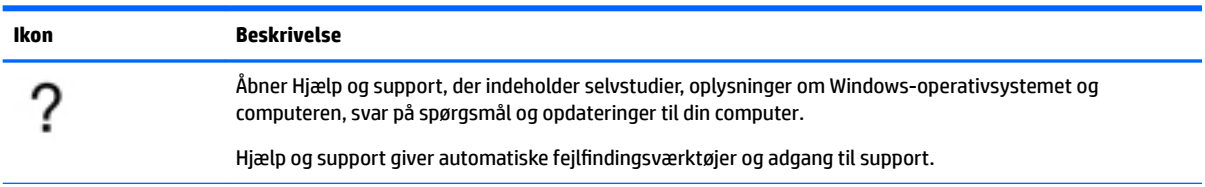

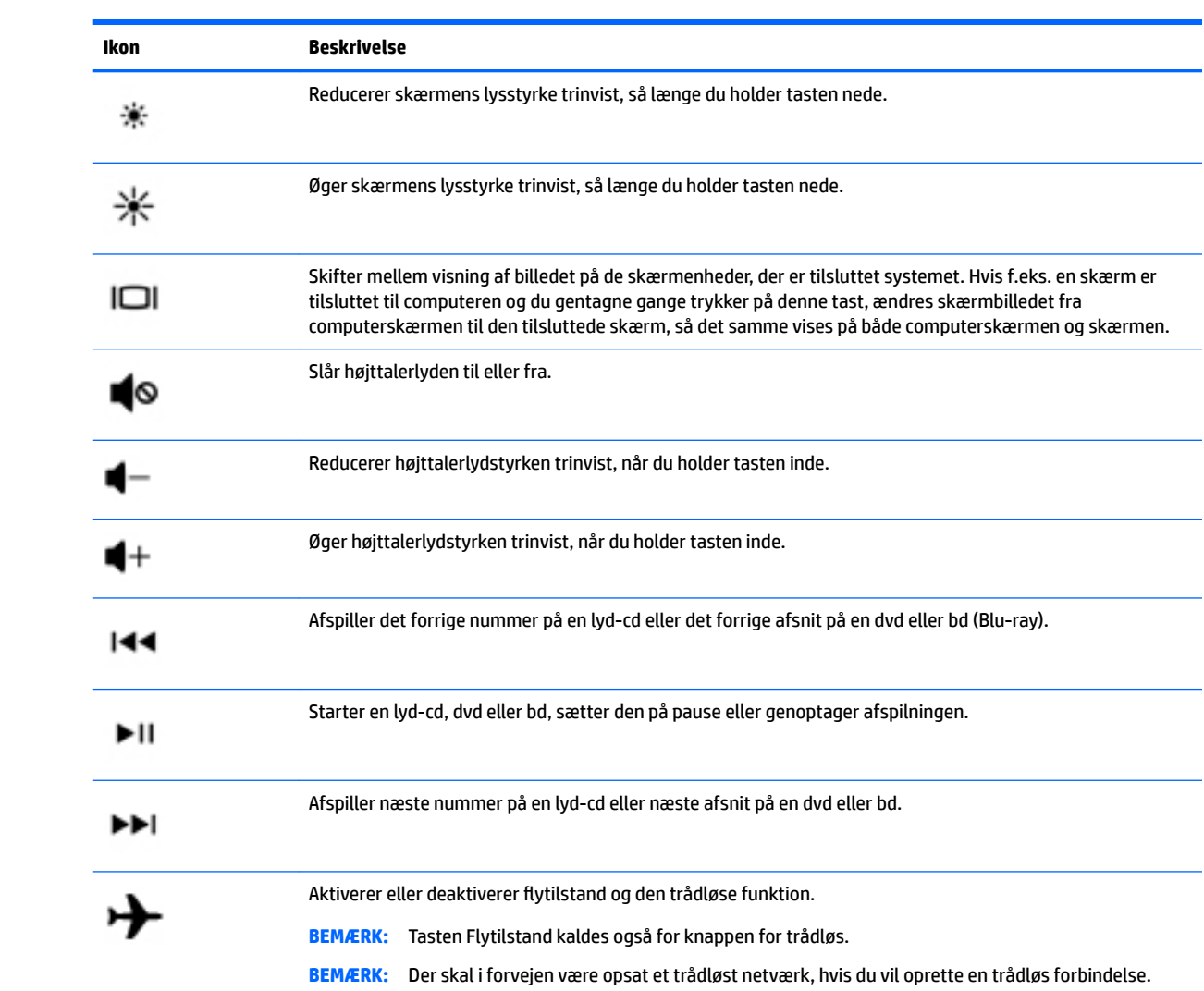

### <span id="page-23-0"></span>**Bunden**

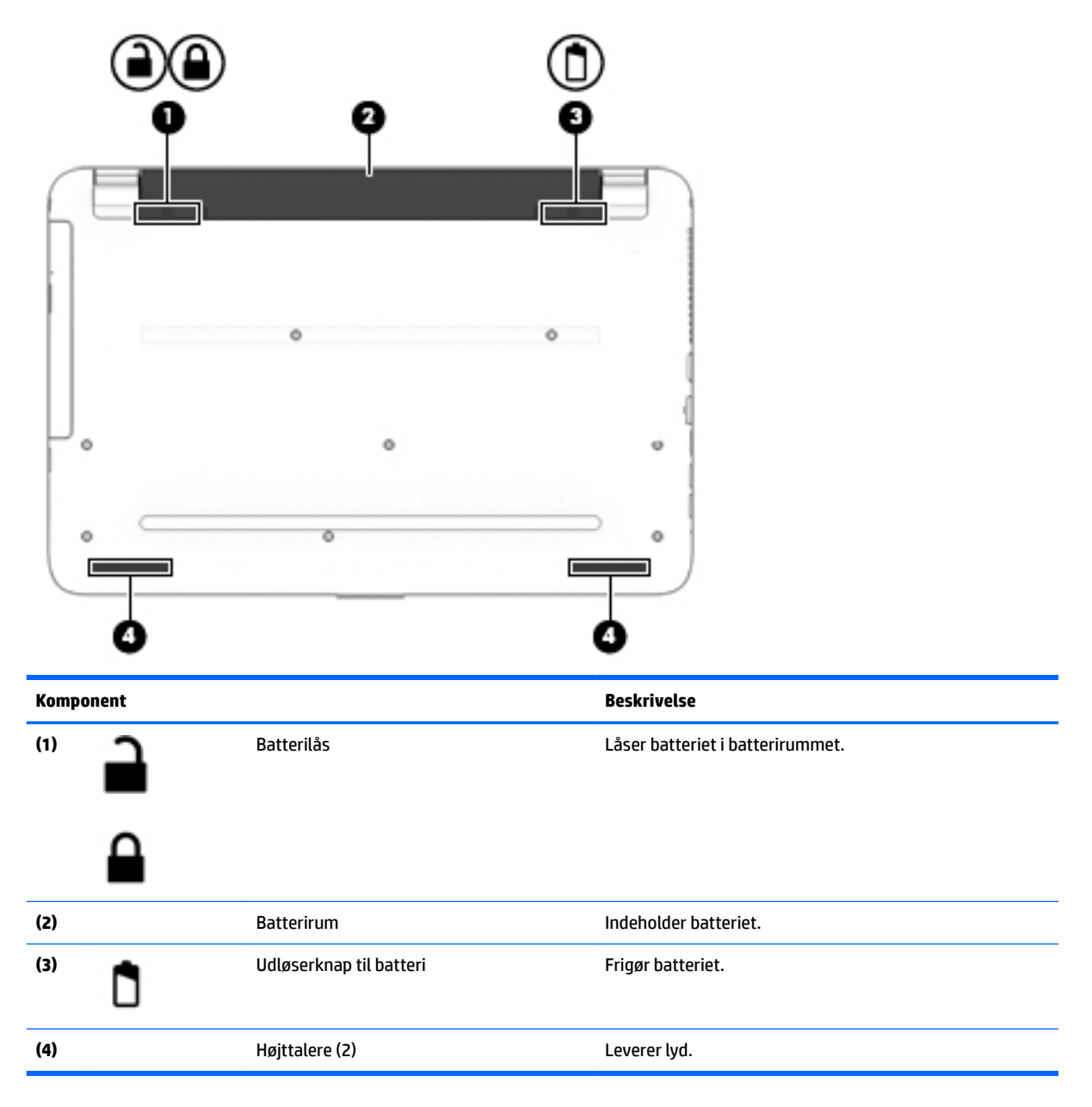

#### **Mærkater**

Mærkaterne på computeren indeholder oplysninger, som du kan få brug for ved fejlfinding i forbindelse med systemproblemer, eller når du har computeren med på rejser til udlandet.

**VIGTIGT:** Kontrollér følgende steder for at finde mærkaterne, der er beskrevet i dette afsnit: på undersiden af computeren, i batterirummet, under servicedækslet eller bag på skærmen.

● Servicemærkat - Giver vigtige oplysninger, som hjælper til at identificere computeren. Når du kontakter support, vil du sandsynligvis blive spurgt om serienummeret, og muligvis om produktnummeret eller modelnummeret. Find disse numre, inden du kontakter support.

Dit servicemærkat vil ligne et af eksemplerne herunder. Se illustrationen, der ligner servicemærkatet på din computer mest.

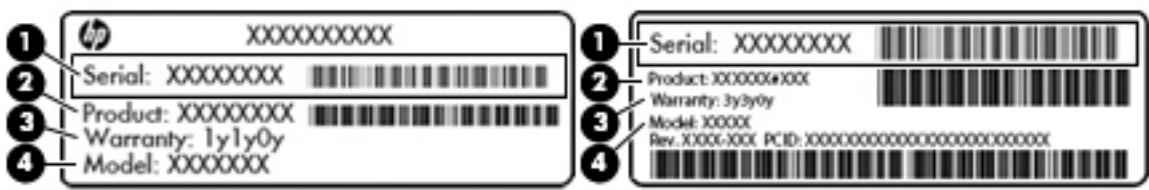

#### **Komponent**

**(1)** Serienummer **(2)** Produktnummer **(3)** Garantiperiode **(4)** Modelnummer (kun udvalgte produkter)

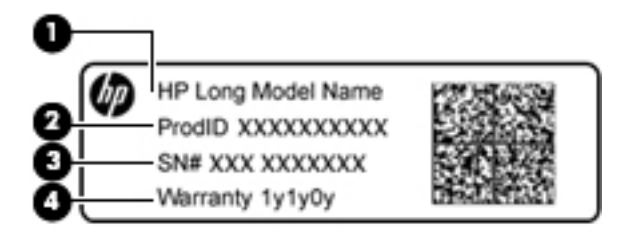

#### **Komponent**

- **(1)** Modelnavn (kun udvalgte produkter)
- **(2)** Produktnummer
- **(3)** Serienummer
- **(4)** Garantiperiode
- Mærkat med lovgivningsmæssige oplysninger Indeholder lovgivningsmæssige oplysninger om computeren.
- Mærkat(er) for trådløs certificering Indeholder oplysninger om valgfrie, trådløse enheder samt godkendelsesmærkerne for de lande/områder, hvor enhederne er godkendt til anvendelse.

# <span id="page-25-0"></span>**3 Lær din bærbare HP 14-computer at kende**

### **Sådan finder du dine hardware- og softwareoplysninger**

Sådan får du vist en liste over installeret hardware:

**▲** Vælg **Start > Kontrolpanel > Enhedshåndtering**.

Sådan får du vist en liste over installeret software:

**▲** Vælg **Start > Alle programmer**.

## <span id="page-26-0"></span>**Højre side**

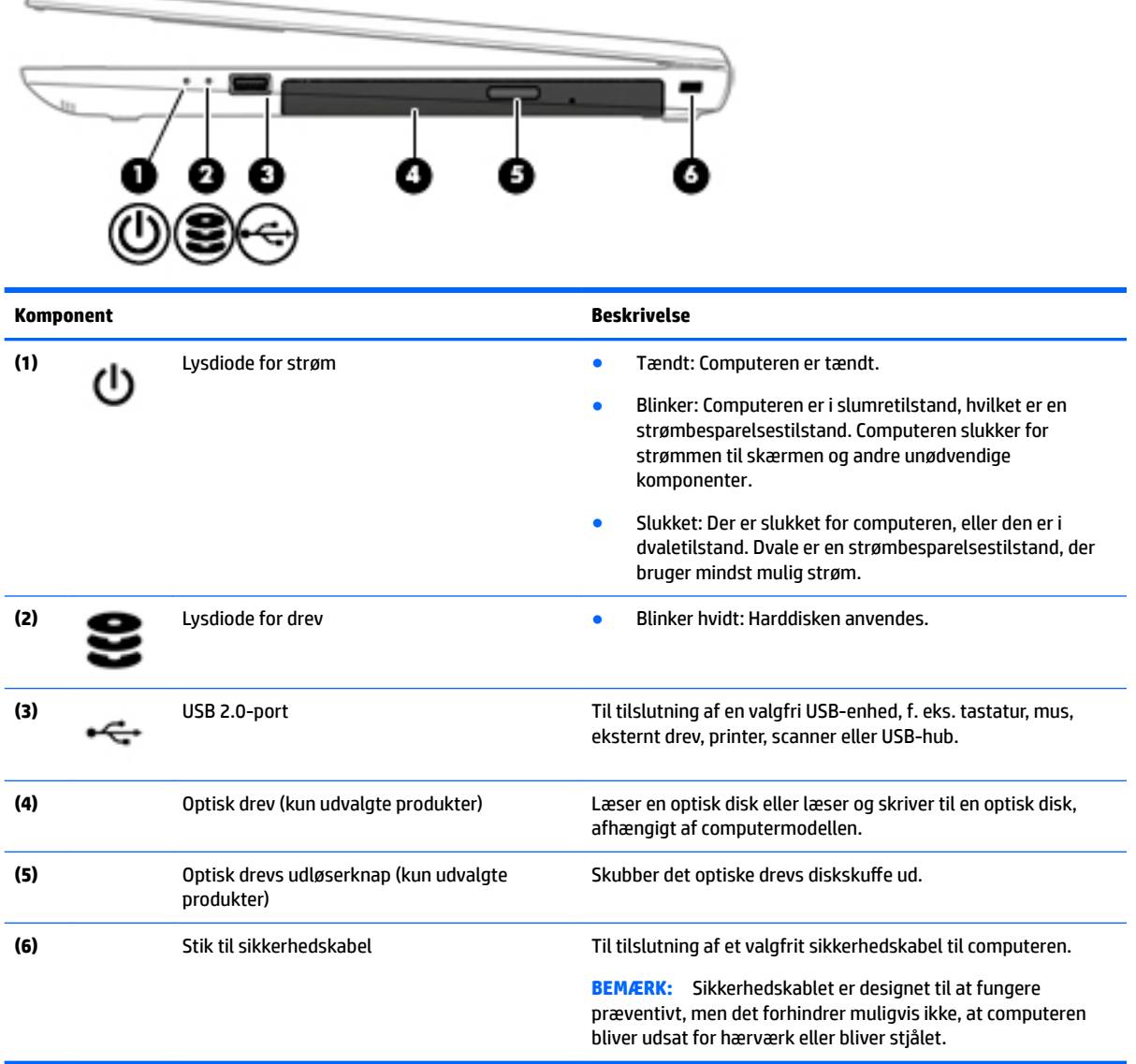

## **Venstre side**

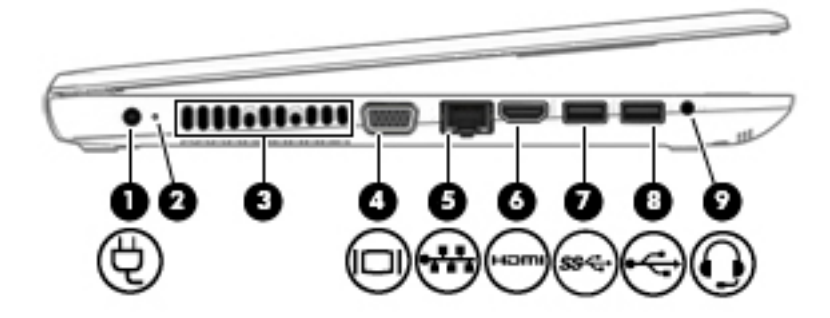

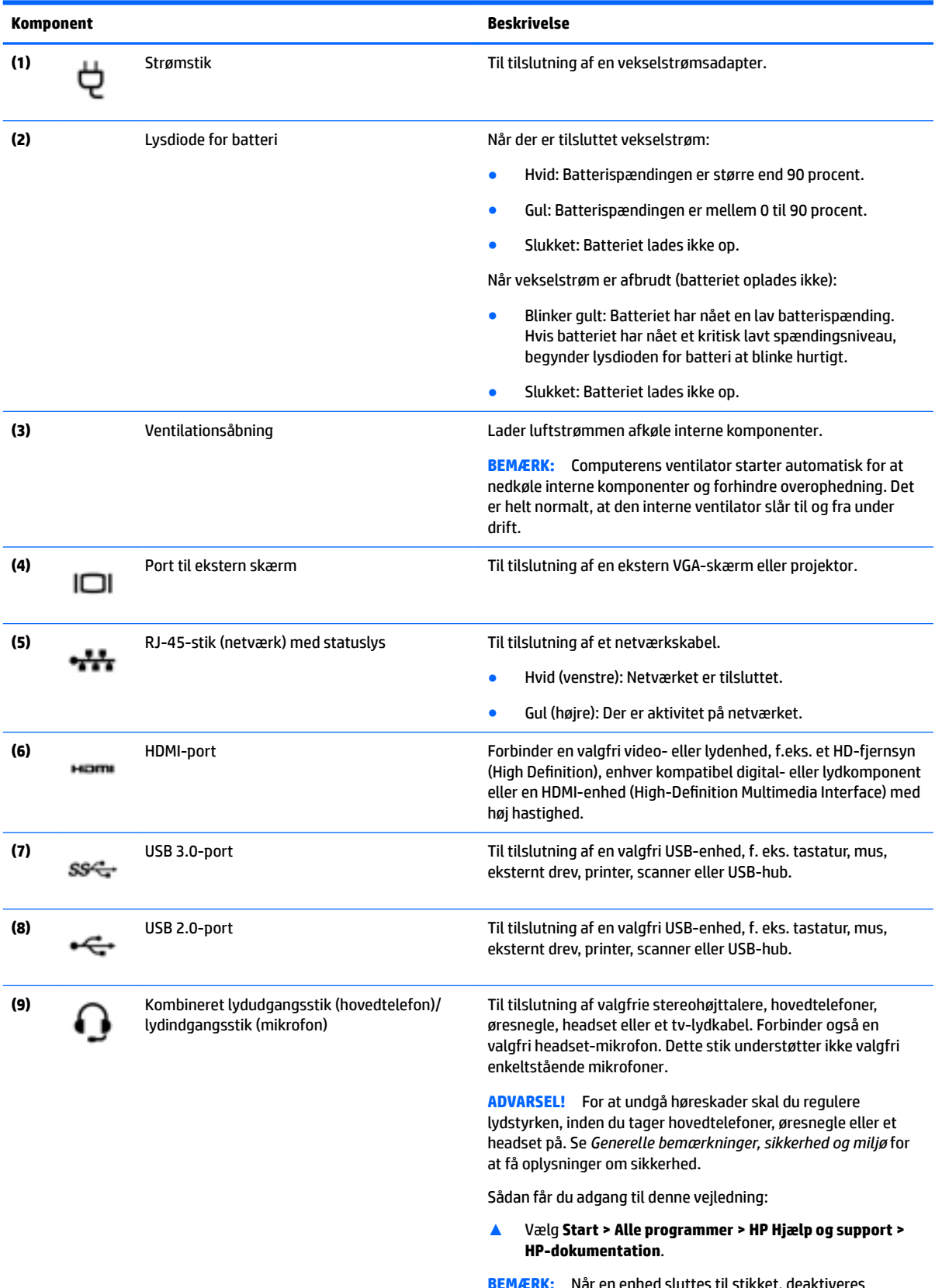

**BEMÆRK:** Når en enhed sluttes til stikket, deaktiveres computerens højttalere.

#### <span id="page-28-0"></span>**Komponent Beskrivelse**

**BEMÆRK:** Kontrollér, at enhedskablet har et stik med fire ledere, der understøtter både lydudgang (hovedtelefon) og lydindgang (mikrofon).

#### **Skærm**

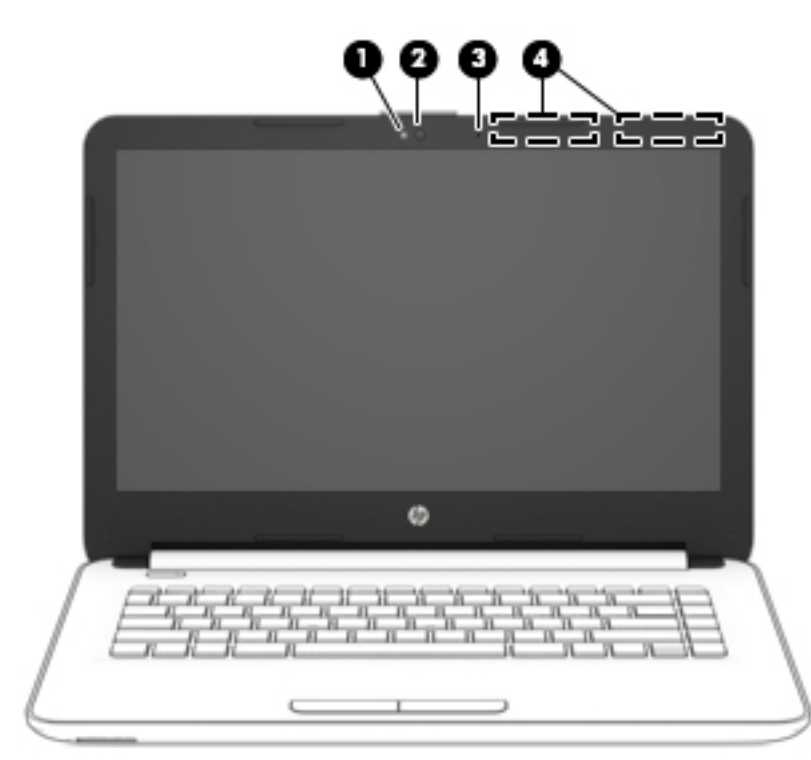

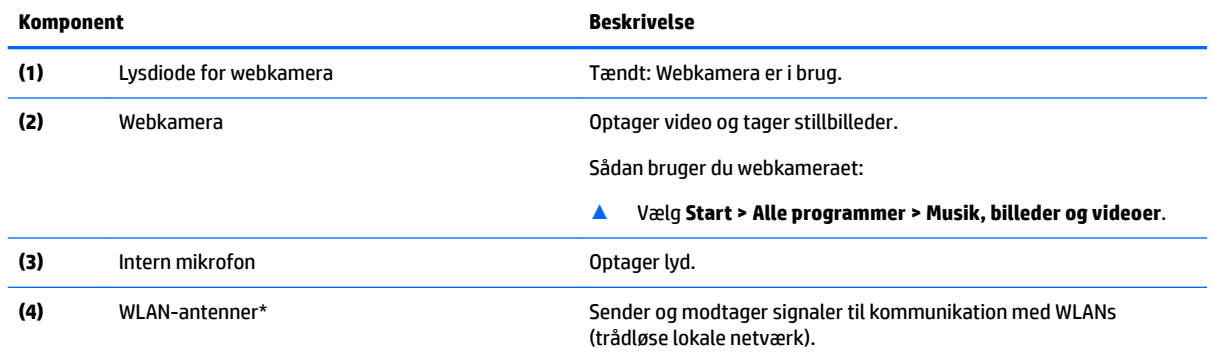

\*Antennerne er ikke synlige udvendigt på computeren. Hvis du vil opnå en optimal transmission, skal områderne umiddelbart omkring antennerne holdes fri for forhindringer.

Du kan finde lovgivningsmæssige oplysninger om trådløs kommunikation i det afsnit af *Generelle bemærkninger, sikkerhed og miljø*, der gælder for dit land/område.

Sådan får du adgang til denne vejledning:

▲ Vælg **Start > Alle programmer > HP Hjælp og support > HP-dokumentation**.

## <span id="page-29-0"></span>**Øverst**

#### **TouchPad**

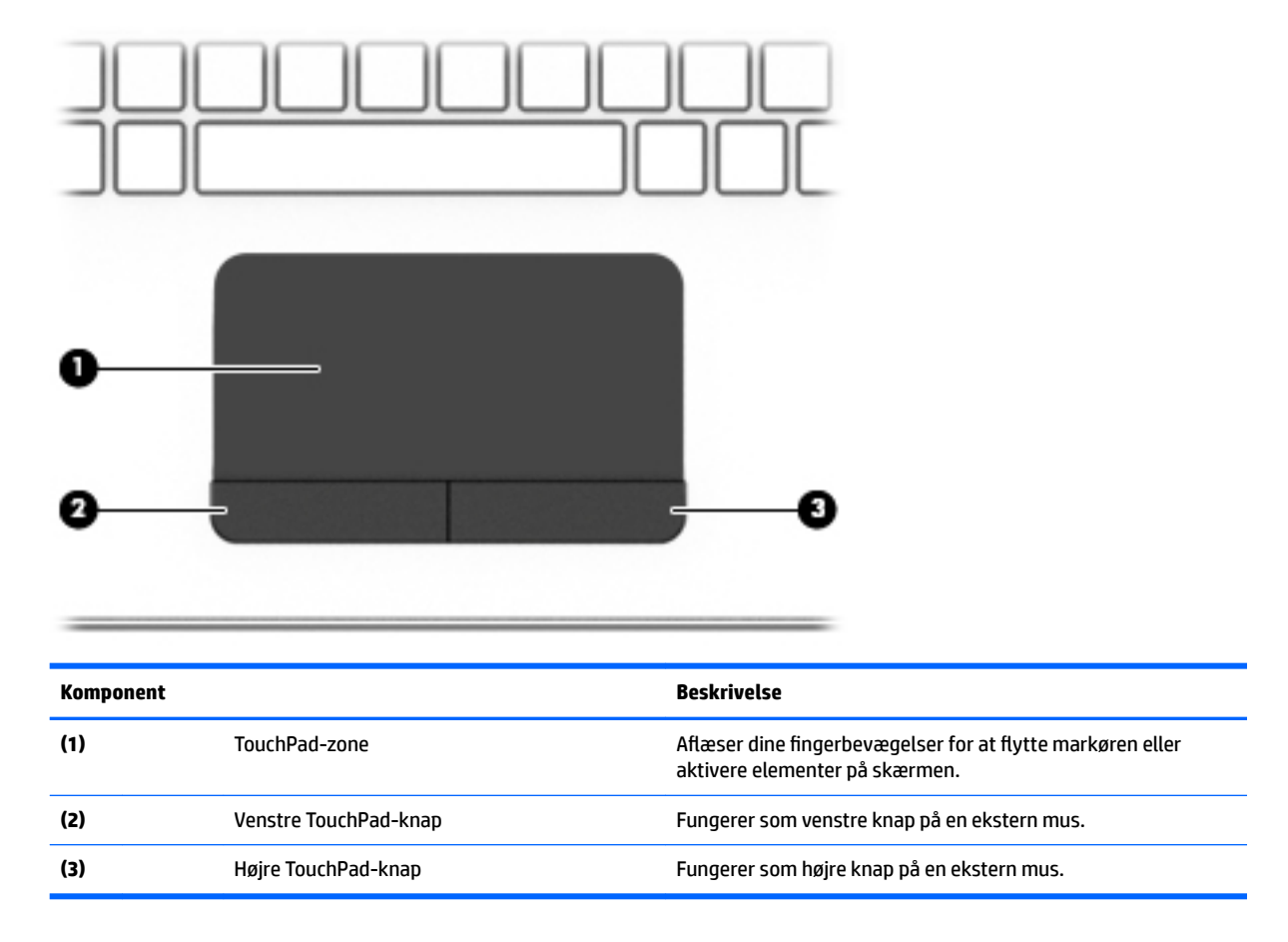

#### <span id="page-30-0"></span>**Lysdioder**

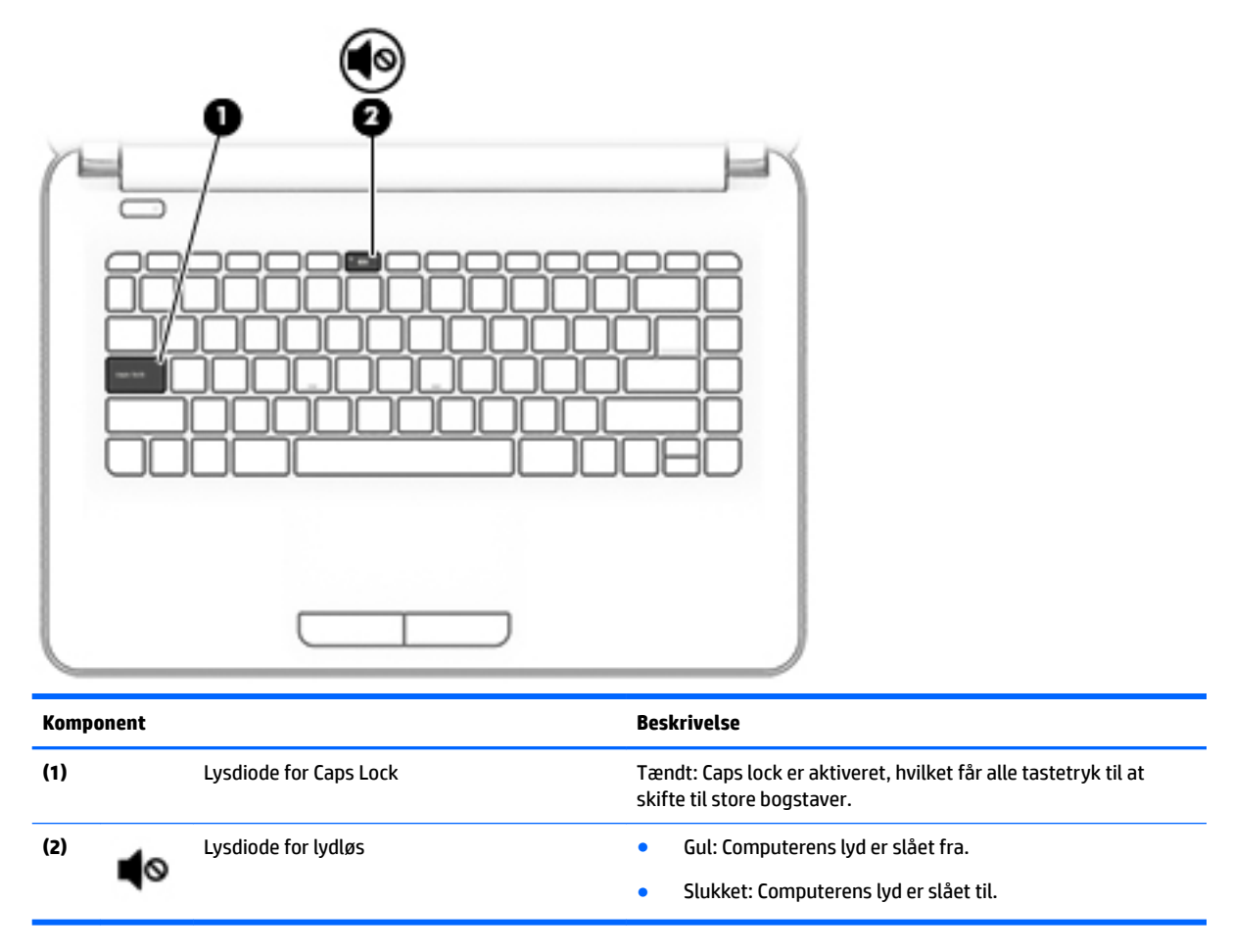

#### <span id="page-31-0"></span>**Knap**

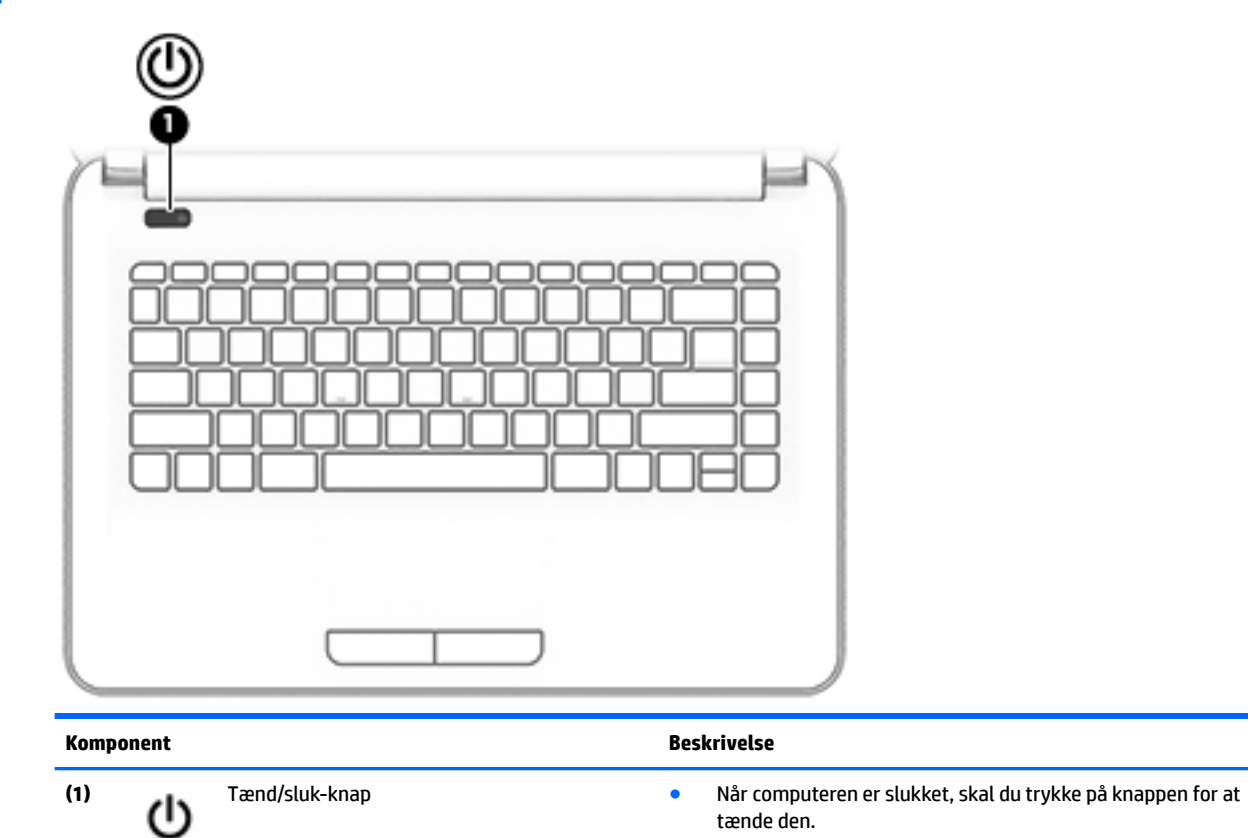

- Når computeren er tændt, skal du trykke kortvarigt på knappen for at starte slumretilstand.
- Når computeren er i slumretilstand, skal du trykke kortvarigt på knappen for at afslutte slumretilstand.
- Når computeren er i dvaletilstand, skal du trykke kortvarigt på knappen for at afslutte dvaletilstand.

**FORSIGTIG:** Hvis du trykker på tænd/sluk-knappen og holder den nede, medfører det tab af oplysninger, der ikke er blevet gemt.

Hvis computeren ikke længere reagerer, og procedurerne for lukning ikke kan anvendes, skal du holde tænd/sluk-knappen nede i mindst 5 sekunder for at slukke computeren.

Hvis du vil vide mere om strømindstillinger, skal du se dine indstillinger for strømstyring.

▲ Vælg **Start > Kontrolpanel > System og sikkerhed > Strømstyring**.

#### <span id="page-32-0"></span>**Taster**

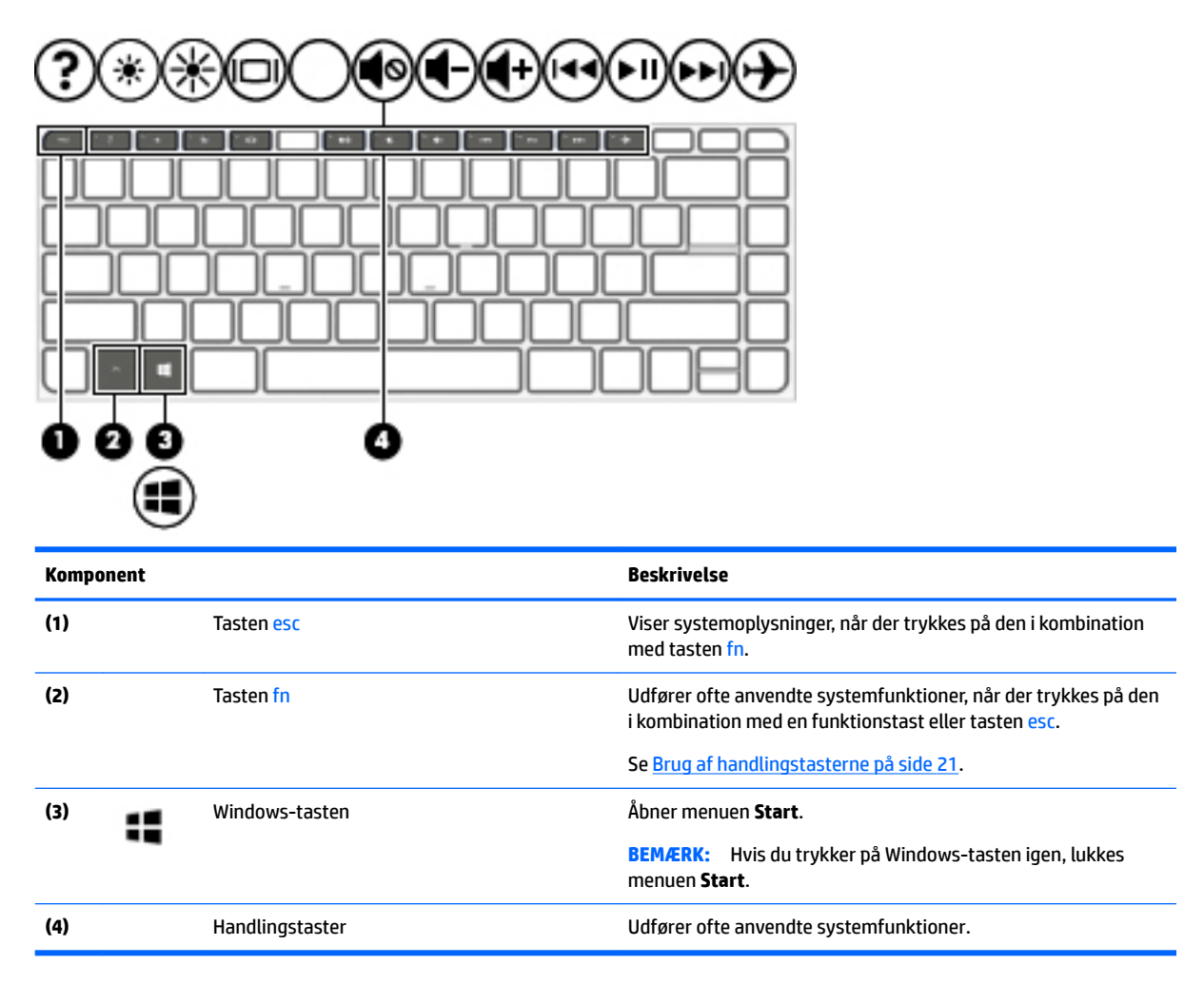

#### **Brug af handlingstasterne**

- En handlingstast udfører en tildelt funktion.
- Ikonet på hver handlingstast viser den funktion, der er knyttet til tasten.
- Tryk på tasten, og hold den nede for at bruge en handlingstast.

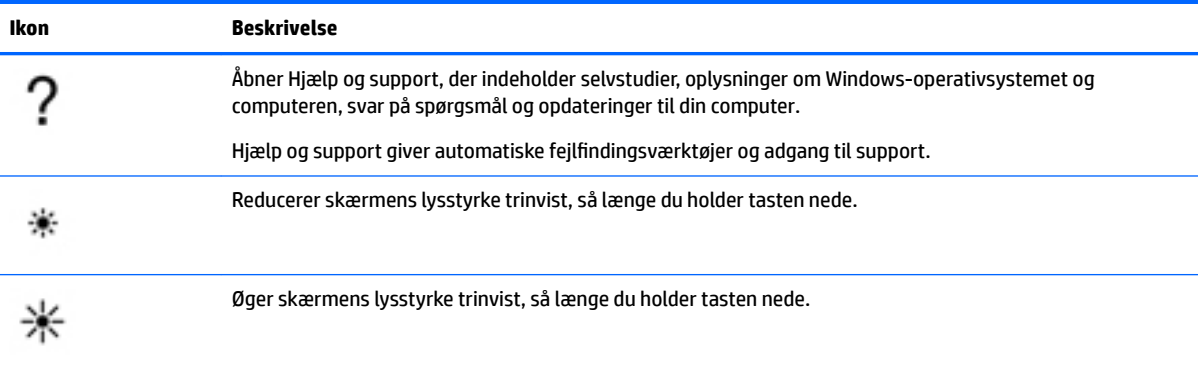

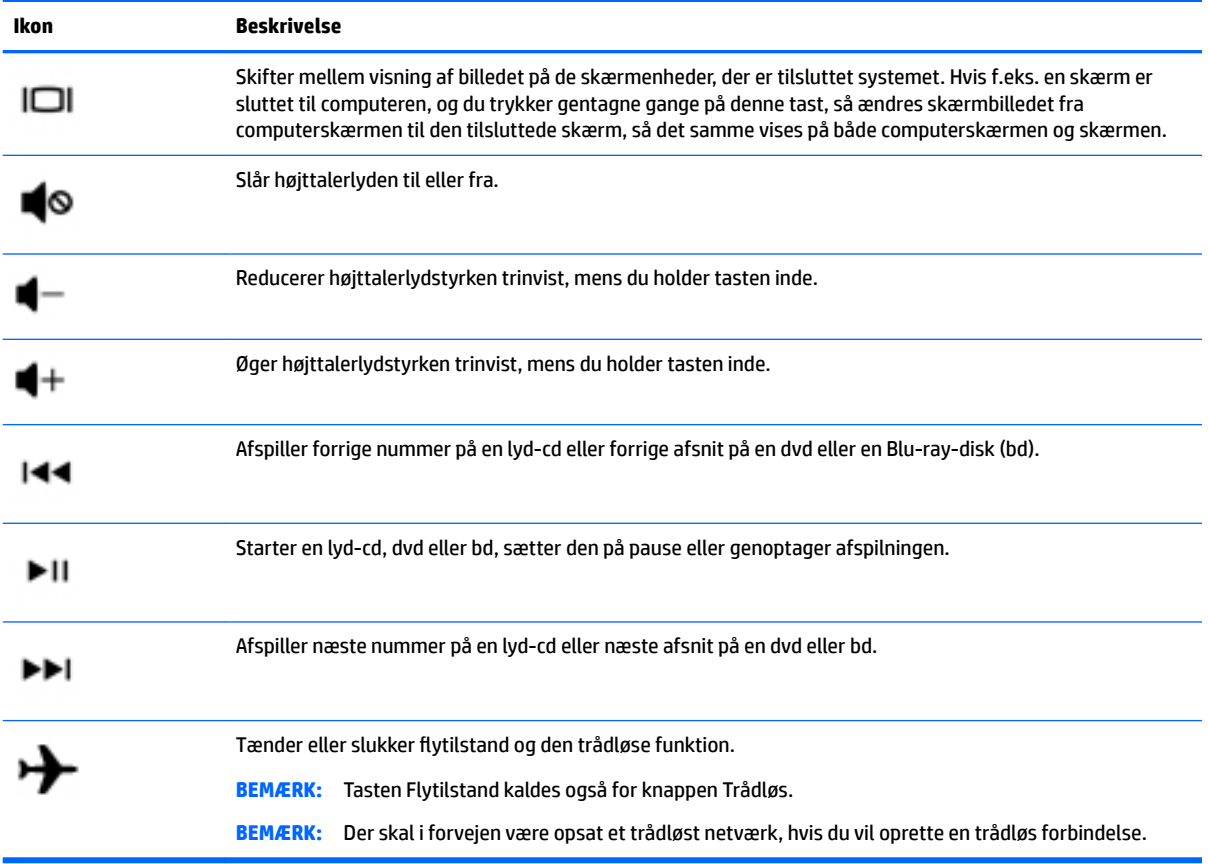

## <span id="page-34-0"></span>**Bunden**

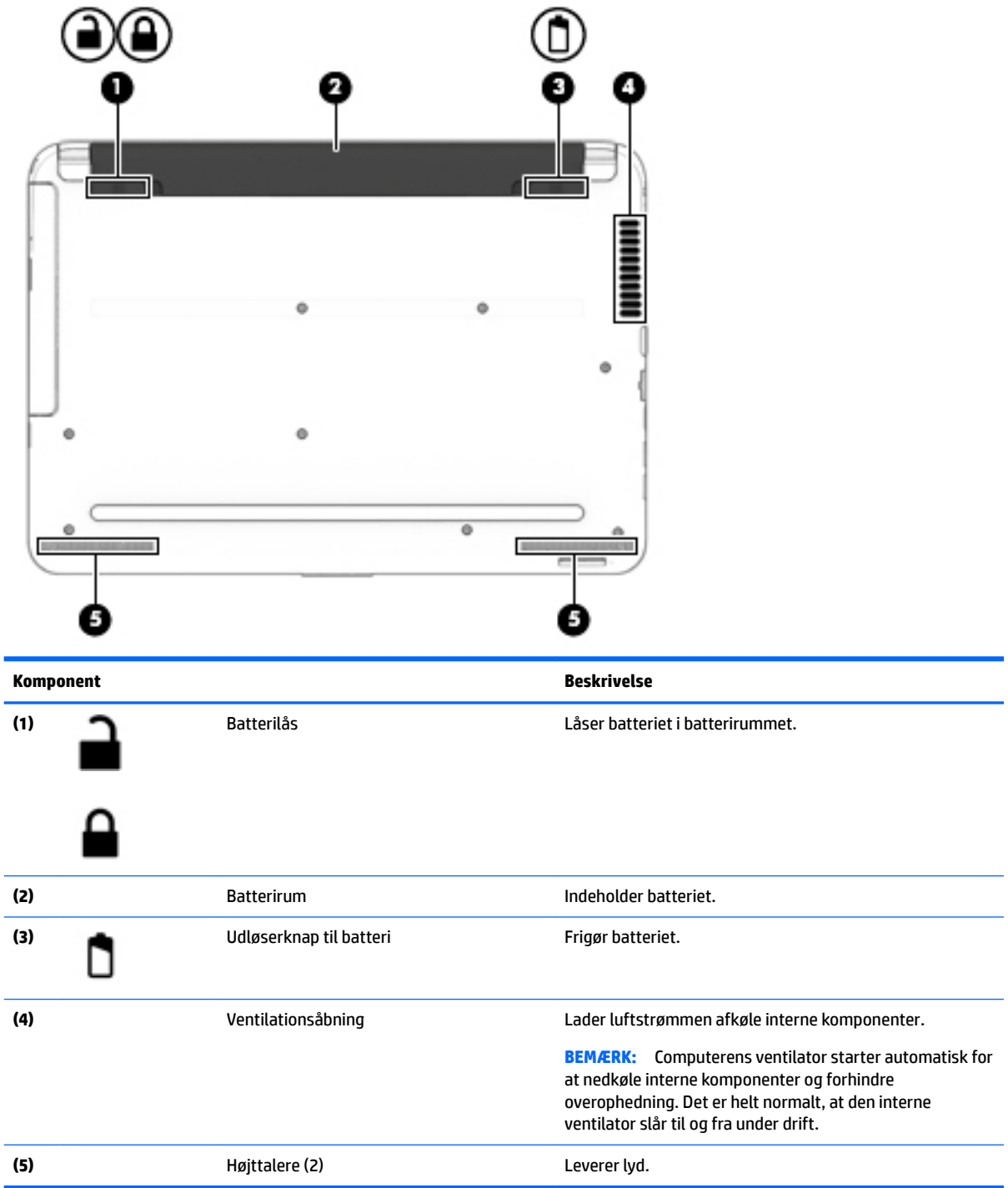

## <span id="page-35-0"></span>**Forside**

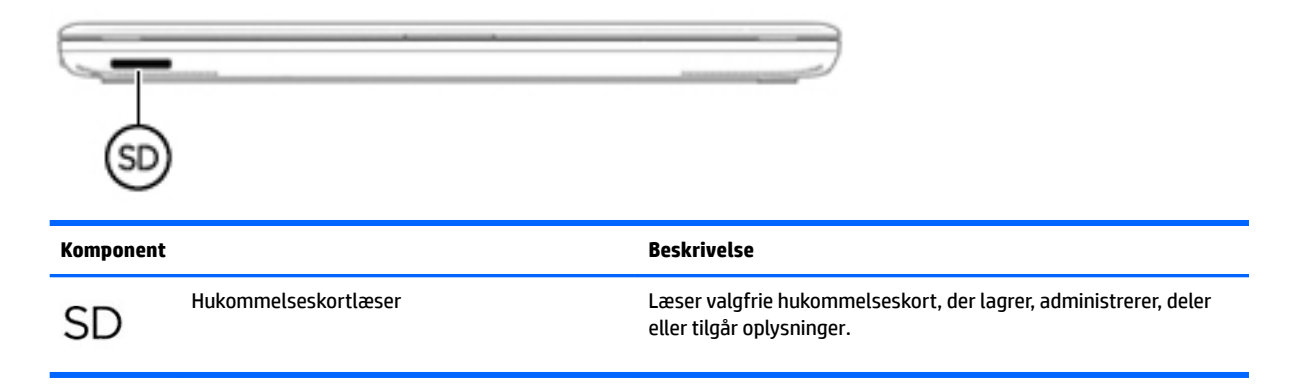

#### **Mærkater**

Mærkaterne på computeren indeholder oplysninger, som du kan få brug for ved fejlfinding i forbindelse med systemproblemer, eller når du har computeren med på rejser til udlandet.

**VIGTIGT:** Kontrollér følgende steder for at finde mærkaterne, der er beskrevet i dette afsnit: på undersiden af computeren, i batterirummet, under servicedækslet eller bag på skærmen.

● Servicemærkat - Giver vigtige oplysninger, som hjælper til at identificere computeren. Når du kontakter support, vil du sandsynligvis blive spurgt om serienummeret, og muligvis om produktnummeret eller modelnummeret. Find disse numre, inden du kontakter support.

Dit servicemærkat vil ligne et af eksemplerne herunder. Se den illustration, der ligner servicemærkatet på din computer mest.

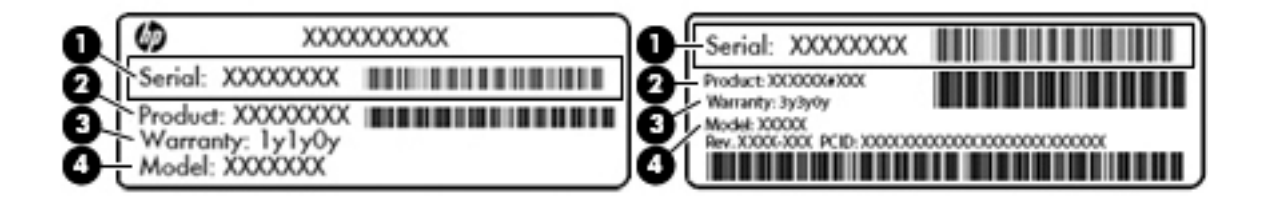

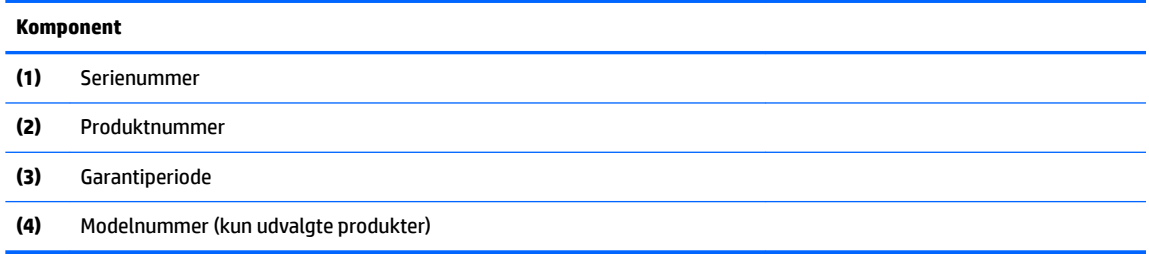
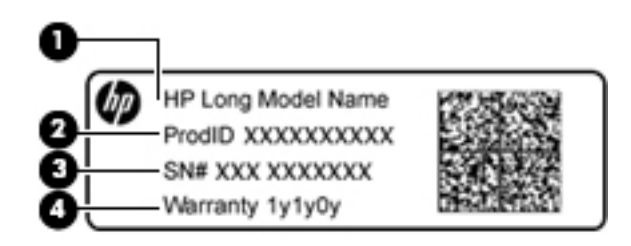

#### **Komponent**

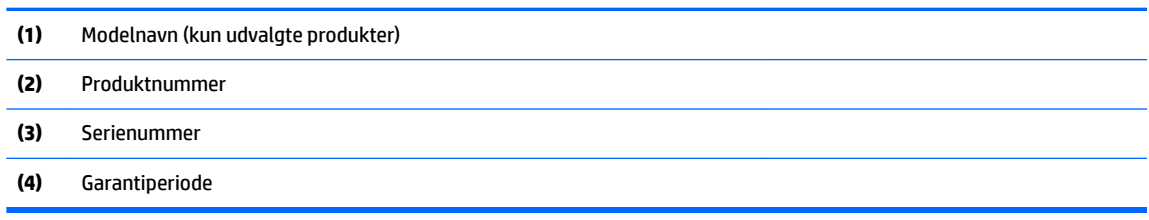

- Mærkat med lovgivningsmæssige oplysninger Indeholder lovgivningsmæssige oplysninger om computeren.
- Mærkat(er) for trådløs certificering Indeholder oplysninger om valgfrie, trådløse enheder samt godkendelsesmærkningerne for de lande/områder, hvor enhederne er godkendt til anvendelse.

# **4 Tilslutning til et netværk**

Du kan have computeren med dig overalt. Men selv når du er hjemme, kan du udforske verden og få adgang til oplysninger fra millioner af websteder ved brug af din computer og et kabelbaseret eller et trådløst netværk. Dette kapitel hjælper dig med at komme i forbindelse med verden.

# **Tilslutning til et trådløst netværk**

Trådløs teknologi overfører data via radiobølger i stedet for ledninger. Din computer er muligvis udstyret med én eller flere af følgende integrerede trådløse enheder:

- WLAN-enhed (Wireless local area network) Forbinder computeren med trådløse, lokale netværk (almindeligvis kaldet Wi-Fi-netværk, trådløse LAN'er eller WLAN'er) i firmakontorer, i hjemmet og på offentlige steder, som f.eks. lufthavne, restauranter, caféer, hoteller og universiteter. I et WLAN kommunikerer den trådløse mobilenhed i din computer med en trådløs router eller et trådløst adgangspunkt.
- HP Mobilt Bredbånd-modul (kun udvalgte produkter) En trådløs WAN-enhed (WWAN), der giver dig trådløse tilslutningsmuligheder over et meget større område. Mobilnetværksudbydere installerer basestationer (minder om telefontårne til mobiltelefoner) over store geografiske områder for at kunne tilbyde dækning på tværs af hele stater, regioner eller endda lande/områder.
- Bluetooth-enhed (kun udvalgte produkter) Opretter et personligt netværk (PAN), som bruges til at oprette forbindelse til andre Bluetooth-aktiverede enheder som f.eks. computere, telefoner, printere, headsets, højttalere og kameraer. I et PAN-netværk kommunikerer en enhed direkte med andre enheder, og enhederne skal være forholdsvis tæt på hinanden – inden for 10 meters afstand af hinanden.

Du kan finde yderligere oplysninger om trådløs teknologi, internettet og netværk i oplysningerne og via webstedslinkene i Hjælp og support. Vælg **Start > Hjælp og support**

### **Brug af knapper til trådløs**

Du kan kontrollere de trådløse enheder i computeren ved hjælp af disse funktioner:

- Knappen Trådløs, kontakten Trådløs eller tasten Trådløs (kaldet knappen Trådløs i denne vejledning)
- **HP Connection Manager-software**
- Kontrolelementer i operativsystemet

#### **Brug af knappen Trådløs**

Computeren kan have en knap for trådløs, en eller flere trådløse enheder og en eller to lysdioder for trådløs på udvalgte modeller. Alle de trådløse enheder på computeren aktiveres på fabrikken, og hvis din computer har lysdiode for trådløs, er lysdioden for trådløs tændt (hvid), når du tænder for computeren.

Lysdioden for trådløs angiver den generelle strømtilstand for dine trådløse enheder, ikke status for individuelle enheder. Hvis lysdioden for trådløs er hvid, er mindst én trådløs enhed tændt. Hvis lysdioden for trådløs er slukket, er alle trådløse enheder er slukket.

**BEMÆRK:** På visse modeller lyser lysdioden for trådløs gul, når alle trådløse enheder er slukket.

Da de trådløse enheder er aktiveret på fabrikken, kan du bruge knappen Trådløs til at tænde eller slukke de trådløse enheder på én gang. Individuelle, trådløse enheder kan styres via programmet HP Connection Manager.

#### **Brug af HP Connection Manager (kun udvalgte produkter)**

HP Connection Manager giver et centralt sted til effektiv administration af dine trådløse enheder, en grænseflade til tilslutning til internettet med HP Mobile Broadband og en grænseflade til afsendelse og modtagelse af SMS-beskeder. HP Connection Manager giver dig mulighed for at administrere følgende enheder:

- Trådløst lokalnetværk (WLAN)/Wi-Fi
- Trådløst WAN (WWAN)/HP Mobile Broadband
- **Bluetooth**

HP Connection Manager giver oplysninger og meddelelser om forbindelsesstatus, strømstatus, SIMkortdetaljer og SMS-beskeder. Statusoplysningerne og meddelelserne er placeret i meddelelsesområdet yderst til højre på proceslinjen.

For at åbne HP Connection Manager skal du vælge **Start** og skrive connection i søgefeltet. Vælg **HP Connection Manager**.

Yderligere oplysninger om brug af HP Connection Manager finder du i hjælpen til programmet HP Connection Manager.

#### **Brug af kontrolelementer i operativsystemet**

Netværks- og delingscenter gør det muligt at opsætte en forbindelse eller et netværk, oprette forbindelse til et netværk, administrere trådløse netværk og diagnosticere og løse netværksproblemer.

Hvis du vil bruge operativsystemets kontrolelementer, skal du vælge **Start > Kontrolpanel > Netværk og internet > Netværks- og delingscenter**.

Vælg **Start > Hjælp og support** for yderligere oplysninger.

### **Oprettelse af forbindelse til et WLAN**

**BEMÆRK:** Når du opsætter internetadgang hjemme, skal du oprette en konto hos en internetudbyder. Kontakt en lokal internetudbyder for at købe internettjeneste og et modem. Internetudbyderen hjælper med at indstille modemmet, installere et netværkskabel til at forbinde din trådløse computer til modemmet og teste internetforbindelsen.

Benyt nedenstående fremgangsmåde for at oprette forbindelse til WLAN'et:

**1.** Sørg for, at WLAN-enheden er tændt. Hvis enheden er tændt, lyser lysdioden for trådløs. Hvis lysdioden for trådløs er slukket, skal du trykke på knappen for trådløs.

**BEMÆRK:** På visse modeller lyser lysdioden for trådløs gult, når alle trådløse enheder er slukket.

- **2.** Klik på ikonet for netværksstatus i meddelelsesområdet yderst til højre på proceslinjen.
- **3.** Vælg dit WLAN på listen.
- **4.** Klik på **Tilslut**.

Hvis WLAN'et er et sikkerhedsaktiveret WLAN, bliver du bedt om at angive en sikkerhedskode. Indtast koden, og klik derefter på **OK** for at oprette forbindelse.

- **BEMÆRK:** Hvis der ikke findes WLAN'er på listen, er du muligvis uden for en trådløs routers eller et trådløst adgangspunkts rækkevidde.
- **BEMÆRK:** Hvis du ikke får vist det WLAN, du vil oprette forbindelse til, skal du klikke på **Åbn Netværks- og delingscenter** og derefter klikke på **.onfigurer en ny forbindelse eller et nyt netværk**. Der vises en liste over valgmuligheder, der giver dig mulighed for manuelt at søge efter og oprette forbindelse til et netværk eller at oprette en ny netværksforbindelse.

Når forbindelsen er oprettet, skal du holde musemarkøren over netværksstatusikonet i meddelelsesområdet yderst til højre på proceslinjen for at få bekræftet forbindelsens navn og status.

**BEMÆRK:** Den funktionsmæssige rækkevidde (hvor langt de trådløse signaler rækker) afhænger af WLANimplementeringen, routerfabrikatet og forstyrrelser fra vægge og andre elektroniske enheder eller bygningsmæssige barrierer som vægge og gulve.

### **Brug af HP Mobilt Bredbånd (kun udvalgte produkter)**

HP Mobilt bredbånd-computeren er udstyret med indbygget understøttelse af den mobile bredbåndstjeneste. Når du bruger din nye computer med en udbyders netværk, opnår du frihed til at oprette forbindelse til internettet, sende e-mails eller oprette forbindelse til dit firmanetværk uden at skulle bruge et Wi-Fi-hotspot.

**BEMÆRK:** Hvis din computer har HP Mobile Connect, gælder følgende instruktioner ikke. Se Brug af HP Mobile Connect (kun udvalgte produkter) på side 28.

Du skal eventuelt bruge modulserienummeret til HP Mobilt bredbånd for at aktivere en mobilbredbåndstjeneste. Serienummeret er placeret på et mærke i batterirummet under servicedækslet eller bag på skærmen.

Visse mobilnetoperatører kræver brugen af et SIM-kort. Et SIM-kort indeholder grundlæggende oplysninger om dig, f.eks. en PIN-kode (Personal Identification Number), samt netværksoplysninger. Visse computere indeholder et SIM-kort, der er forudinstalleret. Hvis SIM-kortet ikke er forudinstalleret, findes det muligvis i oplysningerne for HP Mobilt bredbånd, som fulgte med computeren, eller mobilnetoperatøren leverer det evt. særskilt fra computeren.

Oplysninger om HP Mobilt bredbånd, og hvordan du aktiverer tjenesten hos en foretrukken mobilnetoperatør, finder du i oplysningerne om HP Mobilt bredbånd, som fulgte med computeren.

### **Brug af HP Mobile Connect (kun udvalgte produkter)**

HP Mobile Connect er en forudbetalt mobil bredbåndstjeneste, som giver en omkostningseffektiv, sikker, enkel og fleksibel mobil bredbåndsforbindelse til din computer. Hvis du vil bruge HP Mobile Connect, skal din computer have et SIM-kort og appen **HP Mobile Connect**. Få yderligere oplysninger om HP Mobile Connect, og om hvor det er tilgængeligt, ved at gå til<http://www.hp.com/go/mobileconnect>.

### **Brug af GPS (kun udvalgte produkter)**

Din computer er muligvis udstyret med en GPS-enhed (Global Positioning System). GPS-satellitter sørger for lokaliserings-, hastigheds- og retningsoplysninger til GPS-udstyrede systemer.

Yderligere oplysninger finder du i softwarehjælpen til HP GPS and Location.

## **Brug af trådløse Bluetooth-enheder (kun udvalgte produkter)**

En Bluetooth-enhed muliggør kortrækkende, trådløs kommunikation, som erstatter de fysiske kabelforbindelser, der traditionelt sammenkæder elektroniske enheder som f.eks. følgende:

- Computere (stationære, bærbare, PDA'er)
- Telefoner (mobiltelefoner, trådløse telefoner, smartphones)
- Billedenheder (printer, kamera)
- Lydenheder (headset, højttalere)
- **Mus**

Bluetooth-enheder giver peer-to-peer-funktionalitet, så du kan oprette et PAN-netværk (personal area network) af Bluetooth-enheder. Se Hjælp til Bluetooth-softwaren for at få oplysninger om konfiguration og brug af Bluetooth-enheder.

# **Oprettelse af forbindelse til et kabelforbundet netværk (kun udvalgte produkter)**

### **Tilslutning til et lokalt netværk (LAN)**

Brug en LAN-forbindelse, hvis du ønsker at tilslutte computeren direkte til en router i dit hjem (i stedet for at arbejde trådløst), eller hvis du vil oprette forbindelse til et eksisterende netværk på dit kontor.

En LAN-forbindelse kræver et 8-bens RJ-45-netværkskabel.

Benyt nedenstående fremgangsmåde for at tilslutte netværkskablet:

- **1.** Slut netværkskablet til computerens netværksstik **(1)**.
- **2.** Sæt den anden ende af netværkskablet i et netværksvægstik **(2)** eller en router.
- **BEMÆRK:** Hvis netværkskablet er forsynet med et støjdæmpningskredsløb **(3)**, der forhindrer forstyrrelse fra radio- og tv-modtagelse, skal du rette kablets kredsløbene mod computeren.

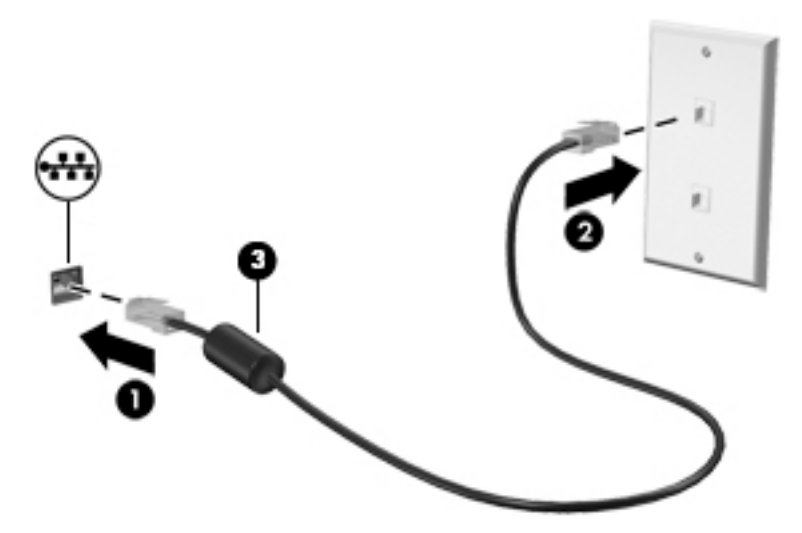

# **Deling af data og drev samt adgang til software**

Hvis din computer er en del af et netværk, er du ikke begrænset til kun at bruge den information, der er lagret i din computer. Netværkscomputere kan udveksle software og data med hinanden.

**BEMÆRK:** Når en disk, som f.eks. en DVD-film eller -spil, er kopibeskyttet, kan den ikke deles.

Sådan deles på samme netværk:

- **1.** Fra den computer, der skal deles, skal du vælge **Start > Denne computer**.
- **2.** Højreklik på det, du vil dele, og klik derefter på **Egenskaber**.
- **3.** Klik på fanen **Deling**, og klik derefter på **Avanceret deling**.
- **4.** Markér afkrydsningsfeltet **Del denne mappe**.
- **5.** Indtast et navn til det optiske drev i tekstboksen **Sharenavn**.
- **6.** Klik på **Anvend**, og klik derefter på **OK**.
- **7.** Sådan får du vist det delte drev:
	- **▲** Vælg **Start > Kontrolpanel > Netværk og internet > Netværks- og delingscenter**.

# **5 Brug af underholdningsfunktioner**

Brug din HP-computer som en underholdningscentral til at socialisere via webkamera, nyde og administrere din musik og downloade og se film. Eller gør computeren til et endnu mere omfattende underholdningscenter ved at tilslutte eksterne enheder som skærm, projektor, tv, højttalere eller hovedtelefoner.

# **Brug af webkamera**

Computeren har et indbygget webkamera, der optager video og tager billeder. Visse modeller kan give dig mulighed for at holde videokonference og chatte online vha. videostreaming.

**▲** Du starter webkameraet ved at vælge **Start > Alle programmer > Kommunikation og chat > CyberLink YouCam**.

Hvis du ønsker oplysninger om brug af dit webkamera, skal du vælge **Start > Hjælp og support**.

# **Brug af lyd**

På din computer eller på udvalgte modeller, der anvender et eksternt optisk drev, kan du afspille musik-cd'er, downloade og lytte til musik, streame lydindhold fra internettet (herunder radio), optage lyd eller mikse lyd og video for at oprette multimedier. Tilslut eksterne lydenheder, f.eks. højttalere eller hovedtelefoner, for at forbedre lytteoplevelsen.

### **Tilslutning af højttalere**

Du kan slutte kabelforbundne højttalere til din computer ved at slutte dem til en USB-port eller til kombinationsstikket for lydudgang (hovedtelefon) og lydindgang (mikrofon) på din computer eller på en dockingstation.

Du slutter trådløse højttalere til computeren ved at følge producentens anvisninger. Hvis du ønsker at tilslutte high-definition-højttalere til computeren, kan du se Konfiguration af HDMI-lyd (kun udvalgte [produkter\) på side 33](#page-44-0). Juster lydstyrken, inden du tilslutter højttalerne.

### **Tilslutning af headset**

**ADVARSEL!** For at undgå risikoen for personskade skal du sænke lydstyrken, inden du tager hovedtelefoner, øresnegle eller et headset på. Se *Generelle bemærkninger, sikkerhed og miljø* for at få yderligere oplysninger om sikkerhed. For at få adgang til denne vejledning skal du vælge **Start > HP Support Assistant > Næste > Min computer > Brugervejledninger**.

Hovedtelefoner kombineret med en mikrofon kaldes *headset*. Du kan tilslutte kabelforbundne headset til computerens lydudgangsstik (hovedtelefon) eller lydindgangsstik (mikrofon).

For at tilslutte *trådløse* headset til din computer skal du følge producentens anvisninger.

### **Brug af lydindstillinger**

Brug lydindstillingerne til at justere systemets lydstyrke, ændre systemlyde eller administrere lydenheder.

Hvis du ønsker at få vist eller ændre lydindstillingerne:

**▲** Vælg **Start > Kontrolpanel > Hardware og lyd**, og vælg derefter **Lyd** eller din lydsoftware.

**BEMÆRK:** Hvis du vil se hele indholdet i Kontrolpanel, skal du vælge visning af store eller små ikoner i stedet for **Kategori**.

# **Brug af video**

Din computer er en stærk videoenhed, der gør det muligt at se streamet video fra dine foretrukne websteder og downloade video og film, som du kan se på din computer, uden at skulle have adgang til et netværk.

Du kan forbedre visningsoplevelsen ved at bruge én af videoportene på computeren til at tilslutte en ekstern skærm, en projektor eller et tv. De fleste computere har en HDMI-port (high-definition multimedia interface), som gør det muligt at oprette forbindelse til en HD-skærm eller et HD-tv.

**VIGTIGT:** Sørg for, at den eksterne enhed er sluttet til den korrekte port på computeren ved hjælp af det korrekte kabel. Se anvisningerne fra producenten af enheden, hvis du har spørgsmål.

## **Tilslutning af videoenheder via et VGA-kabel (kun udvalgte produkter)**

**BEMÆRK:** Hvis du vil slutte en VGA-videoenhed til din computer, skal du bruge et VGA-kabel (sælges separat).

Hvis du vil se computerskærmbilledet på en ekstern VGA-skærm eller se en præsentation på en projektor, skal du tilslutte en skærm eller projektor til computerens VGA-port.

Sådan tilsluttes en skærm eller projektor:

**1.** Slut VGA-kablet fra skærmen eller projektoren til VGA-porten på computeren som vist.

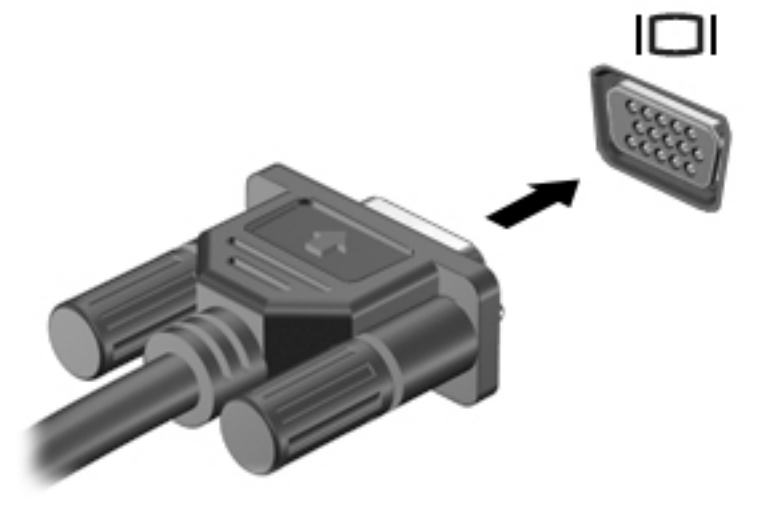

- **2.** Tryk på f4 for at skifte mellem fire visningstilstande for skærmbilledet:
	- **Kun pc-skærm:** Vis kun skærmbilledet på computeren.
	- **Dupliker:** Vis skærmbilledet samtidigt på både computeren og den eksterne enhed.
	- Udvid: Vis skærmbilledet udvidet på både computeren og den eksterne enhed.
	- **Kun sekundær skærm:** Vis kun skærmbilledet på den eksterne enhed.

Hver gang du trykker på f4, ændres visningstilstanden.

<span id="page-44-0"></span>**BEMÆRK:** For de bedste resultater, især hvis du vælger indstillingen "Udvid", skal du øge skærmopløsningen på den eksterne enhed som følger. Gå til **Start > Kontrolpanel > Udseende og personlige indstillinger**. Under **Skærm** skal du vælge **Juster opløsning**.

### **Tilslutning af videoenheder via et HDMI-kabel (kun udvalgte produkter)**

**BEMÆRK:** Hvis du vil tilslutte en HDMI-enhed til din computer, skal du bruge et HDMI-kabel (købes separat).

Hvis du vil se computerskærmbilledet på et HD-tv eller -skærm, skal du tilslutte HD-enheden i henhold til følgende anvisninger.

**1.** Tilslut den ene ende af HDMI-kablet til HDMI-porten på computeren.

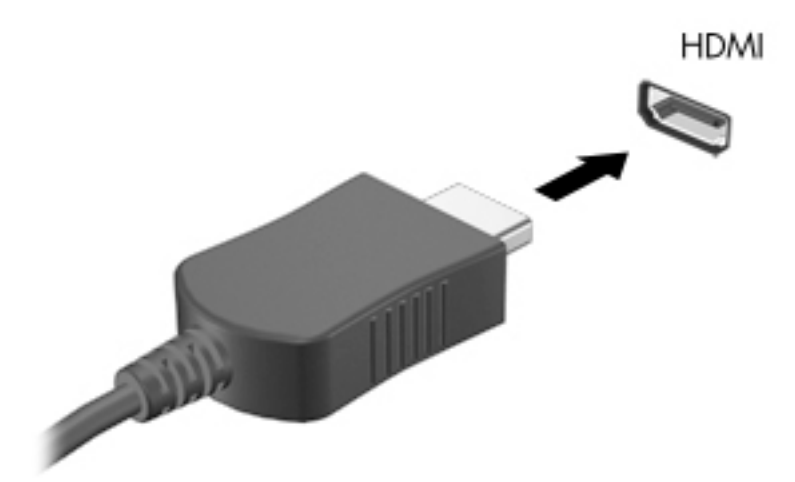

- **2.** Sæt den anden ende af kablet i HD-tv'et eller -skærmen.
- **3.** Tryk på f4 for at skifte mellem computerens fire visningstilstande for skærmbilledet:
	- **Kun pc-skærm:** Vis kun skærmbilledet på computeren.
	- **Dupliker:** Vis skærmbilledet samtidigt på både computeren og den eksterne enhed.
	- Udvid: Vis skærmbilledet udvidet på både computeren og den eksterne enhed.
	- **Kun sekundær skærm:** Vis kun skærmbilledet på den eksterne enhed.

Hver gang du trykker på f4, ændres visningstilstanden.

**BEMÆRK:** For de bedste resultater, især hvis du vælger indstillingen "Udvid", skal du øge skærmopløsningen på den eksterne enhed som følger. Gå til **Start > Kontrolpanel > Udseende og personlige indstillinger**. Under **Skærm** skal du vælge **Juster opløsning**.

#### **.onfiguration af HDMI-lyd (kun udvalgte produkter)**

HDMI er den eneste videogrænseflade, der understøtter HD-video og -lyd. Når du har sluttet et HDMI-tv til computeren, kan du aktivere HDMI-lyden ved at følge disse trin:

- **1.** Højreklik på ikonet **Højttaler** i meddelelsesområdet yderst til højre på proceslinjen, og klik derefter på **Afspilningsenheder**.
- **2.** Klik på **Digital outputenhed (HDMI)** under fanen Afspilning.
- **3.** Klik på **Angiv standard**, og klik derefter på **OK**.

Du kan vende tilbage til at bruge computerens højttalere igen ved at følge disse trin:

- **1.** Højreklik på ikonet **Højttalere** i meddelelsesområdet yderst til højre på proceslinjen, og klik derefter på **Afspilningsenheder**.
- **2.** Klik på **Højttalere** under fanen Afspilning.
- **3.** Klik på **Angiv standard**, og klik derefter på **OK**.

## **Brug af Intel trådløs skærm og trådløs musik (kun udvalgte produkter)**

Med Intel® Wireless Display og Wireless Music kan du overføre computerindhold trådløst til din modtagelses-/ visningsenhed, som f.eks. HDTV, skærm, projektor, spilkonsol, Blu-ray-afspiller eller DVR ved at bruge en valgfri trådløs adapter (købes særskilt). Se producentens anvisninger for at få nærmere oplysninger om brug af den trådløse adapter.

Hvis du vil åbne Intel Wireless Display, skal du vælge **Start > Alle programmer > Intel WiDi**.

**BEMÆRK:** Sørg for, at din trådløse enhed er tændt, før du bruger funktionen til trådløs visning.

# **6 Navigering på skærmen**

Du kan navigere på computerskærmen på følgende måder:

- Brug berøringsbevægelser direkte på computerskærmen (kun udvalgte produkter)
- Brug berøringsbevægelser på TouchPad'en
- Brug tastatur og en valgfri mus (mus købes separat)

# **Brug af bevægelser på TouchPad og berøringsskærm**

TouchPad hjælper dig med at navigere på computerskærmen med simple berøringsbevægelser. Du kan også bruge venstre og højre knap på TouchPad'en på samme måde som knapperne på en ekstern mus. For at navigere på en berøringsskærm (kun udvalgte produkter) skal du berøre skærmen direkte og bruge de bevægelser, der er beskrevet i dette kapitel.

Du kan også tilpasse bevægelser og se demonstrationer af, hvordan de fungerer. Vælg **Start > Kontrolpanel > Hardware og lyd > Enheder og printere > Mus**.

**BEMÆRK:** Medmindre andet er angivet, kan bevægelser anvendes på en TouchPad eller en berøringsskærm (kun udvalgte produkter).

### **Tryk**

Du kan bruge tryk-/dobbelttryk-bevægelsen til at vælge eller åbne et element på skærmen.

Peg på et element på skærmen, og tryk derefter med en finger på TouchPad-zonen eller berøringsskærmen for at vælge elementet. Dobbelttryk på et element for at åbne det.

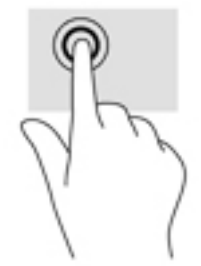

## **Tofinger-knibe-zoom**

Brug tofinger-knibe-zoom for at zoome ud eller ind på billeder eller tekst.

- Zoom ud ved at sætte to spredte fingre på TouchPad-zonen eller berøringsskærmen og derefter samle dem.
- Zoom ind ved at sætte to samlede fingre på TouchPad-zonen eller berøringsskærmen og derefter sprede dem.

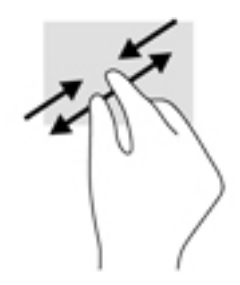

# **Rulning med to fingre (kun TouchPad)**

Brug rulning med to fingre til at flytte op, ned eller sidelæns på en side eller et billede.

● Sæt to spredte fingre på TouchPad-området og træk dem derefter op, ned til venstre eller højre.

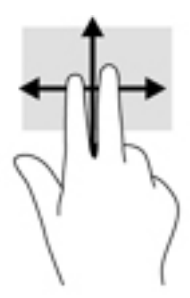

# **Tryk med to fingre (kun TouchPad)**

Brug tofinger-tryk-bevægelsen til at åbne menuen for et objekt på skærmen.

**BEMÆRK:** Tryk med to fingre udfører samme funktion som højreklik med musen.

● Tryk to fingre på TouchPad-zonen for at åbne indstillingsmenuen for det valgte objekt.

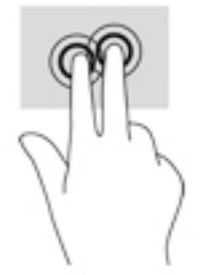

# **7 Strømstyring**

Din computer kan køre på batteristrøm eller på ekstern strøm. Når computeren udelukkende kører på batteristrøm, og der ikke er en vekselstrømskilde tilgængelig til opladning af batteriet, er det vigtigt, at du holder øje med batteriniveauet.

# **Start af slumre- eller dvaletilstand**

Windows har to strømbesparende tilstande - slumretilstand og dvaletilstand.

- Slumre Slumretilstanden startes automatisk efter en tid med inaktivitet, når computeren kører på batteri eller en ekstern strømkilde. Dit arbejde gemmes i hukommelsen, så du meget hurtigt kan genoptage arbejdet. Du kan også starte slumretilstanden manuelt. Se Manuel start og afslutning af slumretilstand på side 37 for at få flere oplysninger.
- Dvale Dvaletilstanden startes automatisk, hvis batteriniveauet bliver kritisk. I dvaletilstand gemmes dit arbejde i en dvalefil, hvorefter computeren lukkes.
- **BEMÆRK:** Du kan starte dvaletilstand manuelt. Se Manuel start og afslutning af slumretilstand på side 37 og [Manuel start og afslutning af dvaletilstand \(kun udvalgte produkter\) på side 38.](#page-49-0)
- **FORSIGTIG:** For at reducere risikoen for eventuel lyd- og videoforringelse eller tab af lyd- eller videoafspilningsfunktioner eller tab af oplysninger, skal du undlade at starte slumretilstand under læsning af eller skrivning til en disk eller et eksternt mediekort.
- **BEMÆRK:** Du kan ikke starte nogen form for netværkstilslutning eller udføre computerfunktioner, mens computeren er i slumre- eller dvaletilstand.

## **Manuel start og afslutning af slumretilstand**

Når computeren er tændt, kan du starte slumretilstanden på følgende måder:

- Luk skærmen.
- Vælg **Start**, klik på pilen ved siden af knappen Luk computeren, og klik derefter på **Slumre**.

Sådan afsluttes slumretilstanden:

- Tryk kortvarigt på tænd/sluk-knappen.
- Hvis skærmen er lukket, skal du åbne den.
- Tryk på en tast på tastaturet.
- Tryk på TouchPad.

Når computeren afslutter slumretilstanden, tændes lysdioderne for strøm, og dit arbejde vises igen på skærmen.

**BEMÆRK:** Hvis du har angivet en adgangskode, der skal angives ved aktivering, skal du indtaste din Windows-adgangskode, før computeren igen vender tilbage til skærmbilledet.

## <span id="page-49-0"></span>**Manuel start og afslutning af dvaletilstand (kun udvalgte produkter)**

Du kan aktivere brugerstartet dvaletilstand eller ændre andre strømindstillinger og timeout under Strømstyring.

- **1.** Vælg **Start > Kontrolpanel > System og sikkerhed > Strømstyring**.
- **2.** Klik på **Vælg, hvad tænd/sluk-knappen skal gøre**.
- **3.** Klik på **Skift indstillinger, der ikke er tilgængelige i øjeblikket**.
- **4.** I området **Når jeg trykker på tænd/sluk-knappen** skal du vælge **Dvale**.
- **5.** Klik på **Gem ændringer**.

Sådan afsluttes dvaletilstanden:

**▲** Tryk kortvarigt på tænd/sluk-knappen.

Når computeren afslutter dvaletilstanden, tændes lysdioderne for strøm, og dit arbejde vises igen på skærmen.

**BEMÆRK:** Hvis du har angivet en adgangskode, der skal oplyses ved aktivering, skal du indtaste din Windows-adgangskode, før dit arbejde igen vises på skærmbilledet.

### **Indstilling af adgangskodebeskyttelse ved vækning**

Benyt nedenstående fremgangsmåde for at indstille computeren til at bede om en adgangskode, når den afslutter slumre- eller dvaletilstand:

- **1.** Vælg **Start > Kontrolpanel > System og sikkerhed > Strømstyring**.
- **2.** Klik på **Kræv en adgangskode, når computeren vågner** i venstre rude.
- **3.** Klik på **Skift indstillinger, der ikke er tilgængelige i øjeblikket**.
- **4.** Klik på **Kræv en adgangskode (anbefales)**.

**5.** Klik på **Gem ændringer**.

# **Brug af batterimåleren**

Med batterimåleren kan du hurtigt få adgang til strømindstillingerne og se det resterende batteriniveau.

- Hvis du vil have vist resterende batterispænding og den aktuelle strømstyringsplan, skal du holde markøren over strømmålerikonet yderst til højre på proceslinjen.
- Hvis du vil have adgang til Strømstyring eller skifte strømstyringsplan, skal du klikke på batterimålerikonet og vælge et element på listen.

Forskellige batterimålerikoner viser, om computeren kører på batteri eller på ekstern strøm. Ikonet viser også en meddelelse, hvis batteriet når en lav eller kritisk batterispænding.

**BEMÆRK:** Hvis du har behov for at oprette en brugerkontoadgangskode eller ændre din nuværende brugerkontoadgangskode, skal du klikke på **Opret eller skift adgangskoden til din brugerkonto** og derefter følge anvisningerne på skærmen. Hvis du ikke har brug for at oprette eller ændre en adgangskode til en brugerkonto, går du til trin 5.

# **Valg af en strømstyringsplan**

Du kan bruge en strømstyringsplan til at styre, hvordan computeren bruger og sparer strøm for at maksimere ydeevnen.

Følgende strømstyringsplaner er tilgængelige:

- **HP anbefalet**. Justerer automatisk ydeevnen med strømforbruget.
- **Strømbesparelse**. Sparer strøm ved at reducere systemets ydeevne og skærmens lysstyrke.
- **Høj ydelse**. Fremmer ydeevnen, men kan bruge mere strøm.

Du kan også oprette din egen strømstyringsplan og tilpasse den efter dine behov.

Brug HP Power Manager (kun udvalgte produkter) eller Windows Kontrolpanel til at vælge en strømstyringsplan eller til at oprette din egen strømstyringsplan.

Start HP Power Manager ved at vælge **Start > Kontrolpanel > Hardware og lyd > HP Power Manager**.

Du kan få adgang til strømstyringsindstillingerne i Kontrolpanel ved at vælge **Start > Kontrolpanel > System og sikkerhed > Strømstyring** og derefter vælge en strømstyringsplan på listen.

# **Kørsel på batteristrøm**

Når der er et opladet batteri i computeren, og denne ikke er sluttet til ekstern strøm, kører den på batteristrøm. Når computeren er slukket og koblet fra ekstern strøm, aflader batteriet i computeren langsomt. Computeren viser en meddelelse, hvis batteriet når en lav eller kritisk lav batterispænding.

Computerbatteriets levetid varierer afhængigt af strømstyringsindstillinger, de programmer der kører på computeren, lysstyrke, eksterne enheder der er tilsluttet computeren og andre faktorer.

### **Batteri, som kan udskiftes af brugeren**

**ADVARSEL!** For at mindske potentielle sikkerhedsproblemer er det kun det batteri, der fulgte med computeren, og som kan udskiftes af brugeren, et ombytningsbatteri fra HP eller et kompatibelt batteri, der er købt hos HP, der må anvendes.

**FORSIGTIG:** Hvis du fjerner et batteri, der kan udskiftes, og det er den eneste strømkilde til computeren, risikerer du at miste data. Du kan forhindre tab af data ved at gemme dit arbejde eller lukke computeren via Windows, før du fjerner batteriet.

For at fjerne et batteri, som kan udskiftes af brugeren, skal du følge den vejledning og illustration, der passer bedst til din computer:

- **1.** Vend computeren om på en plan overflade, så batteriet vender mod dig selv.
- **2.** Skyd batteriets udløserknap til siden **(1)** for at frigøre batteriet.

**BEMÆRK:** Udløserknappen til batteriet vender automatisk tilbage til den oprindelige position.

**3.** Tag batteriet ud af computeren **(2)**.

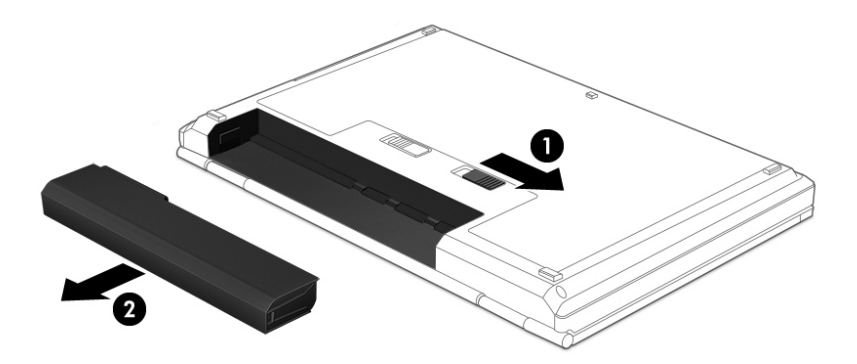

‒ eller –

- 1. Vend computeren om på en plan overflade, så batteriet vender mod dig selv.
- **2.** Skub til venstre batteriudløserknap **(1)** for at låse batteriet op og derefter højre batteriudløserknap **(2)**  for at udløse batteriet.

**BEMÆRK:** Udløserknappen til batteriet vender automatisk tilbage til den oprindelige position.

**3.** Tag batteriet **(3)** ud af computeren.

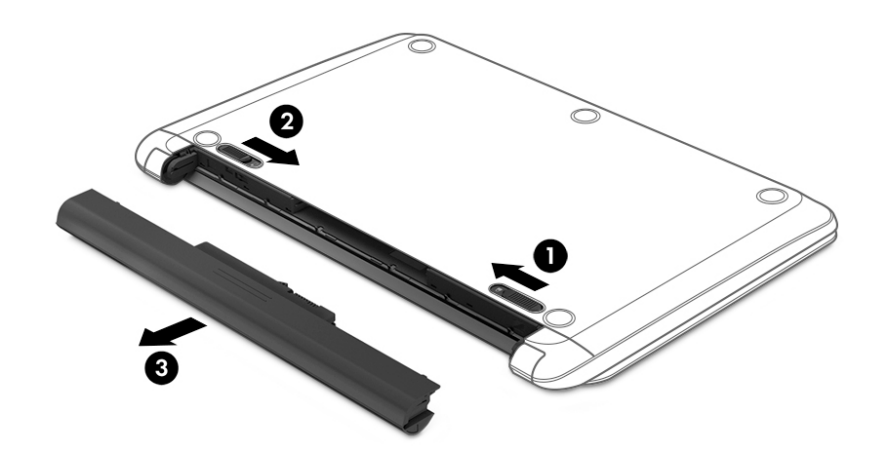

‒ eller –

- 1. Vend computeren om på en plan overflade, så batteriet vender mod dig selv.
- **2.** Skub til venstre batteriudløserknap **(1)** for at låse batteriet op og derefter højre batteriudløserknap **(2)**  for at udløse batteriet.

**BEMÆRK:** Udløserknappen til batteriet vender automatisk tilbage til den oprindelige position.

**3.** Drej batteriet opad **(3)**, og fjern batteriet **(4)** fra computeren.

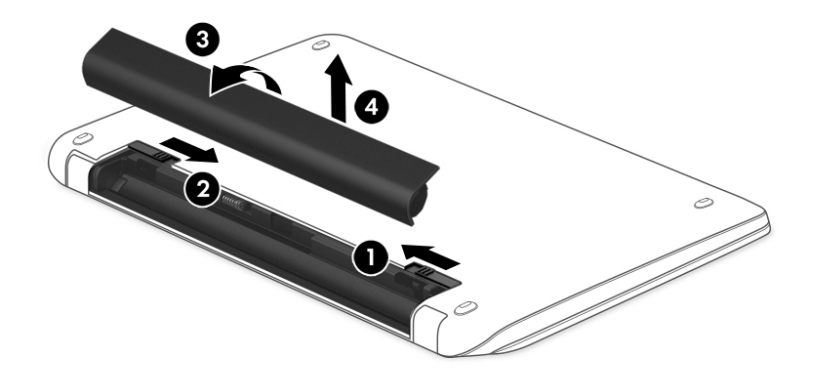

## **Sådan finder du batterioplysninger**

Hvis du vil overvåge status for batteriet, eller hvis batteriet ikke længere holder sig opladet, skal du køre Batterikontrol i HP Support Assistant. For at få adgang til batterioplysninger skal du vælge **Start > Alle programmer > HP Hjælp og support > HP Support Assistant > Næste > Batteri og ydelse > Strøm og batteri > HP Batterikontrol**.

HP Support Assistant indeholder følgende værktøjer og oplysninger om batteriet:

- **Batteritest**
- Oplysninger om batterityper, specifikationer, livscyklusser og kapacitet

#### **Batteribesparelse**

Brug følgende tip til at spare på batteriet og maksimere batteriets levetid:

- Reducer skærmens lysstyrke.
- Vælg indstillingen **Strømsparer** under Strømstyring.
- Hvis computeren ikke skal anvendes eller skal være frakoblet ekstern strøm i mere end to uger, skal du tage batteriet, der kan udskiftes af brugeren, ud af computeren og opbevare det separat på et tørt, køligt sted.
- Sluk for trådløse enheder, når de ikke er i brug.
- Frakobl ubenyttede eksterne enheder, der ikke er tilsluttet en ekstern strømkilde, f.eks. en ekstern harddisk, der er tilsluttet en USB-port.
- Afbryd, deaktivér eller fjern eventuelle eksterne mediekort, du ikke bruger.
- Start slumre- eller dvaletilstand, eller luk computeren, når du forlader din computer.

### **,dentificering af lav batterispænding**

Når et batteri, der er eneste strømkilde for computeren, når en lav eller kritisk lav batterispænding, viser batterimålerikonet i meddelelsesområdet en meddelelse om lav eller kritisk batterispænding.

**BEMÆRK:** Du kan finde yderligere oplysninger om strømmåleren i [Brug af batterimåleren på side 38](#page-49-0).

Computeren foretager følgende handlinger ved kritisk lav batterispænding:

- Hvis dvaletilstand er aktiveret, og computeren er tændt eller er i slumretilstand, startes dvaletilstand.
- Hvis dvaletilstand er deaktiveret, og computeren er tændt eller i slumretilstand, forbliver den kortvarigt i slumretilstand, hvorefter den lukkes, og ikke-gemte data går tabt.

### **Afhjælpning af lav batterispænding**

#### **Sådan afhjælpes en lav batterispænding, når der er en ekstern strømkilde til rådighed**

- Tilslut en vekselstrømsadapter.
- Tilslut en valgfri docking- eller udvidelsesenhed.
- Tilslut en valgfri netadapter købt som tilbehør hos HP.

#### **Sådan afhjælpes en lav batterispænding, når der ikke er nogen strømkilde til rådighed**

Gem dataene, og luk computeren.

#### **Sådan afhjælpes en lav batterispænding, når computeren ikke kan afslutte dvaletilstand**

Når computeren mangler tilstrækkelig strøm til at afslutte dvaletilstand, skal du udføre følgende trin:

- **1.** Udskift det aƮadede batteri med et opladet batteri, eller slut vekselstrømsadapteren til computeren og til ekstern strøm.
- **2.** Afslut dvaletilstand ved at trykke på tænd/sluk-knappen.

### **Lagring af et batteri, der kan udskiftes af brugeren**

**A FORSIGTIG:** For at undgå beskadigelse af batteriet bør det ikke udsættes for høje temperaturer i længere perioder.

Hvis en computer ikke skal anvendes eller skal være frakoblet ekstern strøm i mere end to uger, skal du tage batteriet ud og opbevare det separat på et køligt, tørt sted for at forlænge batteriets spænding.

Et batteri, der ikke anvendes, skal kontrolleres hver 6. måned. Hvis kapaciteten er mindre end 50 procent, skal batteriet oplades, inden det udtages til opbevaring.

### **%ortskaffelse af et batteri, der kan udskiftes af brugeren**

**ADVARSEL!** Formindsk risikoen for brand eller forbrændinger ved at undlade at demontere, knuse eller gennemhulle batteriet. Undgå at kortslutte eksterne kontakter. Bortskaf ikke batteriet ved at brænde det eller smide det i vandet.

Du kan finde yderligere oplysninger om korrekt bortskaffelse af batterier i *Generelle bemærkninger, sikkerhed og miljø*. For at åbne denne vejledning skal du vælge **Start > Alle programmer > HP Hjælp og support > HP Support Assistant > Næste > Min computer > Brugervejledninger**.

### **Udskiftning af et batteri, der kan udskiftes af brugeren**

Batterikontrol i HP Support Assistant giver dig besked om at udskifte batteriet, når en indbygget celle ikke oplader korrekt, eller når batteriets lagringskapacitet har nået en svag tilstand. Hvis batteriet er dækket af en HP-garanti, omfatter vejledningen et garanti-id. En meddelelse henviser dig til HP's websted, hvor du kan få flere oplysninger om at bestille et nyt batteri.

# **Kørsel på ekstern vekselstrøm**

Se plakaten *Installationsvejledning*, der findes i kassen med computeren, for at få oplysninger om at tilslutte vekselstrøm.

Computeren bruger ikke batteristrøm, når den er tilsluttet ekstern vekselstrøm med en godkendt vekselstrømsadapter eller en docking-/udvidelsesenhed.

**ADVARSEL!** For at undgå risikoen for sikkerhedsproblemer må du kun bruge den vekselstrømsadapter, der fulgte med computeren, en ombytningsvekselstrømsadapter fra HP eller en kompatibel vekselstrømsadapter, der er købt hos HP.

Under følgende forhold skal du tilslutte computeren til en ekstern vekselstrømskilde:

ADVARSEL! Du må ikke oplade computerens batteri om bord på et fly.

- Ved opladning eller kalibrering af et batteri.
- Ved installation eller ændring af systemsoftware.
- Ved skrivning af oplysninger til en disk (kun udvalgte produkter)
- Når Diskfragmentering køres på computere med interne harddiske
- Ved sikkerhedskopiering eller gendannelse.

Ved tilslutning af computeren til en ekstern vekselstrømskilde:

- Batteriet begynder at oplade.
- Skærmens lysstyrke øges.
- Batterimålerikonet i på Windows Skrivebord skifter udseende.

Når du afbryder ekstern vekselstrøm, sker følgende:

- Computeren skifter til batteristrøm.
- Skærmens lysstyrke reduceres automatisk for at spare batteri.
- Batterimålerikonet i på Windows Skrivebord skifter udseende.

### **)ejlfinding af strømproblemer**

Test vekselstrømsadapteren, hvis computeren viser nogle af følgende symptomer, når den tilsluttes vekselstrøm:

- Computeren kan ikke tændes.
- Skærmen tændes ikke.
- Lysdioderne for strøm er slukket.

Sådan afprøves vekselstrømsadapteren:

- **1.** Luk computeren ned.
- **2.** Slut vekselstrømsadapteren til computeren og til netledningen, og slut derefter netledningen til en stikkontakt med vekselstrøm.
- **3.** Tænd computeren.
- Hvis lysdioderne for strøm *tændes*, fungerer vekselstrømsadapteren korrekt.
- Hvis lysdioderne for strøm forbliver *slukket*, skal du kontrollere forbindelsen fra vekselstrømsadapteren til computeren og forbindelsen fra netledningen til stikkontakten med vekselstrøm for at kontrollere, at forbindelserne er sikre.
- Hvis forbindelserne er sikre, og lysdioderne for strøm vedbliver at være *slukket*, fungerer vekselstrømsadapteren ikke og bør udskiftes.

Kontakt support for at få oplysninger om, hvordan du får en ny vekselstrømsadapter.

# **Lukning af computeren**

**A FORSIGTIG:** Data, der ikke er gemt, går tabt, når computeren lukkes.

Kommandoen Luk computeren lukker alle åbne programmer, herunder operativsystemet, og slukker derefter skærmen og computeren.

Luk computeren under følgende forhold:

- Når du skal udskifte batteriet eller have adgang til komponenter inden i computeren
- Når du tilslutter en ekstern hardwareenhed, der ikke tilsluttes en USB- eller videoport
- Når computeren ikke bruges eller vil være frakoblet ekstern strøm i en længere periode

Selvom du kan lukke computeren vha. tænd/sluk-knappen, anbefales det at bruge Windows-kommandoen Luk computeren:

**BEMÆRK:** Hvis computeren er i slumre- eller dvaletilstand, skal du afslutte slumre- eller dvaletilstand, før du kan foretage nedlukning.

- **1.** Gem dit arbejde, og luk alle åbne programmer.
- **2.** Vælg **Start > Luk computeren**.

Hvis computeren ikke reagerer, og du ikke kan anvende de foregående procedurer for nedlukning, kan du forsøge med følgende nødlukningsprocedurer i den viste rækkefølge:

- Tryk på ctrl+alt+delete, og klik derefter på ikonet **Luk** på skærmen.
- Hold tænd/sluk-knappen inde i mindst fem sekunder.
- Kobl computeren fra den eksterne strøm.
- Tag batteriet ud på modeller med et batteri, der kan udskiftes af brugeren.

# **8 Vedligeholdelse**

Det er vigtigt at udføre regelmæssig vedligeholdelse for at bevare computeren i optimal tilstand ved brug af værktøjer som Diskdefragmentering og Diskoprydning. Dette kapitel også indeholder metoder til at opdatere programmer og drivere, trin til at rengøre computeren og gode råd om at rejse med (eller forsende) computeren.

# **Forbedring af ydeevnen**

Ved at udføre regelmæssige vedligeholdelsesopgaver ved brug af værktøjer som Diskdefragmentering og Diskoprydning kan du drastisk forbedre computerens ydeevne.

## **Brug af HP 3D DriveGuard (kun udvalgte produkter)**

HP 3D DriveGuard beskytter harddisken ved at parkere drevet og standse dataforespørgsler i følgende situationer:

- Du taber computeren.
- **Du flytter computeren med skærmen lukket, mens computeren kører på batteristrøm.**

Kort tid efter én af disse hændelser returnerer HP 3D DriveGuard harddisken til normal drift.

- **BEMÆRK:** Da solid state-drev (SSD) ikke har bevægelige dele, kræver de ikke HP 3D DriveGuard protection.
- **BEMÆRK:** En harddisk i et primært harddiskrum eller i et sekundært harddiskrum er beskyttet af HP 3D DriveGuard. En harddisk, der er installeret i en dockingenhed (ekstraudstyr) eller er sluttet til en USB-port, er ikke beskyttet med HP 3D DriveGuard.

Yderligere oplysninger finder du i hjælpen til HP 3D DriveGuard.

#### **,dentifikation af status for HP 3D DriveGuard**

Lysdioden for harddisken på computeren skifter farve for at angive, at drevet i et primært harddiskrum og/ eller drevet i et sekundært harddiskrum (kun udvalgte produkter) er parkeret. Brug ikonet i meddelelsesområdet længst til højre på proceslinjen på Windows-skrivebordet for at konstatere, om et drev i øjeblikket er beskyttet, eller om det er parkeret.

### **Brug af Diskdefragmentering**

Når du bruger computeren, bliver filerne på harddisken efterhånden fragmenterede. Et fragmenteret drev betyder, at data på din harddisk ikke er kontinuerlige (i rækkefølge), og på grund af dette arbejder harddisken hårdere for at finde filer, så computeren arbejder langsommere. Diskdefragmentering samler (eller reorganiserer fysisk) de fragmenterede filer og mapper på harddisken, så systemet kan køre mere effektivt.

#### **BEMÆRK:** Det er ikke nødvendigt at køre diskdefragmentering på SSD-drev.

Når Diskfragmentering er startet, kører det uden overvågning. Afhængigt af harddiskens størrelse og antallet af fragmenterede filer kan det tage mere end en time at fuldføre defragmenteringen.

HP anbefaler, at du defragmenterer din harddisk mindst én gang om måneden. Du kan indstille Diskdefragmentering til at køre en gang om måneden, men du kan også til enhver tid defragmentere din computer manuelt.

<span id="page-57-0"></span>Sådan kører du Diskdefragmentering:

- **1.** Slut computeren til vekselstrøm.
- **2.** Vælg **Start > Alle programmer > Tilbehør > Systemværktøjer > Diskdefragmentering**.
- **3.** Følg anvisningerne på skærmen.

Du kan finde yderligere oplysninger i hjælpeprogrammet til programmet Diskdefragmentering.

### **Brug af Diskoprydning**

Med Diskoprydning afsøges harddisken for unødvendige filer, som du uden risiko kan slette og derved frigøre diskplads samt hjælpe computeren til at køre mere effektivt.

Sådan kører du Diskoprydning:

- **1.** Vælg **Start > Alle programmer > Tilbehør > Systemværktøjer > Diskoprydning**.
- **2.** Følg anvisningerne på skærmen.

# **Opdatering af programmer og drivere**

HP anbefaler, at du opdaterer dine programmer og drivere regelmæssigt med de nyeste versioner. Opdateringer kan løse problemer og hente nye funktioner og muligheder til din computer. Teknologien ændres hele tiden, og opdatering af programmer og drivere gør det muligt for din computer at køre på den nyeste tilgængelige teknologi. Det er f.eks. ikke sikkert, at ældre grafikkomponenter fungerer godt sammen med de nyeste spilprogrammer. Uden den nyeste driver får du ikke mest muligt ud af dit udstyr.

Gå til<http://www.hp.com/support> for at downloade de seneste versioner af HP-programmer og drivere. Du kan også registrere dig, så du automatisk modtager opdateringsmeddelelser, så snart de er tilgængelige.

# **Rengøring af computeren**

Brug følgende produkter til sikker rengøring af din computer:

- Dimethylbenzylammoniumchlorid 0,3 % maks. koncentration (f.eks. engangsklude, der leveres i mange forskellige mærker).
- Ruderens uden alkohol
- Vand med opvaskemiddel
- Tør rengøringsklud af mikrofiber eller vaskeskind (oliefri antistatisk klud)
- Antistatiske rengøringsklude af tekstil

**FORSIGTIG:** Undgå stærke rengøringsmidler, der kan forårsage permanente skader på computeren. Hvis du ikke er sikker på, at et rengøringsprodukt er sikkert for din computer, skal du kontrollere produktets indhold for at sikre, at ingredienser såsom sprit, acetone, ammoniumchlorid, methylenchlorid og kulbrinter er ikke inkluderet i produktet.

Fibermaterialer, som f.eks. papirhåndklæder, som kan ridse computeren. Efterhånden kan snavs og rester fra rengøringsmidler sidder fast i revnerne.

### **Rengøringsprocedurer**

Følg procedurerne i dette afsnit til at rengøre din computer på sikker vis.

- **ADVARSEL!** For at undgå elektrisk stød eller beskadigelse af komponenter skal du ikke forsøge at rense din computer, mens den er tændt.
	- Sluk for computeren.
	- Afbryd strøm.
	- Afbryd alle tændte eksterne enheder.

**A FORSIGTIG:** For at forhindre beskadigelse af indvendige komponenter, må rengøringsmidler eller -væske ikke sprøjtes direkte på computerens overflader. Hvis der drypper væske ned på overfladen, kan det permanent beskadige de indvendige komponenter.

#### **Rengøring af skærmen (All-in-One eller bærbare pc'er)**

Tør skærmen forsigtigt af ved brug af en blød, fnugfri klud, som er vædet med en ruderens uden alkohol. Sørg for, at skærmen er tør, før du lukker skærmens låg.

#### **Rengøring af siderne og låget**

Du kan rengøre siderne og dækslet med en blød mikrofiberklud eller et vaskeskind fugtet med en af de tidligere angivne rengøringsopløsninger eller med en passende engangsklud.

**BEMÆRK:** Brug en cirkelbevægelse, når du rengør computerens låg, for at gøre det nemmere at fjerne snavs og fnug.

#### **Rengøring af TouchPad, tastatur og mus**

**ADVARSEL!** Du bør ikke bruge et støvsugertilbehør til at rense tastaturet, da det indebærer risiko for elektrisk stød eller skader på interne komponenter. En støvsuger kan overføre husholdningsstøv og lignende til tastaturets overƮade.

**FORSIGTIG:** For at undgå at beskadige interne komponenter må du ikke lade væske dryppe ned mellem tasterne.

- Du kan rengøre TouchPad, tastatur og mus med en blød mikrofiberklud eller et vaskeskind fugtet med en af de tidligere angivne rengøringsopløsninger eller med en passende engangsklud.
- Brug en trykluftsbeholder med forlængerrør for at undgå, at tasterne sætter sig fast og for at fjerne støv, fnug og partikler fra tastaturet.

# **Rejse med eller forsendelse af din computer**

Hvis du er nødt til at rejse med eller sende din computer, er der her nogle tips, du bør huske, til at bevare dit udstyr sikkert.

- Forbered computeren til transport eller forsendelse:
	- Sikkerhedskopier dine oplysninger til et eksternt drev.
	- Fjern alle diske og alle eksterne mediekort, f.eks. digitale lagringskort fra computeren.
	- Sluk for alt eksternt udstyr, og frakobl det derefter.
	- Fjern alle medier fra drevet, før du fjerner harddisken fra drevrummet.

**FORSIGTIG:** Foretag denne handling, før du afsender, lagrer eller rejser med et drev. Dette vil reducere risikoen for beskadigelse af computeren eller et drev eller risikoen for at miste data.

- Luk computeren ned.
- Medbring en sikkerhedskopi af dine data. Opbevar sikkerhedskopien et andet sted end computeren.
- Bær computeren som håndbagage, hvis du skal ud at flyve. Undgå at checke den ind med resten af bagagen.

**FORSIGTIG:** Undgå at udsætte et drev for magnetfelter. Sikkerhedsudstyr med magnetfelter omfatter de metaldetektorer, du går igennem i lufthavne, samt sikkerhedsstave. Transportbånd i lufthavne og lignende sikkerhedsanordninger, der kontrollerer håndbagage, bruger røntgenstråler i stedet for magnetisme og beskadiger ikke drev.

- Hvis du har tænkt dig at anvende computeren under en flyrejse, skal du lytte til flypersonalets anvisninger om, hvornår du må bruge din computer. Flyselskabet skal give tilladelse til brug af computere om bord på flyet.
- Hvis computeren ikke anvendes og skal være frakoblet ekstern strøm i mere end to uger, skal du fjerne batteriet og opbevare det separat.
- Hvis du skal sende computeren eller et drev, skal du bruge passende, beskyttende emballage, og pakken skal mærkes "FORSIGTIG!".
- Hvis der er installeret en trådløs enhed på computeren, kan brugen af disse enheder være begrænset i nogle miljøer. Sådanne begrænsninger kan gælde om bord på fly, på hospitaler, i nærheden af sprængstoffer og på risikofyldte steder. Spørg om tilladelse, hvis du er usikker på, hvad praksis er for anvendelse af en bestemt enhed, før du tænder for den.
- Du bør følge disse forslag, når du rejser i udlandet:
	- Kontrollér de computerrelaterede toldregler for hvert land/område, du rejser til.
	- Undersøg kravene til netledninger og adaptere for alle de lande/områder, hvor du har tænkt dig at anvende computeren. Spænding, frekvens og stikstørrelser varierer.

**ADVARSEL!** Hvis du vil mindske risikoen for elektrisk stød, brand eller beskadigelse af udstyret, må du ikke forsøge at tilføre computeren strøm med en spændingsomformer af den type, der sælges til husholdningsudstyr.

# **9 Beskyttelse af computer og oplysninger**

Computersikkerhed er yderst vigtig for at beskytte fortroligheden, integriteten og tilgængeligheden af oplysninger. Standardsikkerhedsprogrammer fra Windows-operativsystemet, HP-programmer, Setup Utility (BIOS) og anden tredjepartssoftware kan bruges til at beskytte computeren mod en række risici, f.eks. virus, orme og andre typer skadelig kode.

**VIGTIGT:** Nogle af de sikkerhedsfunktioner, der er beskrevet i dette kapitel, er muligvis ikke tilgængelige på din computer.

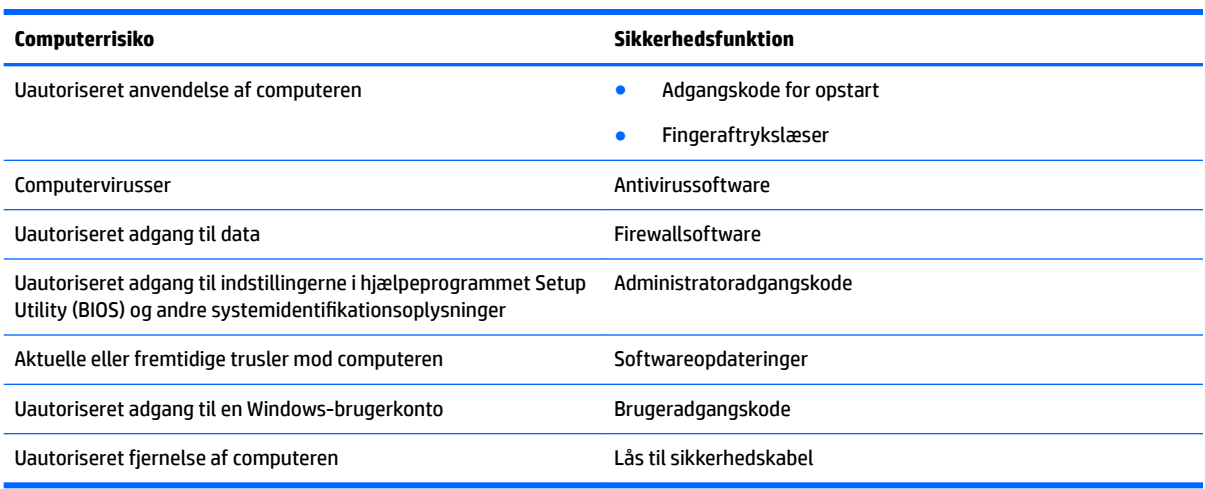

# **Finde din sikkerhedssoftware**

HP Security Assistant (kun udvalgte produkter) giver dig en startplacering til hurtig adgang til en samling sikkerhedssoftwareprogrammer, der er organiseret efter opgave. I stedet for at søge efter hver enkelt program via menuen Start og Kontrolpanel kan du med HP Security Assistant åbne programmer til følgende sikkerhedsopgaver:

- Konfiguration af internet- og antivirussikkerhed.
- Sikkerhedskopiering og genoprettelse af filer.
- Administrering af adgangskoder, brugerkonti og forældrekontrol.
- Vedligeholdelse af computeren og installation af de nyeste HP- og Windows-opdateringer.
- Konfiguration af fingeraftrykslæseren (kun udvalgte produkter).

Du kan åbne HP Security Assistant ved at vælge **Start > Alle programmer > Sikkerhed og beskyttelse > HP Security Assistant**.

# **Brug af adgangskoder**

En adgangskode er en gruppe af tegn, som du vælger for at sikre oplysningerne på computeren og for at beskytte onlinetransaktioner. Der kan angives forskellige typer adgangskoder. Da du opsatte computeren for første gang, blev du f.eks. bedt om at oprette en brugeradgangskode for at sikre computeren. Du kan angive flere adgangskoder i Windows eller i HP Setup Utility (BIOS), der er forudinstalleret på computeren.

Det kan være nyttigt at bruge den samme adgangskode til en Setup Utility-funktion (BIOS) og en sikkerhedsfunktion i Windows.

Brug følgende tip i forbindelse med oprettelse af adgangskoder:

- For at reducere risikoen for at blive låst ude af computeren skal du notere alle adgangskoder og gemme dem et sikkert sted, som ikke er i nærheden af computeren. Undgå at opbevare adgangskoder i en fil på computeren.
- Når du opretter adgangskoder, skal du overholde de krav, programmet stiller.
- Skift adgangskoderne mindst en gang hver 3. måned.
- En god adgangskode er lang og indeholder både bogstaver, tegn, symboler og tal.
- Før du sender din computer til service, skal du sikkerhedskopiere dine filer, slette fortrolige filer og fjerne alle adgangskodeindstillinger.

Yderligere oplysninger om Windows-adgangskoder, som f.eks. adgangskoder for pauseskærm, finder du under **Start > Hjælp og support**.

### **Oprettelse af adgangskoder i Windows**

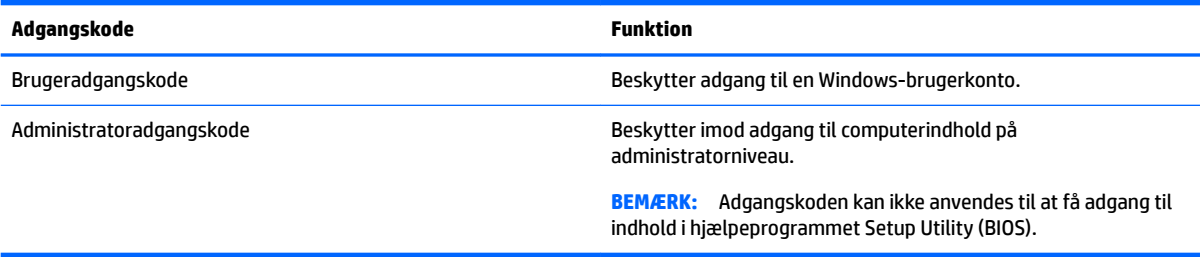

# **Opsætning af adgangskoder i Setup Utility (BIOS)**

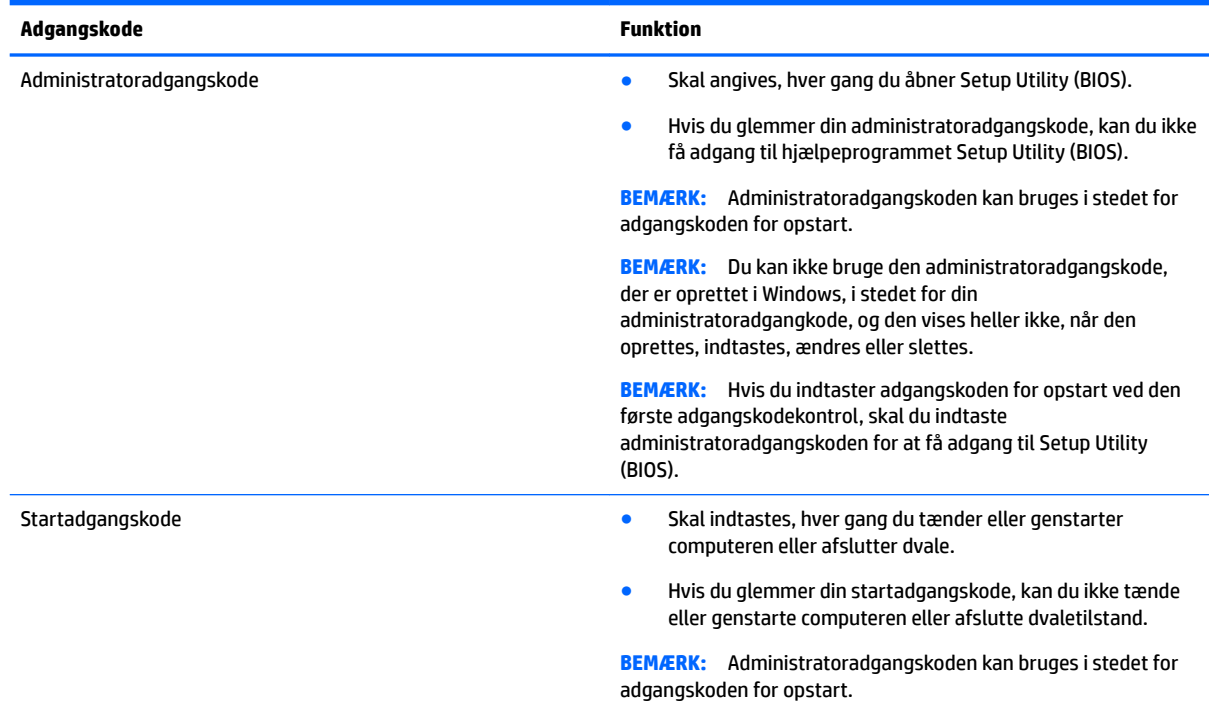

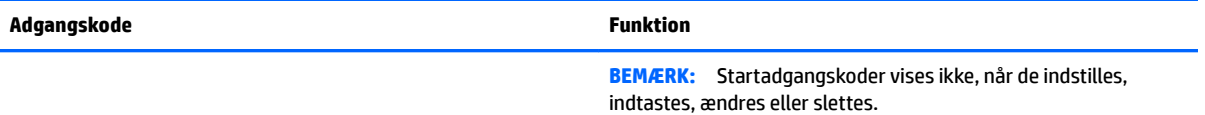

Sådan kan du angive, ændre eller slette en administrator- eller startadgangskode i Setup Utility (BIOS):

- **1.** Hvis du vil starte Setup Utility (BIOS), skal du tænde eller genstarte computeren, hurtigt trykke på esc og derefter trykke på f10.
- **2.** Brug piletasterne til at vælge **Sikkerhed**, og følg derefter anvisningerne på skærmen.

Ændringerne træder i kraft, når computeren genstartes.

# **Brug af internetsikkerhedssoftware**

Hvis du bruger din computer til at åbne e-mails, et netværk eller internettet, udsættes computeren for virus, spyware og andre onlinetrusler. For at beskytte computeren kan der være forudinstalleret internetsikkerhedssoftware, der omfatter antivirus- og firewall-funktioner, på computeren som prøveversioner. Med henblik på at yde beskyttelse mod nye virusser og andre sikkerhedstrusler skal antivirussoftware jævnligt opdateres. Det anbefales kraftigt, at du opgraderer prøvetilbuddet eller køber den relevante software for at beskytte din computer fuldt ud.

### **Brug af antivirussoftware**

Computervirusser kan deaktivere programmer, funktioner eller operativsystemet eller forårsage en unormal funktionsmåde. Antivirusprogrammer kan spore de fleste virusser, tilintetgøre dem og, i de fleste tilfælde, reparere de skader, de eventuelt har forvoldt.

For at yde vedvarende beskyttelse imod nye virusser skal antivirussoftware holdes opdateret.

Der er muligvis et forudinstalleret antivirusprogram på computeren. Det anbefales kraftigt, at du anvender et antivirusprogram efter eget valg for at beskytte din computer fuldt ud.

Yderligere oplysninger om computervirus finder du ved at skrive virus i søgefeltet i Hjælp og support.

### **Brug af firewallsoftware**

Firewalls er designet til at forhindre uautoriseret adgang til et system eller netværk. En firewall kan være software, som du installerer på computeren og/eller netværket, eller det kan være en løsning, der består af både hardware og software.

Der findes to typer firewalls

- Værtsbaserede firewalls software, der kun beskytter den computer, den er installeret på.
- Netværksbaserede firewalls installeret mellem DSL- eller kabelmodemmet og hjemmenetværket for at beskytte alle computere i netværket.

Når en firewall er installeret på et system, overvåges alle data, der sendes til og fra systemet, og sammenlignes med et sæt brugerdefinerede sikkerhedskriterier. Alle data, der ikke overholder disse kriterier, blokeres.

# **Installation af softwareopdateringer**

HP, Windows og software fra tredjepart, der er installeret på din computer, skal opdateres med jævne mellemrum for at afhjælpe sikkerhedsproblemer og forbedre softwareydelsen. Se [Opdatering af programmer](#page-57-0)  [og drivere på side 46](#page-57-0) for at få flere oplysninger.

### **Installation af vigtige sikkerhedsopdateringer**

**FORSIGTIG:** Microsoft udsender meddelelser vedrørende vigtige opdateringer. For at beskytte computeren mod brud på sikkerheden og computervirusser bør du installere de kritiske opdateringer fra Microsoft, så snart du får besked om dem.

Du kan også vælge, hvornår opdateringer installeres automatisk. For at ændre indstillingerne skal du vælge **Start > Kontrolpanel > System og sikkerhed > Windows Update >Skift indstillinger** og derefter følge anvisningerne på skærmen.

### **Installation af softwareopdateringer fra HP og tredjeparter**

HP anbefaler, at du jævnligt opdaterer den software og de drivere, der var installeret på computeren, da du købte den. Gå til <http://www.hp.com/support>for at downloade de seneste versioner. Her kan du også registrere dig, så du automatisk modtager opdateringsmeddelelser, så snart de er tilgængelige.

Hvis du har installeret tredjepartssoftware, efter at du har købt computeren, skal du opdatere denne software jævnligt. Softwarevirksomheder tilbyder softwareopdateringer til deres produkter for at rette sikkerhedsproblemer og forbedre funktionaliteten i softwaren.

# **Brug af HP Touchpoint Manager (kun udvalgte produkter)**

HP Touchpoint Manager er en skybaseret IT-løsning, der gør det muligt for virksomheder at administrere og beskytte deres aktiver effektivt og sikkert. HP Touchpoint Manager hjælper med at beskytte enheder mod malware og andre angreb, overvåger enhedernes sundhed og giver dig mulighed for at reducere tidsforbruget ved løsning af enheds- og sikkerhedsproblemer for slutbrugeren. Du kan hurtigt downloade og installere softwaren, hvilket er meget omkostningseffektivt i forhold til traditionelle interne løsninger.

# **Sikring af det trådløse netværk**

Når du opsætter et WLAN eller får adgang til et eksisterende WLAN, skal du altid aktivere sikkerhedsfunktionerne for at beskytte netværket mod uautoriseret adgang. WLAN'er i offentlige områder, (hotspots), som f.eks. cafeer og lufthavne, er muligvis ikke sikre.

# **Sikkerhedskopiering af programmer og oplysninger**

Du bør jævnligt sikkerhedskopiere dine programmer og oplysninger for at beskytte dem mod permanent tab eller beskadigelse via virusangreb eller en software- eller hardwarefejl. Se Sikkerhedskopiering, gendannelse [og genoprettelse på side 58](#page-69-0) for at få flere oplysninger.

# **Brug af et valgfrit sikkerhedskabel**

Sikkerhedskablet, som købes separat, er designet til at fungere præventivt, men det forhindrer muligvis ikke, at computeren bliver udsat for hærværk eller bliver stjålet. Sikkerhedskabler er kun en af flere metoder, der bør implementeres som en del af en komplet sikkerhedsløsning til at hjælpe med at maksimere beskyttelse mod tyveri.

Sikkerhedskabelslottet på din computer kan se lidt anderledes ud end vist i illustrationen i dette afsnit.

- **1.** Før sikkerhedskablet rundt om en fastgjort genstand.
- **2.** Indsæt nøglen **(1)** i sikkerhedskabellåsen **(2)**.
- **3.** Sæt sikkerhedskabellåsen i sikkerhedskabelslottet på computeren **(3)**, og lås derefter sikkerhedskabellåsen med nøglen.

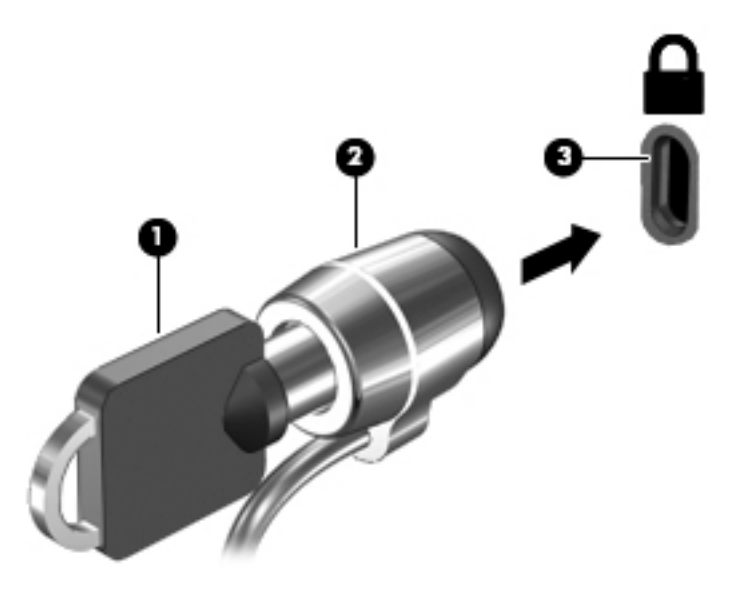

**4.** Tag nøglen ud, og opbevar den et sikkert sted.

# **10 Brug af hjælpeprogrammet Setup Utility (BIOS)**

Hjælpeprogrammet Setup Utility, også kaldet Basic Input/Output System (BIOS), styrer kommunikationen mellem alle input- og output-enheder på systemet (f.eks. diskdrev, skærm, tastatur, mus og printer). Hjælpeprogrammet Setup Utility (BIOS) omfatter indstillinger for de typer enheder, der er installeret, computerens opstart og mængden af system- og udvidelseshukommelse.

# **Sådan startes hjælpeprogrammet Setup Utility (BIOS)**

- **▲** Hvis du vil starte Setup Utility (BIOS), skal du tænde eller genstarte computeren, hurtigt trykke på esc og derefter trykke på f10.
- **BEMÆRK:** Du skal være meget forsigtig, når du foretager ændringer i Setup Utility (BIOS). Fejl kan forhindre computeren i at fungere korrekt.

# **Opdatering af BIOS'en**

Opdaterede versioner af Setup Utility (BIOS) kan være tilgængelige på HP's websted.

De fleste BIOS-opdateringer på HP's websted er pakket i komprimerede filer, der kaldes *SoftPaqs*.

Nogle pakker, der kan downloades, indeholder en fil med navnet Readme.txt, som indeholder installations- og fejlfindingsoplysninger til filen.

### **Sådan fastslår du BIOS-versionen**

For at kunne beslutte, om du behøver at opdatere Setup Utility (BIOS), skal du først fastslå BIOS-versionen på computeren.

Du kan få adgang til BIOS-versionsoplysninger (også kaldet *ROM-dato* og *System-BIOS*) ved at trykke på fn +esc (hvis du allerede har startet Windows) eller ved at åbne hjælpeprogrammet Setup Utility (BIOS).

Sådan bruges Setup Utility (BIOS):

- **1.** Start hjælpeprogrammet Setup Utility (BIOS).
- **2.** Brug piletasterne til at vælge **Main**, og læg derefter mærke til den aktuelle version af BIOS.
- **3.** Hvis du vil afslutte hjælpeprogrammet Setup Utility (BIOS) uden at gemme dine ændringer, skal du med TAB-tasten og piletasterne vælge **Exit (Afslut) > Exit Discarding Changes (Afslut uden at gemme)** og derefter trykke på enter.

Se [Download af en BIOS-opdatering på side 55](#page-66-0), hvis du vil undersøge, om der er nyere BIOS-versioner.

# <span id="page-66-0"></span>**Download af en BIOS-opdatering**

**FORSIGTIG:** Hvis du vil undgå at beskadige computeren, eller at installationen mislykkes, må du kun downloade og installere en BIOS-opdatering, når computeren er sluttet til en pålidelig, ekstern strømkilde vha. vekselstrømsadapteren. Undlad at downloade eller installere en BIOS-opdatering, mens computeren kører på batteri, er sat i en dockingenhed eller tilsluttet en valgfri strømkilde. Følg nedenstående anvisninger ved download og installation:

Undlad at afbryde strømforsyningen til computeren ved at tage netledningen ud af stikkontakten.

Undlad at lukke computeren ned eller starte slumre- eller dvaletilstand.

Undlad at indsætte, fjerne, tilslutte eller frakoble enheder, kabler eller ledninger.

- **1.** Vælg **Start**, skriv hp support assistant, og vælg derefter programmet **HP Support Assistant**.
- **2.** Følg anvisningerne på skærmen for at identificere din computer og få adgang til den BIOS-opdatering, du vil downloade.
- **3.** Følg disse trin i download-området:
	- **a.** Identificér den BIOS-opdatering, der er nyere end den BIOS-version, der aktuelt er installeret på computeren. Hvis opdateringen er nyere end din BIOS-version, skal du skrive dato, navn eller et andet id-element ned. Du kan få brug for disse oplysninger til at finde opdateringen senere, når den er blevet downloadet til din harddisk.
	- **b.** Følg anvisningerne på skærmen for at downloade dit valg til harddisken.

Noter stien til den placering på harddisken, som BIOS-opdateringen downloades til. Du får brug for denne sti, når du er klar til at installere opdateringen.

**BEMÆRK:** Hvis du tilslutter computeren med et netværk, skal du rådføre dig med netværksadministratoren, før du installerer softwareopdateringer, især system-BIOS-opdateringer.

Procedurer for BIOS-installation varierer. Følg de anvisninger, der eventuelt vises på skærmen, når du er færdig med at downloade. Følg disse trin, hvis der ikke vises nogen vejledning:

- **1.** Åbn Windows Stifinder ved at vælge **Start > Denne computer**.
- **2.** Dobbeltklik på harddiskbetegnelsen. Harddiskbetegnelsen er som regel Lokal disk (C:).
- **3.** Følg den sti på harddisken, som du noterede tidligere, og åbn den mappe, som indeholder opdateringen.
- 4. Dobbeltklik på filen med filtypenavnet .exe (f.eks. *filnavn*.exe).

BIOS-installationen starter.

- **5.** Udfør installationen ved at følge anvisningerne på skærmen.
- **BEMÆRK:** Når der på skærmen vises en meddelelse om, at installationen er udført, kan du slette den downloadede fil fra harddisken.

# **11 Brug af HP PC Hardware Diagnostics (UEFI)**

HP PC Hardware Diagnostics er et UEFI (Unified Extensible Firmware Interface), som gør det muligt at køre diagnostiske test for at afgøre, om computerens hardware fungerer korrekt. Værktøjet kører uden for operativsystemet, så det kan isolere hardwarefejl pga. problemer der er forårsaget af operativsystemet eller andre softwarekomponenter.

Når HP PC Hardware Diagnostics (UEFI) registrerer en fejl, der kræver udskiftning af hardware, genereres en fejl-id-kode på 24 cifre. Denne id-kode kan opgives i forbindelse med support for at finde ud af, hvordan problemet løses.

**BEMÆRK:** For at starte diagnosticering på en tablet/bærbar-hybridcomputer skal du bruge den i tilstanden for bærbar computer med det fysiske tastatur.

For at starte HP PC Hardware Diagnostics (UEFI) skal du følge disse trin:

- **1.** Tænd eller genstart computeren, og tryk hurtigt på esc.
- **2.** Tryk på f2.

BIOS'en søger på tre steder efter diagnose-værktøjerne i følgende rækkefølge:

- **a.** Tilsluttet USB-drev
- **BEMÆRK:** Du kan finde flere oplysninger om download af HP PC Hardware Diagnostics-værktøjet (UEFI) til et USB-drev under Download HP PC Hardware Diagnostics (UEFI) til en USB-enhed på side 56.
- **b.** Harddisk
- **c.** BIOS
- **3.** Når diagnoseværktøjet åbner, skal du vælge den type diagnostiske test, du vil køre, og følge anvisningerne på skærmen.

**BEMÆRK:** Hvis du bliver nødt til at stoppe en diagnostisk test, skal du trykke på esc.

# **Download HP PC Hardware Diagnostics (UEFI) til en USB-enhed**

**BEMÆRK:** Anvisningerne til at downloade HP PC Hardware Diagnostics (UEFI) findes kun på engelsk, og du skal bruge en Windows-computer til at downloade og oprette HP UEFI-supportmiljøet, fordi der kun tilbydes .exe-filer.

Der er to metoder til at downloade HP PC Hardware Diagnostics til en USB-enhed.

#### **Download den nyeste UEFI-version**

- **1.** Gå til [http://www.hp.com/go/techcenter/pcdiags.](http://www.hp.com/go/techcenter/pcdiags) HP PC Diagnostics-hjemmesiden vises.
- **2.** Klik på linket **Download** i afsnittet HP PC Hardware Diagnostics, og vælg derefter **Kør**.

#### **Download en version af UEFI til et bestemt produkt**

- **1.** Gå til<http://www.hp.com/support>, og vælg derefter dit land/område. Siden HP Support vises.
- **2.** Klik på **Drivere & downloads**.

**3.** Brug de angivne kategorier til at finde dit produkt.

- eller -

Klik på **Find nu** for automatisk at lade HP finde dit produkt.

- **4.** Vælg din computer, og vælg derefter dit operativsystem.
- **5.** I afsnittet **Diagnostic** (Diagnosticering) kan man følge anvisningerne på skærmen for at hente den ønskede UEFI-version.

# <span id="page-69-0"></span>**12 Sikkerhedskopiering, gendannelse og genoprettelse**

Computeren indeholder værktøjer i operativsystemet og fra HP, der er udviklet til at sikre dine oplysninger og hente dem, hvis du får brug for det.

# **Oprettelse af sikkerhedskopier**

- **1.** Brug HP Recovery Manager til at oprette genoprettelsesmedier, så snart du har opsat din arbejdscomputer.
- **2.** Opret systemgendannelsespunkter, efterhånden som du tilføjer hardware og softwareprogrammer.
- **3.** Efterhånden som du tilføjer fotos, video, musik og andre personlige filer, skal du oprette en sikkerhedskopi af systemet og af dine personlige oplysninger.

### **Oprettelse af genoprettelsesmedier til at genoprette det oprindelige system**

Når du har opsat din computer, bør du oprette genoprettelsesdiske eller et genoprettelsesflashdrev ved brug af HP Recovery Manager. Du skal bruge disse genoprettelsesdiske eller genoprettelsesflashdrev til at udføre en systemgenoprettelse, hvis harddisken bliver ødelagt. En systemgenoprettelse geninstallerer det oprindelige operativsystem og konfigurerer derefter indstillingerne for standardprogrammerne.

#### **Hvad du har brug for at vide**

- Der kan kun oprettes et sæt genoprettelsesmedier. Pas godt på disse genoprettelsesværktøjer, og opbevar dem et sikkert sted.
- HP Recovery Manager undersøger computeren og fastsætter den påkrævede lagerkapacitet for flashdrevet eller det antal tomme dvd-diske, der vil være påkrævet.

Brug dvd-r-, dvd+r-, dvd-r dl- eller dvd+r dl-diske eller et flashdrev. Brug ikke læse- og genskrivbare diske, f.eks. cd±rw, dvd±rw og double-layer dvd±rw- og bd-re (genskrivbare Blu-ray-diske). De er ikke kompatible med HP Recovery Manager-softwaren.

- Hvis din computer ikke indeholder et integreret, optisk drev, kan du bruge et valgfrit eksternt, optisk drev (købes separat) til at oprette genoprettelsesdiske, eller du kan hente genoprettelsesdiske til din computer på HP's websted. Hvis du anvender et eksternt optisk drev, skal det tilsluttes direkte i en USBport på computeren og ikke til en USB-port på en ekstern enhed, som f.eks. en USB-hub.
- Kontroller, at computeren er tilsluttet vekselstrøm, før du begynder at oprette genoprettelsesmedier.
- Oprettelsesprocessen kan vare over en time. Afbryd ikke oprettelsesprocessen.
- Gem genoprettelsesmedierne på en sikker placering et andet sted end computeren.
- Hvis det er nødvendigt, kan du afslutte programmet, før du er færdig med at oprette genoprettelsesmedierne. Næste gang, du åbner HP Recovery Manager, vil du blive spurgt, om du vil fortsætte processen.

#### **Oprettelse af genoprettelsesmedierne**

- **1.** Vælg **Start**, og skriv recovery i søgefeltet. Vælg **HP Recovery Manager** på listen. Tillad handlingen at fortsætte, hvis du bliver spurgt.
- **2.** Klik på **Recovery Media Creation**.
- **3.** Følg anvisningerne på skærmen for at fortsætte.

Se [Sikkerhedskopiering og gendannelse ved brug af HP Recovery Manager på side 61](#page-72-0) for at genoprette.

### **Oprettelse af systemgendannelsespunkter**

Et systemgendannelsespunkt er et øjebliksbillede af bestemt harddiskindhold, som gemmes af Windows Systemgendannelse på et specifikt tidspunkt. Et gendannelsespunkt indeholder oplysninger, f.eks. registreringsindstillinger, som Windows bruger. Gendannelse til et tidligere punkt giver dig mulighed for at fortryde ændringer, der er foretaget på systemet, siden gendannelsespunktet blev oprettet.

Gendannelse til et tidligere gendannelsespunkt påvirker ikke datafiler, der er gemt, eller e-mails, der er oprettet siden seneste gendannelsespunkt, men det påvirker software, du kan have installeret.

Hvis du f.eks. downloader et foto fra et digitalt kamera og derefter gendanner computeren til den tilstand, den var i den foregående dag, forbliver fotoet på computeren.

Men hvis du installerer fotovisningssoftware og derefter gendanner computeren til den tilstand, den var i den foregående dag, afinstalleres softwaren, og du vil ikke kunne bruge den.

#### **Hvad du har brug for at vide**

- Hvis du gendanner til et gendannelsespunkt og derefter ændrer mening, kan du fortryde gendannelsen.
- Du bør oprette systemgendannelsespunkter
	- Før du tilføjer eller ændrer software eller hardware
	- Regelmæssigt, når computeren fungerer optimalt
- Systemgendannelse gemmer også skyggekopier af filer, der er ændret, siden seneste gendannelsespunkt blev oprettet. Du kan finde yderligere oplysninger om brug af skyggekopier i Hjælp og support.

#### **Oprettelse af et systemgendannelsespunkt**

- **1.** Vælg **Start > Kontrolpanel > System og sikkerhed > System**.
- **2.** Klik i venstre rude på **Systembeskyttelse**.
- **3.** Klik på fanen **Systembeskyttelse**.
- **4.** Klik på **Opret**, og følg derefter anvisningerne på skærmen.

Hvis du vil gendanne, kan du se [Gendannelse til et tidligere systemgendannelsespunkt på side 61.](#page-72-0)

### **Sikkerhedskopiering af system og personlige oplysninger**

Din computer lagrer oplysninger, der er vigtige for dig, f.eks. filer, e-mails og fotos, og du ønsker måske at bevare disse oplysninger, selv hvis du downloader en virus, eller hvis systemet holder op med at fungere korrekt. Hvor komplet din genoprettelse bliver, afhænger af hvor ny din sikkerhedskopi er. Efterhånden, som du tilføjer ny software og datafiler, bør du oprette sikkerhedskopier regelmæssigt.

#### **Tip til en vellykket sikkerhedskopiering**

- Nummerer hver sikkerhedskopidisk, før du indsætter den i det optiske drev.
- Gem personlige filer i bibliotekerne Dokumenter, Musik, Billeder og Videoer, og sikkerhedskopiér disse mapper jævnligt.
- Gem tilpassede indstillinger for et vindue, en værktøjslinje eller menulinje ved at tage et billede (screenshot) af indstillingerne. Med et sådant billede kan du spare tid, hvis du bliver nødt til at indtaste dine indstillinger igen.

Sådan tager du et billede af skærmen:

- **1.** Få vist det skærmbillede, som du vil gemme.
- **2.** Kopiér skærmbilledet:

Tryk på alt+prt sc for kun at kopiere det aktive vindue.

Hvis du vil kopiere hele skærmbilledet, skal du trykke på prt sc.

- **3.** Åbn et tekstbehandlingsdokument eller et billedbehandlingsprogram, og vælg derefter **Rediger > Sæt ind**. Skærmbilledet sættes ind i dokumentet.
- **4.** Gem og udskriv dokumentet.

#### **Hvad du har brug for at vide**

- Du kan sikkerhedskopiere dine data på en valgfri, ekstern harddisk, et flashdrev, et netværksdrev eller på diske.
- Tilslut computeren til vekselstrøm under sikkerhedskopiering.
- Det tager lidt tid at fuldføre sikkerhedskopieringsprocessen. Afhængigt af filstørrelserne kan det tage over en time.
- Kontrollér mængden af ledig plads på din sikkerhedskopieringsenhed, før du sikkerhedskopierer.
- Du bør sikkerhedskopiere:
	- Før du tilføjer eller ændrer software eller hardware.
	- Før computeren repareres eller gendannes.
	- Sørg for regelmæssigt at have nye sikkerhedskopier af personlige filer.
	- Når du har tilføjet mange filer, f.eks. hvis du har gemt videoer fra et fødselsdagsselskab.
	- Før du bruger antivirussoftware til at fjerne et skadeligt program.
	- Når du har tilføjet oplysninger, der er svære at erstatte, f.eks. billeder, videoer, musik, projektfiler eller dataposter.

#### **Oprettelse af en sikkerhedskopi med Windows Sikkerhedskopiering og gendannelse**

I Windows kan du sikkerhedskopiere filer med Windows Sikkerhedskopiering og gendannelse. Du kan vælge det niveau, du ønsker at sikkerhedskopiere, blandt individuelle mapper til drev. Sikkerhedskopierne komprimeres for at spare plads. Sådan sikkerhedskopierer du:

- **1.** Vælg **Start > Kontrolpanel > System og sikkerhed > Sikkerhedskopiering og gendannelse**.
- **2.** Følg anvisningerne på skærmen for at planlægge og oprette en sikkerhedskopi.
<span id="page-72-0"></span>**BEMÆRK:** Windows indeholder funktionen Brugerkontokontrol til forbedring af sikkerheden på computeren. Du bliver måske bedt om tilladelse eller adgangskode til opgaver, f.eks. installation af software, kørsel af hjælpeprogrammer eller ændring af Windows-indstillinger. Se Hjælp og support for at få yderligere oplysninger.

Hvis du vil gendanne, kan du se Gendannelse af specifikke filer ved brug af Windows Sikkerhedskopiering og gendannelse på side 61.

# **Sikkerhedskopiering og gendannelse**

# **Gendannelse til et tidligere systemgendannelsespunkt**

Nogle gange medfører installation af et program, at din computer eller Windows reagerer uforudsigeligt. Sædvanligvis afhjælper afinstallation af softwaren problemerne. Hvis afinstallation ikke afhjælper problemerne, kan du gendanne computeren til et tidligere systemgendannelsespunkt (oprettet på en tidligere dato og et tidligere klokkeslæt).

Sådan går du tilbage til et systemgendannelsespunkt fra et tidspunkt, hvor computeren fungerede optimalt:

- **1.** Vælg **Start > Kontrolpanel > System og sikkerhed > System**.
- **2.** Klik i venstre rude på **Systembeskyttelse**.
- **3.** Klik på fanen **Systembeskyttelse**.
- **4.** Klik på **Systemgendannelse**, og følg anvisningerne på skærmen.

# **Gendannelse af specifikke filer**

Hvis der utilsigtet slettes filer fra harddisken, og de ikke længere kan gendannes fra papirkurven, eller hvis filer bliver ødelagte, kan gendannelse af specifikke filer være nyttigt. Gendannelse af specifikke filer er også nyttigt, hvis du nogensinde vælger at gendanne det oprindelige filsystem ved brug af HP Recovery Manager. Du kan kun gendanne specifikke filer, som du tidligere har sikkerhedskopieret.

## **Gendannelse af specifikke filer ved brug af Windows Sikkerhedskopiering og gendannelse**

Med Windows kan du gendanne filer, der er sikkerhedskopieret ved brug af Windows Sikkerhedskopiering og gendannelse:

- **1.** Vælg **Start > Kontrolpanel > System og sikkerhed > Sikkerhedskopiering og gendannelse**.
- **2.** Følg anvisningerne på skærmen for at gendanne din sikkerhedskopi.

**BEMÆRK:** Windows indeholder funktionen Brugerkontokontrol til forbedring af sikkerheden på computeren. Du bliver måske bedt om tilladelse eller adgangskode til opgaver, f.eks. installation af software, kørsel af hjælpeprogrammer eller ændring af Windows-indstillinger. Se Hjælp og support for at få yderligere oplysninger.

# **Sikkerhedskopiering og gendannelse ved brug af HP Recovery Manager**

HP Recovery Manager-software gør det muligt at reparere eller gendanne computeren til dens oprindelige fabriksindstillinger.

# <span id="page-73-0"></span>**Hvad du har brug for at vide**

- HP Recovery Manager gendanner kun software, der er installeret fra fabrikken. Software, der ikke er leveret sammen med denne computer, skal enten downloades fra producentens websted eller geninstalleres fra den disk, producenten har leveret.
- En systemgendannelse skal bruges som sidste forsøg på at løse problemer. Hvis du ikke allerede har prøvet gendannelsespunkter, (se [Gendannelse til et tidligere systemgendannelsespunkt på side 61](#page-72-0)) og delvise gendannelser (se [Gendannelse af specifikke](#page-72-0) filer på side 61), skal du forsøge med dem, før du bruger HP Recovery Manager til at gendanne systemet.
- Der skal udføres en systemgendannelse, hvis der er fejl på computerens harddisk, eller hvis alle forsøg på at løse funktionelle problemer i computeren mislykkes.
- Hvis gendannelsesmediet ikke fungerer, kan du hente gendannelsesdiske til systemet fra HP's websted.
- Indstillingen Gendannelse af minimeret billede anbefales kun for avancerede brugere. Alle hardwarerelaterede drivere og software geninstalleres, men andre softwareprogrammer gør ikke. Afbryd ikke processen, før den er gennemført. Ellers mislykkes gendannelsen.

## **Gendannelse ved hjælp af HP-gendannelsespartitionen (kun udvalgte produkter)**

Med HP-gendannelsespartitionen (kun udvalgte produkter) kan du gendanne systemet uden brug af gendannelsesdiske eller et gendannelses-flashdrev. Denne type gendannelse kan kun bruges, hvis harddiske stadig fungerer.

Du kan kontrollere, om der er en gendannelsespartition, ved at vælge **Start**, højreklik på **Computer**, vælg derefter **Manage > Diskhåndtering**. Hvis partitionen findes, står der et HP Recovery-drev opført i vinduet.

**BEMÆRK:** Gendannelsesdiske medfølger, hvis din computer ikke indeholder en gendannelsespartition.

- **1.** Åbn HP Recovery Manager på en af følgende måder:
	- Vælg **Start**, og skriv recovery i søgefeltet. Vælg **HP Recovery Manager** på listen.

- eller -

- Start eller genstart computeren, og tryk derefter på esc, når meddelelsen "Tryk på ESC-tasten for opstartsmenuen" vises nederst på skærmen. Tryk derefter på f11, når meddelelsen "F11 (Systemgendannelse)" vises på skærmen.
- **2.** Klik på **Systemgendannelse** i vinduet **HP Recovery Manager**.
- **3.** Følg anvisningerne på skærmen.

#### **Gendannelse ved hjælp af gendannelsesmedier**

- **1.** Sikkerhedskopiér alle personlige filer, hvis det er muligt.
- **2.** Isæt den første gendannelsesdisk i det optiske drev på din computer eller i et valgfrit eksternt optisk drev, og genstart derefter computeren.

- eller -

Indsæt gendannelsesflashdrevet i USB-porten, og genstart derefter computeren.

- **BEMÆRK:** Hvis computeren ikke automatisk genstarter i HP Recovery Manager, skal computerens startrækkefølge ændres. Se [Ændring af startrækkefølgen for computeren: på side 63.](#page-74-0)
- **3.** Tryk på f9 ved systemstart.
- 4. Vælg det optiske drev eller flashdrevet.
- **5.** Følg anvisningerne på skærmen.

#### <span id="page-74-0"></span>**Ændring af startrækkefølgen for computeren:**

Sådan ændres startrækkefølgen for gendannelsesdiske:

- **1.** Genstart computeren.
- 2. Tryk på tasten esc, mens computeren genstarter, og tryk derefter på f9 for startindstillinger.
- **3.** Vælg **Internt cd/dvd rom-drev** i vinduet med startindstillinger.

Sådan ændres startrækkefølgen for et gendannelsesflashdrev:

- 1. Indsæt flashdrevet i en USB-port.
- **2.** Genstart computeren.
- **3.** Tryk på tasten esc, mens computeren genstarter, og tryk derefter på f9 for startindstillinger.
- 4. Vælg flashdrevet i vinduet med startindstillinger.

# <span id="page-75-0"></span>**13 Specifikationer**

# **,ndgangseffekt**

Oplysningerne om strøm i dette afsnit kan være nyttige, hvis du har planer om at rejse til udlandet med computeren.

Computeren kører på jævnstrøm, som kan leveres via en vekselstrøms- eller jævnstrømskilde. Vekselstrømskilden skal have en mærkelast på 100–240 V, 50–60 Hz. Selvom computeren kan forsynes med strøm via en selvstændig jævnstrømskilde, anbefales det, at den kun forsynes med strøm via en vekselstrømsadapter eller en jævnstrømskilde, der er leveret og godkendt af HP til brug for denne computer.

Computeren kan køre på jævnstrøm inden for følgende specifikationer. Driftsspænding og -strøm varierer efter platform. Computerens driftsspænding og strømstyrke kan ses på systemets mærkat med lovgivningsmæssige oplysninger.

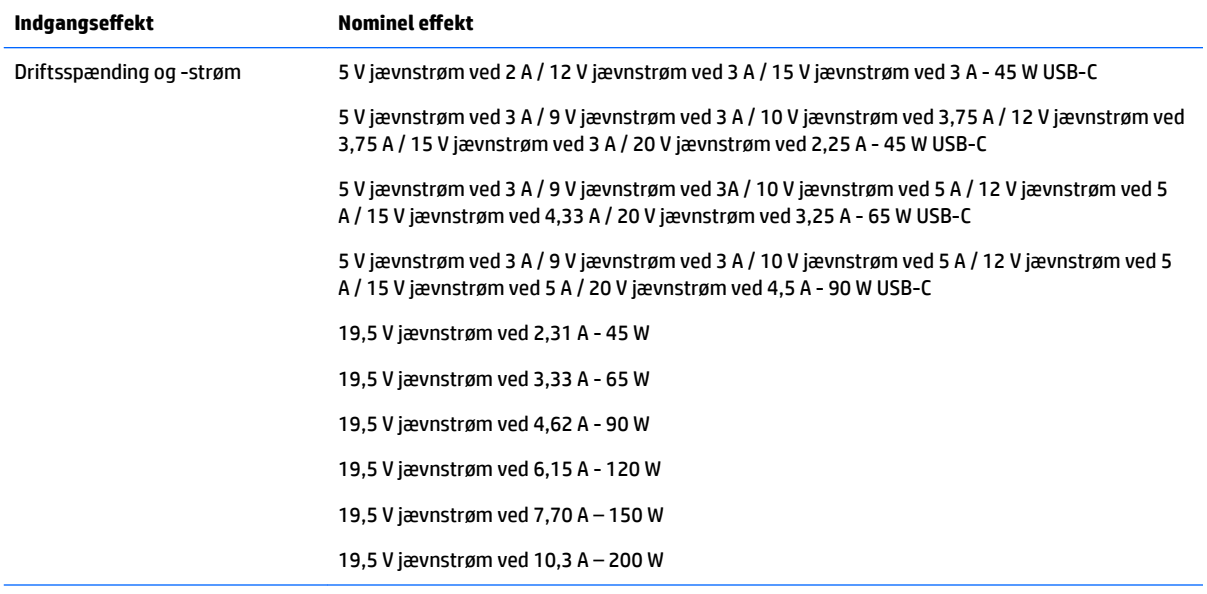

Jævnstrømsstik for ekstern HPstrømforsyning (kun udvalgte produkter)

⊙

**BEMÆRK:** Dette produkt er udviklet til it-strømsystemer i Norge med en fase til fase-spænding, der ikke overstiger 240 V rms.

# **Driftsmiljø**

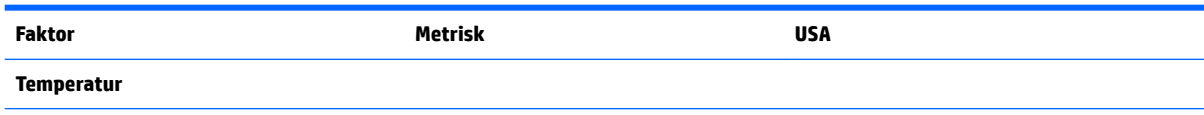

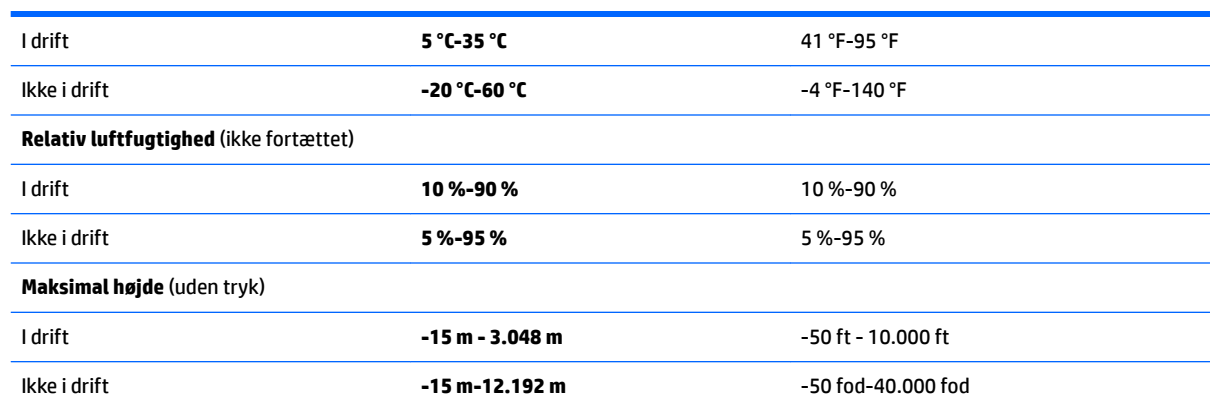

# <span id="page-77-0"></span>**14 Elektrostatisk udledning**

Elektrostatisk udledning er udledningen af statisk elektricitet, når to objekter kommer i kontakt med hinanden, f.eks. det stød, du kan få, hvis du går over et gulvtæppe og derefter rører ved et metaldørhåndtag.

En afladning af statisk elektricitet fra fingre og andre elektrostatiske ledere kan beskadige elektronikkomponenter.

Hvis du vil forhindre beskadigelse af computeren eller et drev eller tab af data, skal du overholde følgende forholdsregler:

- Hvis vejledningen til fjernelse eller installation angiver, at du skal frakoble strømmen til computeren, skal du først sikre dig, at den har korrekt jordforbindelse.
- Lad komponenterne blive de relevante steder, før du er klar til at installere dem.
- Undgå at berøre stifter, kabler og kredsløb. Berør elektronikkomponenter så lidt som muligt.
- Brug ikke-magnetisk værktøj.
- Før du håndterer komponenter, skal du sørge for at aflade statisk elektricitet ved at berøre en umalet metaloverflade.
- Hvis du fjerner en komponent, skal du lægge den i en dertil indrettet beholder.

# <span id="page-78-0"></span>**15 Hjælp til handicappede**

HP designer, leverer og markedsfører produkter og serviceydelser, som kan bruges af alle, herunder personer med handicap, enten som separate enheder eller med relevante teknologiske hjælpemidler.

# **Understøttede hjælpe-teknologier**

HP-produkter understøtter en lang række af teknologiske hjælpemidler, som er indbygget i operativsystemer, og kan konfigureres til at fungere med yderligere teknologiske hjælpemidler. Brug søgefunktionen på din enhed til at finde yderligere oplysninger om hjælpemiddel-funktioner.

**BEMÆRK:** For at få yderligere oplysninger om et bestemt produkts teknologiske hjælpemidler skal du kontakte kundesupport for dette produkt.

# **Kontakt support**

Vi forbedrer konstant vores produkter og tjenesters handicapvenlighed og modtager meget gerne feedback fra brugerne. Hvis du har et problem med et produkt eller gerne vil fortælle os om funktioner til hjælp til handicappede, der har hjulpet dig, er du velkommen til at kontakte os på +1 (888) 259-5707 mandag til fredag fra kl. 6.00 til 21.00 North American Mountain, standardtid (USA). Hvis du er døv eller har nedsat hørelse og bruger TRS/VRS/WebCapTel, skal du kontakte os, hvis du har brug for teknisk support eller har spørgsmål til hjælp til handicappede, ved at ringe på +1 (877) 656-7058, mandag til fredag, 6.00 til 21.00 North American Mountain, standardtid (USA).

**BEMÆRK:** Support er kun på engelsk.

# **Indeks**

# **A**

Adgangskoder Hjælpeprogrammet Setup Utility (BIOS) [50](#page-61-0) Windows [50](#page-61-0) Adgangskoder i Setup Utility (BIOS) [50](#page-61-0) Antivirussoftware, bruge [51](#page-62-0)

#### **B**

Batteri bortskaffe [42](#page-53-0) genmontering [42](#page-53-0) opbevare [42](#page-53-0) spare strøm [41](#page-52-0) batteri kan udskiftes af brugeren [39](#page-50-0) Batteridæksel, identificere [12](#page-23-0), [23](#page-34-0) Batterilås, identifikation [12](#page-23-0), [23](#page-34-0) Batterimåler [38](#page-49-0) Batterioplysninger, finde [41](#page-52-0) batteristrøm [39](#page-50-0) Batteritemperatur [42](#page-53-0) bedste fremgangsmåder [1](#page-12-0) Bevægelser på TouchPad'en og berøringsskærmen tofinger-knibe-zoom [35](#page-46-0) tryk [35](#page-46-0) BIOS downloade en opdatering [55](#page-66-0) fastlægge version [54](#page-65-0) opdatere [54](#page-65-0) Bluetooth-enhed [26,](#page-37-0) [29](#page-40-0) Bluetooth-mærkat [13,](#page-24-0) [25](#page-36-0) brug af lydindstillinger [31](#page-42-0) brug af TouchPad [35](#page-46-0) Bruge adgangskoder [49](#page-60-0) Bruge batterimåleren [38](#page-49-0) bruge ekstern vekselstrøm [43](#page-54-0)

#### **C**

certificeringsmærkat for trådløs [13](#page-24-0), [25](#page-36-0) Computer, rejse [42](#page-53-0)

#### **D**

Diskdefragmenteringssoftware [45](#page-56-0) Diskoprydningssoftware [46](#page-57-0) Driftsmiljø [64](#page-75-0) Dvaletilstand afslutte [38](#page-49-0) starte [38](#page-49-0) startet under kritisk lav batterispænding [42](#page-53-0)

#### **E**

Ekstern skærm, port [16,](#page-27-0) [32](#page-43-0) ekstern vekselstrøm, bruge [43](#page-54-0) Elektrostatisk udledning [66](#page-77-0) esc-tast, identificere [10,](#page-21-0) [21](#page-32-0)

#### **F**

find oplysninger hardware [14](#page-25-0) Software [14](#page-25-0) Firewallsoftware [51](#page-62-0) fn-tast, identificere [10](#page-21-0) fn-tast, identificering [21](#page-32-0) Forsendelse af computeren [47](#page-58-0)

#### **G**

Gendannelse [61](#page-72-0) HP Recovery Manager [61](#page-72-0) Gendannelse, system [61](#page-72-0) Gendannelse af det oprindelige system [61](#page-72-0) oprettelse af genoprettelsesmedier [58](#page-69-0) Gendannelse fra gendannelsesdiskene [62](#page-73-0) Gendannelsesdiske [58](#page-69-0) Gendannelsespunkter [59](#page-70-0) Genoprettelsesmedie [58](#page-69-0) GPS [28](#page-39-0)

#### **H**

Handlingstaster [21](#page-32-0) identificere [21](#page-32-0) handlingstaster [10](#page-21-0) identificere [10](#page-21-0)

harddisk HP 3D DriveGuard [45](#page-56-0) HD-enheder, tilslutte [33,](#page-44-0) [34](#page-45-0) HDMI konfigurere lyd [33](#page-44-0) HDMI-port tilslutning [33](#page-44-0) HDMI-port, identificere [5](#page-16-0), [16](#page-27-0) headset, tilslutning [31](#page-42-0) hjælp til handicappede [67](#page-78-0) HP 3D DriveGuard [45](#page-56-0) HP Connection Manager-software [27](#page-38-0) HP Mobile Connect [28](#page-39-0) HP PC Hardware Diagnostics (UEFI) brug af [56](#page-67-0) HP Recovery Manager [61](#page-72-0) HP Touchpoint Manager [52](#page-63-0) hukommelseskortlæser, identificere [4,](#page-15-0) [24](#page-35-0) Højttalere identificere [12](#page-23-0), [23](#page-34-0) tilslutning [31](#page-42-0)

## **I**

i bunden [13](#page-24-0), [25](#page-36-0) indgangseffekt [64](#page-75-0) indstilling af adgangskodebeskyttelse ved vækning [38](#page-49-0) installation valgfrit sikkerhedskabel [52](#page-63-0) vigtige sikkerhedsopdateringer [52](#page-63-0) integreret, numerisk tastatur, identificere [10](#page-21-0) Intel Wireless Display [34](#page-45-0) Intel Wireless Music [34](#page-45-0) Internetsikkerhedssoftware, bruge [51](#page-62-0) intern mikrofon, identificere [6](#page-17-0), [17](#page-28-0)

#### **K**

Knap, batteriudløser [12](#page-23-0), [23](#page-34-0) Knappen Trådløs [26](#page-37-0)

knapper højre TouchPad [7](#page-18-0), [18](#page-29-0) optisk drev, udskubbe [4](#page-15-0), [15](#page-26-0) strøm [9](#page-20-0), [20](#page-31-0) venstre TouchPad [7](#page-18-0), [18](#page-29-0) Knapper til trådløs knap [26](#page-37-0) operativsystem [26](#page-37-0) kombi-stik til lydudgang (hovedtelefon) / lydindgang (mikrofon), identificere [5,](#page-16-0) [16](#page-27-0) komponenter til den bærbare HP 14 computermodel bunden [23](#page-34-0) foroven [18](#page-29-0) forside [24](#page-35-0) højre side [15](#page-26-0) skærm [17](#page-28-0) venstre side [15](#page-26-0) komponenter til den bærbare HP 15 computermodel bunden [12](#page-23-0) foroven [7](#page-18-0) højre side [4](#page-15-0) skærm [6](#page-17-0) venstre side [5](#page-16-0) kritisk lav batterispænding [42](#page-53-0)

# **L**

lokalisering af servicemærkater [24](#page-35-0) Lovgivningsmæssige oplysninger certificeringsmærkater for trådløs [13](#page-24-0) mærkat med lovgivningsmæssige oplysninger [13](#page-24-0) lovgivningsmæssige oplysninger certificeringsmærkater for trådløs [25](#page-36-0) mærkat med lovgivningsmæssige oplysninger [25](#page-36-0) lydindstillinger, brug af [31](#page-42-0) lysdiode for batteri [5,](#page-16-0) [16](#page-27-0) lysdiode for caps lock, identificere [8](#page-19-0), [19](#page-30-0) Lysdiode for drev [4](#page-15-0), [15](#page-26-0) lysdiode for integreret webkamera, identificere [6,](#page-17-0) [17](#page-28-0) Lysdiode for trådløs [26](#page-37-0) lysdiode for webkamera, identificere [6,](#page-17-0) [17](#page-28-0)

lysdioder batteri [5](#page-16-0), [16](#page-27-0) Caps Lock [8](#page-19-0) caps lock [19](#page-30-0) drev [4,](#page-15-0) [15](#page-26-0) RJ-45 (netværk) [5](#page-16-0), [16](#page-27-0) strøm [4](#page-15-0), [15](#page-26-0) webkamera [6,](#page-17-0) [17](#page-28-0) Lysdioder for RJ-45 (netværk), identificere [5,](#page-16-0) [16](#page-27-0) lysdioder for strøm [4](#page-15-0), [15](#page-26-0)

## **M**

mærkater Bluetooth [13](#page-24-0), [25](#page-36-0) certificering for trådløs [13](#page-24-0), [25](#page-36-0) lovgivningsmæssige [25](#page-36-0) lovgivningsmæssige oplysninger [13](#page-24-0) Serienummer [24](#page-35-0) serienummer [12](#page-23-0) service [12,](#page-23-0) [24](#page-35-0) WLAN [13](#page-24-0), [25](#page-36-0)

## **N**

nedlukning [44](#page-55-0) netværksstik, identificere [5](#page-16-0), [16](#page-27-0)

## **O**

Offentlig WLAN-forbindelse [27](#page-38-0) Opbevare et batteri [42](#page-53-0) Oprette forbindelse til et WLAN [27](#page-38-0) Oprindelig systemgendannelse [61](#page-72-0) Opstartsrækkefølge ændre [63](#page-74-0) optisk drev, identificere [4](#page-15-0), [15](#page-26-0)

# **P**

porte ekstern skærm [16](#page-27-0), [32](#page-43-0) HDMI [5](#page-16-0), [16](#page-27-0), [33](#page-44-0) Intel Wireless Display [34](#page-45-0) Intel Wireless Music [34](#page-45-0) USB [4](#page-15-0), [5,](#page-16-0) [15](#page-26-0), [16](#page-27-0) VGA [32](#page-43-0) Produktnavn og -nummer, computer [24](#page-35-0) produktnavn og -nummer, computer [12](#page-23-0)

#### **R**

Rejse med computeren [13,](#page-24-0) [42](#page-53-0), [47](#page-58-0) rejse med computeren [25](#page-36-0) Rengøring af computeren [46](#page-57-0) RJ-45-stik (netværk), identificere [5,](#page-16-0) [16](#page-27-0)

## **S**

Serienummer [24](#page-35-0) serienummer [12](#page-23-0) Serienummer, computer [12,](#page-23-0) [24](#page-35-0) servicemærkater, placering [12](#page-23-0) sikkerhedskabel, installere [52](#page-63-0) Sikkerhedskopier [58](#page-69-0) Sikkerhedskopiering af software og oplysninger [52](#page-63-0) Slettede filer gendannelse [61](#page-72-0) slots sikkerhedskabel [4](#page-15-0), [15](#page-26-0) slukke computeren [44](#page-55-0) Slumre afslutte [37](#page-48-0) starte [37](#page-48-0) Software Diskdefragmentering [45](#page-56-0) Diskoprydning [46](#page-57-0) HP Connection Manager [27](#page-38-0) Softwareopdateringer, installere [52](#page-63-0) Softwareopdateringer fra HP og tredjepart, installere [52](#page-63-0) Spare, strøm [41](#page-52-0) stik kombi-stik til lydudgang (hovedtelefon) / lydindgang (mikrofon) [5,](#page-16-0) [16](#page-27-0) netværk [5,](#page-16-0) [16](#page-27-0) RJ-45 (netværk) [5](#page-16-0), [16](#page-27-0) stik, strøm [5,](#page-16-0) [16](#page-27-0) stik til sikkerhedskabel, identificere [4](#page-15-0), [15](#page-26-0) Strøm spare [41](#page-52-0) strøm batteri [39](#page-50-0) strømstik, identificere [5](#page-16-0), [16](#page-27-0) systemet reagerer ikke [44](#page-55-0) Systemgendannelse [61](#page-72-0) Systemgendannelsespunkter [59](#page-70-0) oprettelse [59](#page-70-0)

sådan finder du oplysninger hardware [3](#page-14-0) software [3](#page-14-0)

## **T**

tastatur indbygget numerisk [10](#page-21-0) tasten Flytilstand [11](#page-22-0) tasten flytilstand [22](#page-33-0) taster esc [10](#page-21-0), [21](#page-32-0) Ʈytilstand [22](#page-33-0) flytilstand: [11](#page-22-0) fn [10](#page-21-0), [21](#page-32-0) handling [10,](#page-21-0) [21](#page-32-0) Windows-tasten [10](#page-21-0), [21](#page-32-0) Temperatur [42](#page-53-0) test af en vekselstrømsadapter [43](#page-54-0) tofinger-knibe-zoom-bevægelse på TouchPad og berøringsskærm [35](#page-46-0) Tofinger-rulning, TouchPadbevægelse [36](#page-47-0) TouchPad bruge [35](#page-46-0) knapper [7](#page-18-0), [18](#page-29-0) TouchPad-bevægelser rulning med to fingre [36](#page-47-0) tryk med to fingre [36](#page-47-0) TouchPad-zone identificere [7,](#page-18-0) [18](#page-29-0) tryk-bevægelse på TouchPad'en og berøringsskærmen [35](#page-46-0) tryk med to fingre, TouchPadbevægelse [36](#page-47-0) Trådløst netværk, sikre [52](#page-63-0) Trådløst netværk (WLAN) funktionsmæssig rækkevidde [28](#page-39-0) offentlig WLAN-forbindelse [27](#page-38-0) tilslutte [27](#page-38-0) WLAN-forbindelse i en virksomhed [27](#page-38-0) tænd/sluk-knap, identificere [9,](#page-20-0) [20](#page-31-0)

#### **U**

udløserknap til batteri [12](#page-23-0), [23](#page-34-0) udskubningsknap til optisk drev, identificere [4,](#page-15-0) [15](#page-26-0) Understøttede diske [58](#page-69-0) USB 3.0-port [5,](#page-16-0) [16](#page-27-0)

USB-porte, identificere [4](#page-15-0), [5](#page-16-0), [15](#page-26-0), [16](#page-27-0)

#### **V**

Vedligeholdelse Diskdefragmentering [45](#page-56-0) Diskoprydning [46](#page-57-0) Vedligeholdelse af computeren [46](#page-57-0) vekselstrømsadapter, test [43](#page-54-0) ventilationsåbninger, identificere [5,](#page-16-0) [16,](#page-27-0) [23](#page-34-0) VGA, tilslutning af [32](#page-43-0) Video [32](#page-43-0) vigtige sikkerhedsopdateringer, installation [52](#page-63-0)

## **W**

Webkamera [31](#page-42-0) webkamera [6,](#page-17-0) [17](#page-28-0) webkamera, identificering [6](#page-17-0), [17](#page-28-0) Windows-adgangskoder [50](#page-61-0) Windows Sikkerhedskopiering og gendannelse gendannelse af filer [61](#page-72-0) Windows-tasten, identificere [10,](#page-21-0) [21](#page-32-0) WLAN-antenner, identificere [6,](#page-17-0) [17](#page-28-0) WLAN-enhed [13,](#page-24-0) [25](#page-36-0) WLAN-forbindelse i en virksomhed [27](#page-38-0) WLAN-mærkat [13](#page-24-0), [25](#page-36-0) WWAN-enhed [26,](#page-37-0) [28](#page-39-0)